# Network Based Digital Motor Controller

### STEP 모터 드라이버 사용설명서 Model : CUBE-STxxxx-xxx

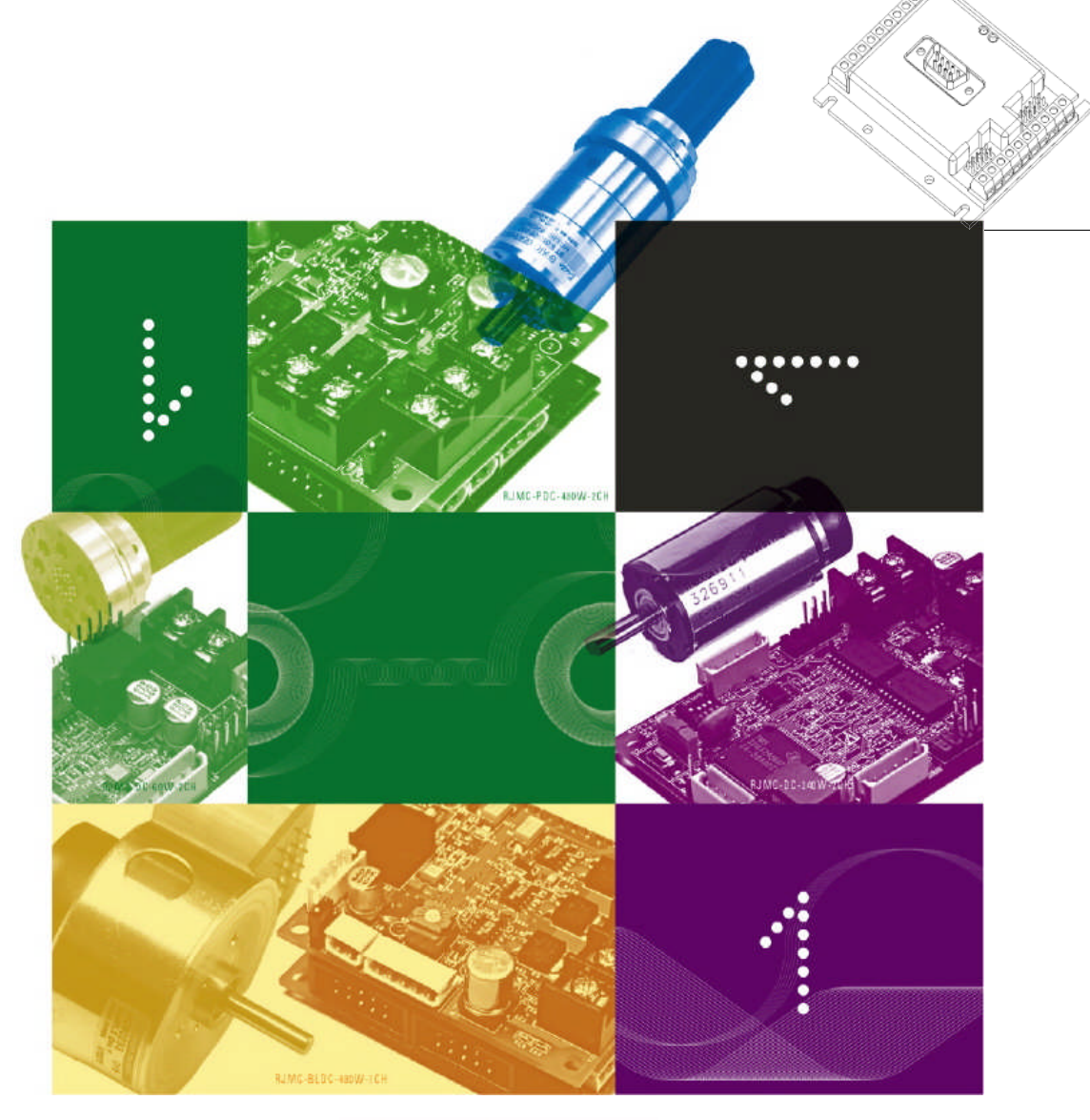

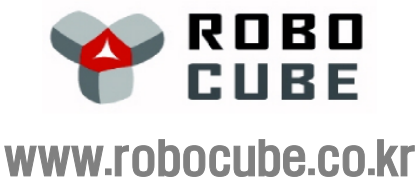

Revision : Dec/27/2010

#### 목 차

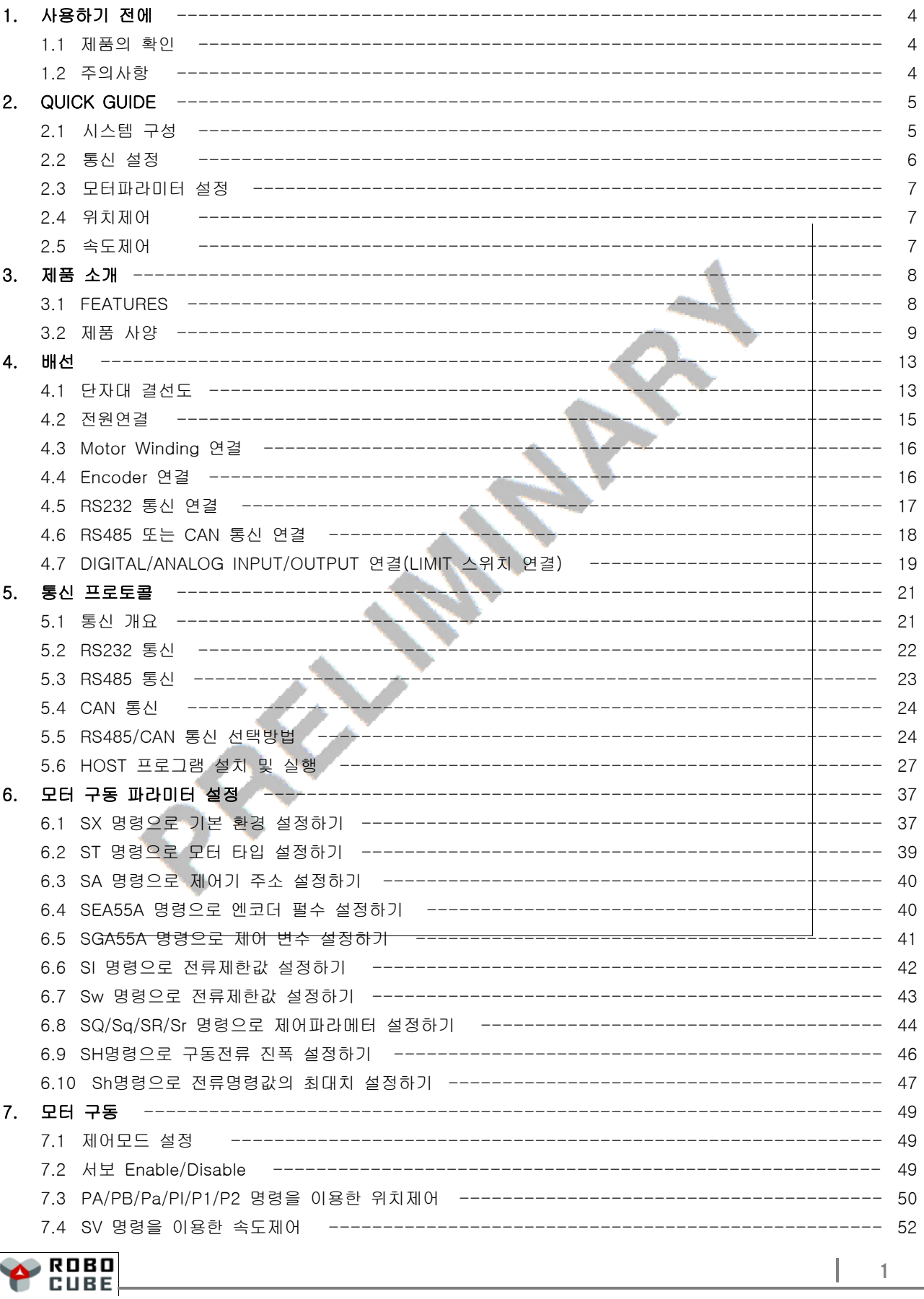

Copyright© 2008-2010 Robocubetech. All rights Reserved.

#### 복 차

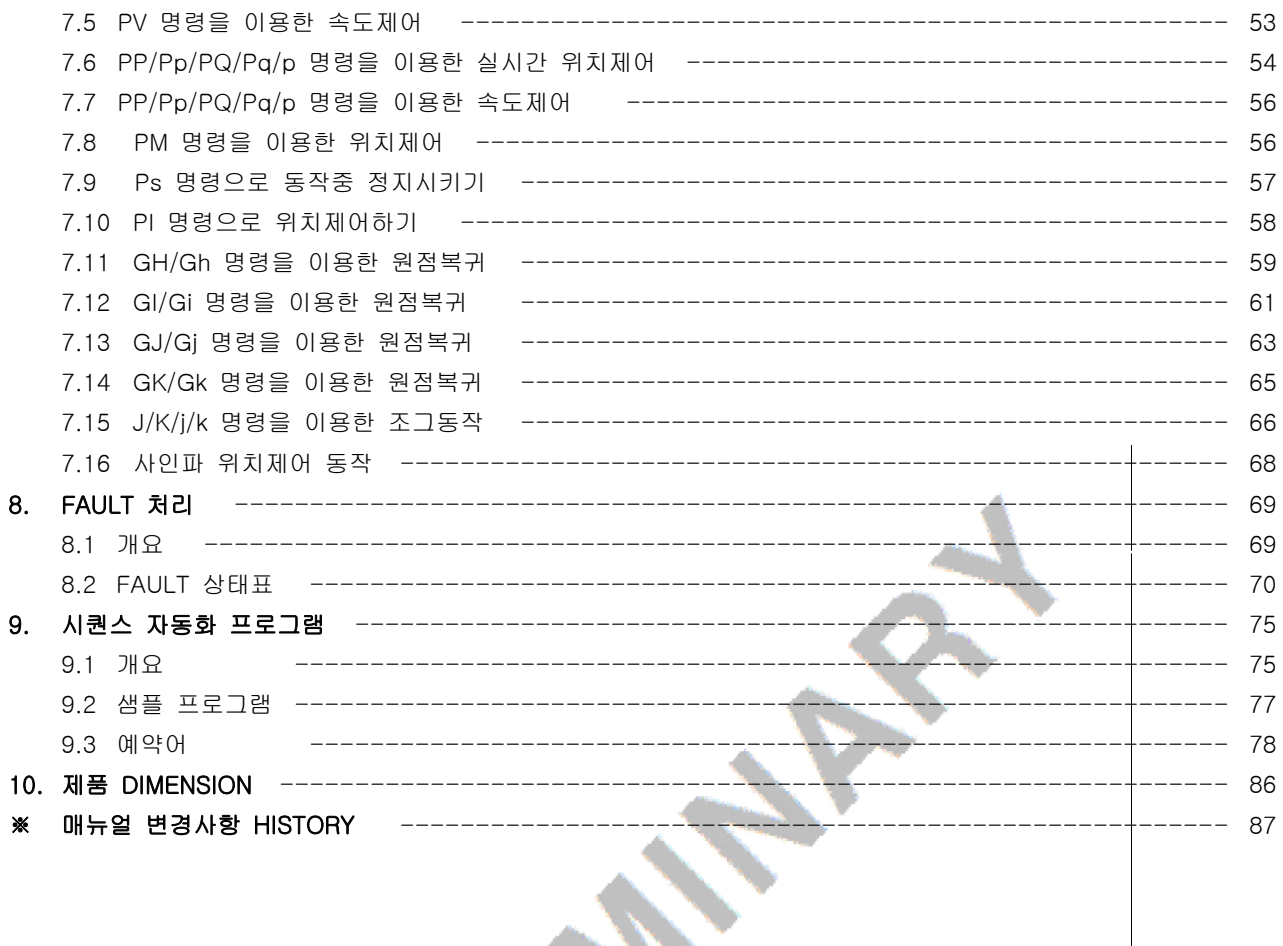

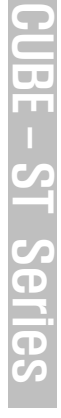

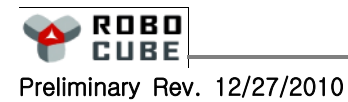

 $\mathbb{I}$ 

#### 1. 사용하기 전에

#### 1.1 제품의 확인

- 본 제품은 Controller, 초기세팅용 시리얼 통신케이블 1개로 구성되어 있습니다. (케이블은 추가구매 가능 합니다)
- 제품을 수령 후 기본 방열판에 표기된 Model Number를 점검하여 주문하신 제품과 일치하는가를 확인 하 시기 바랍니다.

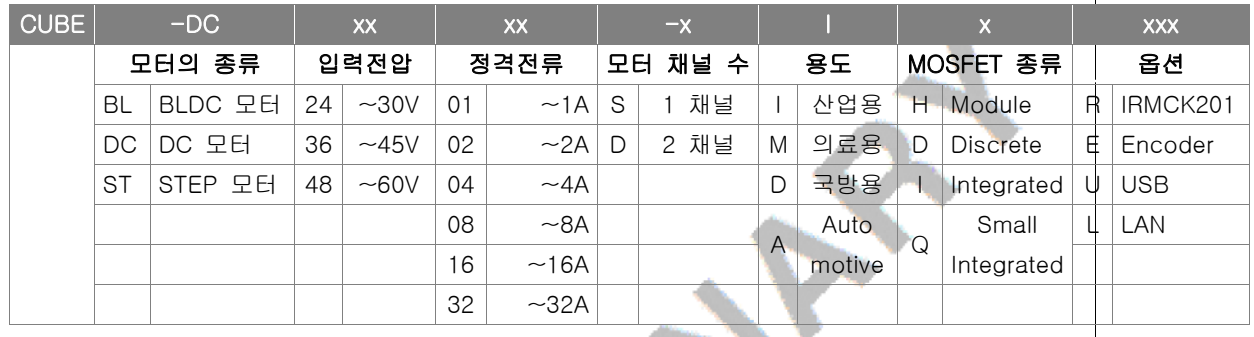

#### **1.2 주의 사항**

- 제품을 처음 사용하는 고객은 꼭 매뉴얼 숙지 후 사용하십시오. 八
- 모든 선의 연결 및 제거를 하기 전에 전원이 꺼져 있는지 확인 하십시오. Ѧ
- 최초 전원 공급 전에 모든 연결선의 결선 위치, 방향을 꼭 확인 하십시오. 전원 공급 단자의 (+),(-) 선을 거꾸로 연결하거나 정격전압이상의 과도한 전압을 인가하는 경우 제어기가 파 손될 수 있습니다.
- 八 최초 모터의 회전 시험은 모터의 모든 부하를 제거한 후 실행 하십시오.

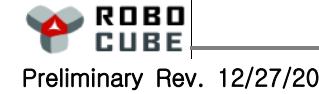

 $\mathbf \Omega$  $\overline{\phantom{0}}$  $\overline{\mathbf{U}}$ E -  $\mathbf{c}$  $\overline{\phantom{a}}$ ပာ  $\overline{\mathbf{C}}$ n<br>To  $\boldsymbol{\mathcal{G}}$ 

## 2. QUICK GUIDE

#### **2.1** 시스템 구성

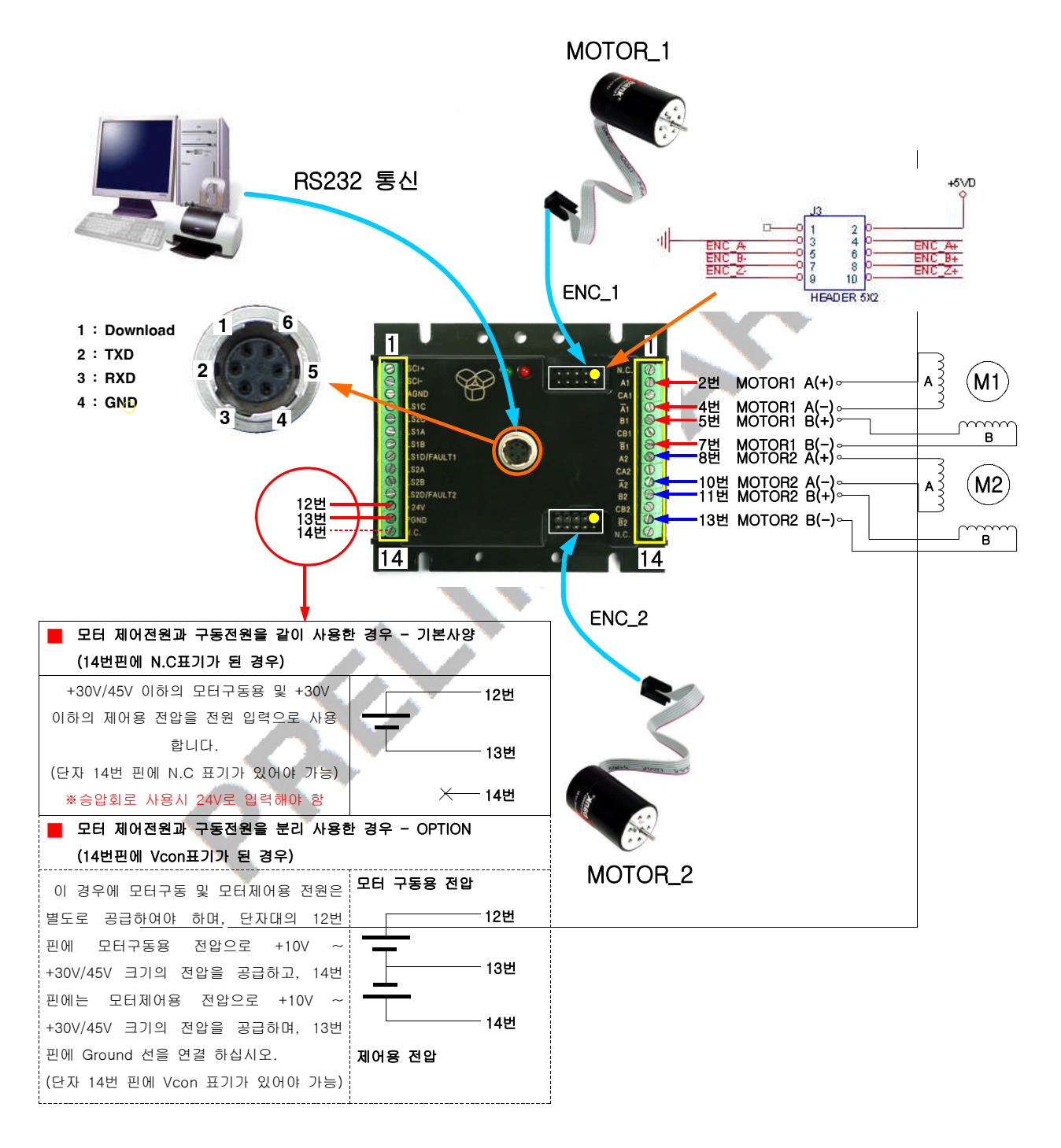

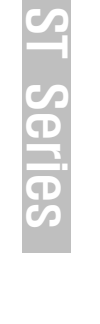

 $\mathbf \Omega$  $\overline{\phantom{0}}$  $\overline{\mathbf{U}}$ E -

- 커넥터의 1번 핀은 Firmware Download를 위해 할당된 핀으로서, 일반적인 통신용으로 사용시에 1번 핀은 연결되지 않도록 하여 주십시오.
- 1번 핀이 GROUND에 연결된 상태로 전원이 인가되면 제어기는 Firmware Download 모드로 전환 되며, 이 때 녹색 LED는 점멸하지 않습니다.
- RXD, TXD는 모터제어기 기준으로 볼 때의 신호명입니다. 따라서 제어기의 TXD는 PC의 RXD에 연결하여야합니다.
- 통신 케이블의 결선은 4.5 통신연결의 Schematic을 참고하십시오.
- Encoder케이블 결선시 핀수가 다를 수 있으니 자세한 내용은 4.4장의 Schematic을 참조하십시오.
- 전원 투입시 운동장치 전류리밋 확인합니다. 전원을 켜면 녹색 LED가 깜박거리기 시작합니다.
- 정상 동작시 0.5s주기로 녹색 LED가 깜박거립니다. 이상이 있을 시 녹색LED의 깜박거림 주기로 error code를 확인 가능하고 통신으로도 error code확인 가능합니다. ※error code는 8.2장 표에서 확인 가능합니다.
- 제어전원과 모터구동전원 분리형의 경우는 옵션사항입니다. 일반적인 경우는 공통전원사용의 연결을 하 시기 바랍니다.

<u>2.2</u> 통신 설정

■ 제어기에 통신 케이블을 연결하고 전원을 인가한 후 제어기와 같이 배포된 CD의 CubeMonLT 프로그램 을 설치 후 CubeMonLT.exe를 실행 합니다.

5.6장 참조

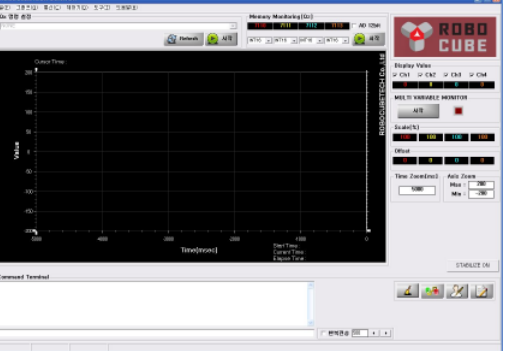

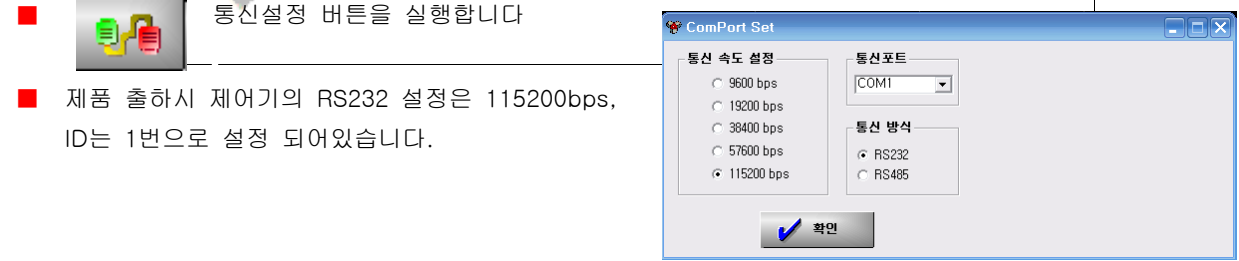

■ 올바른 통신 설정을 확인 하기 위하여 명령어 입력창에 ";"을 반복하여 입력 합니다. ";"을 입력 할 때마 다 ";:"이 리턴되어 표시된다면 설정이 올바른 것입니다. ";"에 대하여 아무런 반응이 없다면 통신 설정과 RS485/CAN 통신의 경우 제어기의 ID를 확인 후 재 입력하고 위의 과정을 반복하십시오.

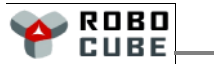

#### 2.3 모터 파라미터 설정 ━━━━━━━━━━━━━━━━━━━━━━━━━━━━━━━━━

모터 스펙이 2-PHASE, 1.8°, 0.95A일 때 다음 명령을 순서대로 입력하면 모터 1과 모터 2의 모터 파라미터 설정을 할 수 있다.

※6.2장 참조

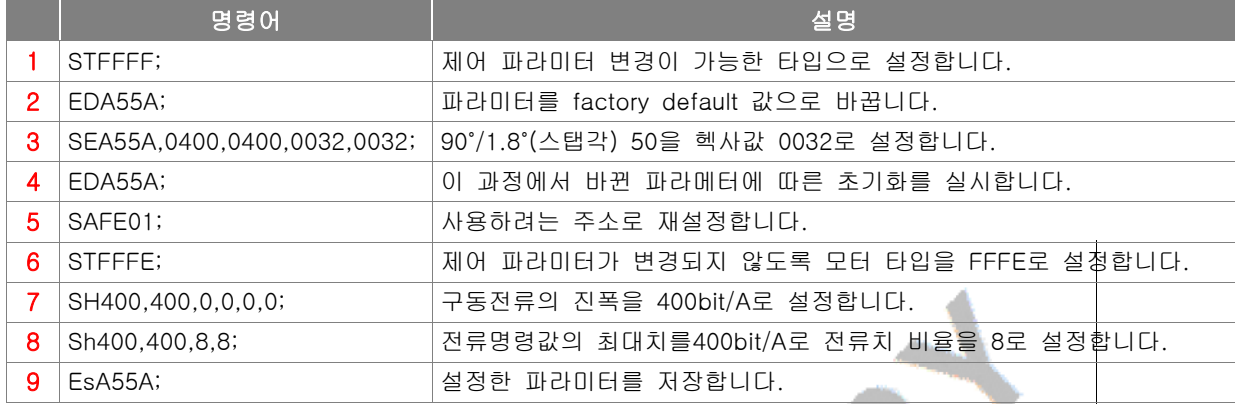

#### 위치 제어

0 래 표와 같이 순서대로 명령을 입력하면 모터 1과 모터 2를 각각 30000/-100000만큼 위치제어를 실시하며 이때 정속 구간의 속도는 1000/1500rpm이고, 가/감속은 500/800ms 동안 수행 됩니다.

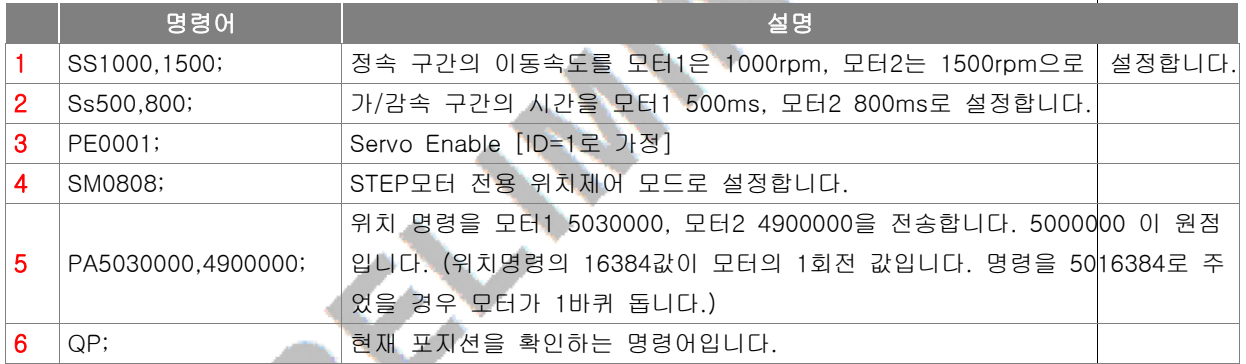

#### 2.5 속도 제어

■ 아래 표와 같이 순서대로 명령을 입력하면 Sa로 설정된 가/감속률로 SV로 설정한 속도[rpm]로 속도제어를 실시합니다.

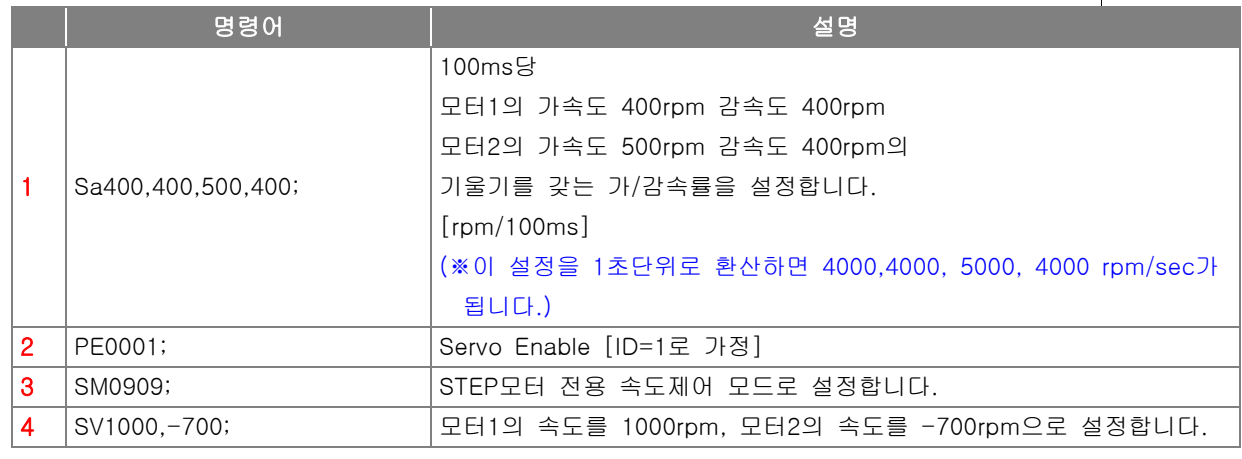

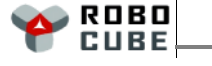

## 3. 제품 소개

3.1 FEATURES

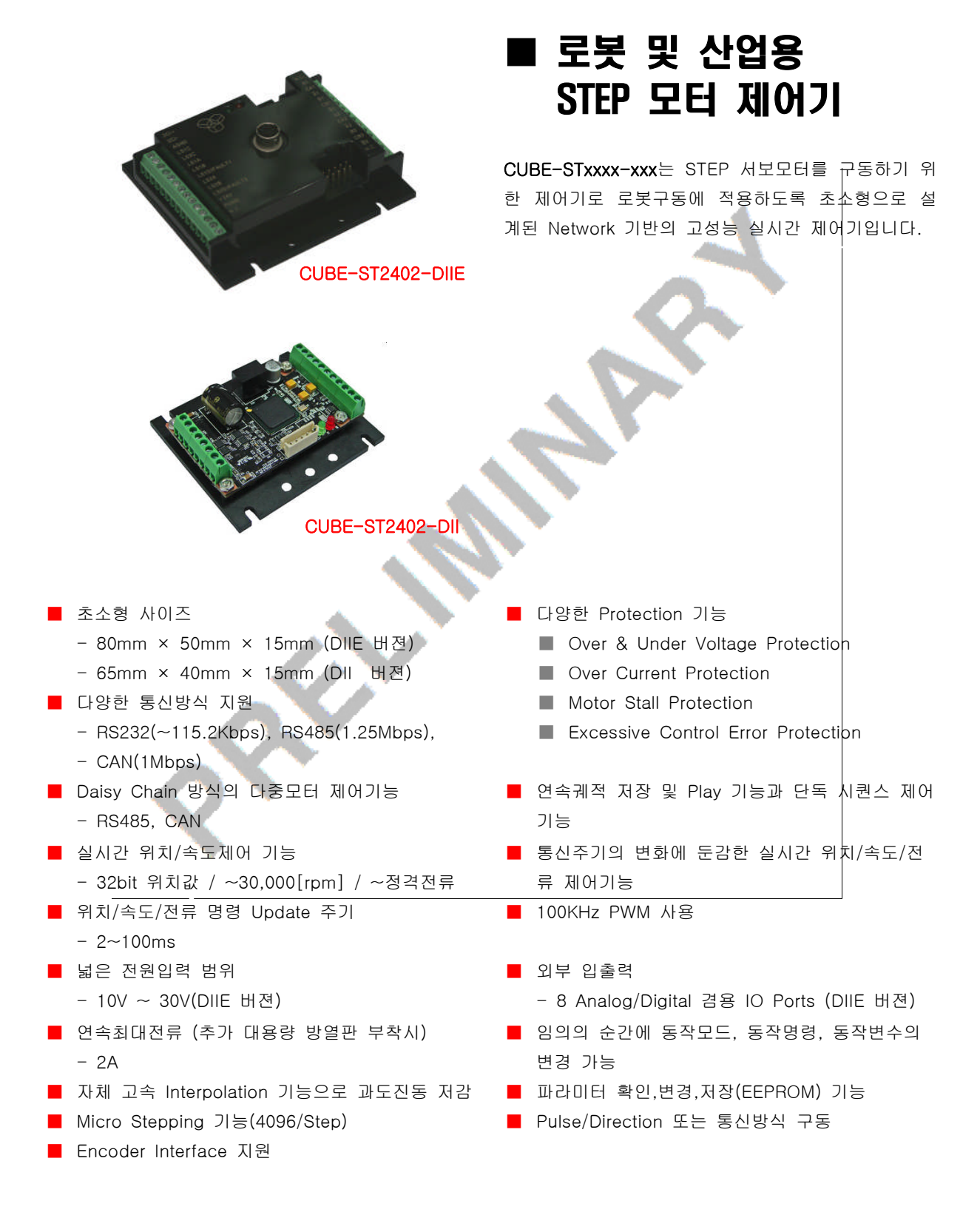

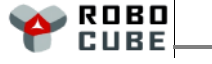

 $\mathbf \Omega$ 

#### 3.2 FEATURES & SPECIFICATION -

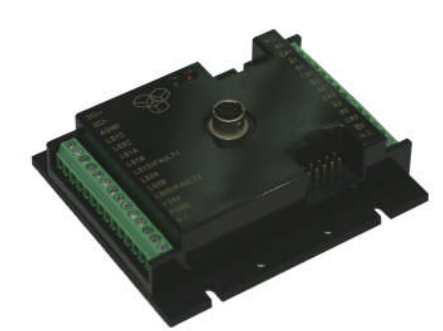

#### CUBE-ST2402-DIIE

- Encoder type 순간최대 50W급 Bipolar STEP 모터 2채널 구동
- **→ Real-Time 위치/속도제어 기능**
- 모터구동칩 L6207PD 채용으로 초소형화 실현
- **다중모터제어 통신방식(RS232/485/CAN)**
- User Programmable Sequence 제어 기능
- Micro Stepping 기능(4096/Step)
- Pulse/Direction 또는 통신방식 구동
- Encoder Interface 지원
- 외부입출력 : 8 Analog/Digital I/O port
- $\Theta$  넓은 전원입력 범위

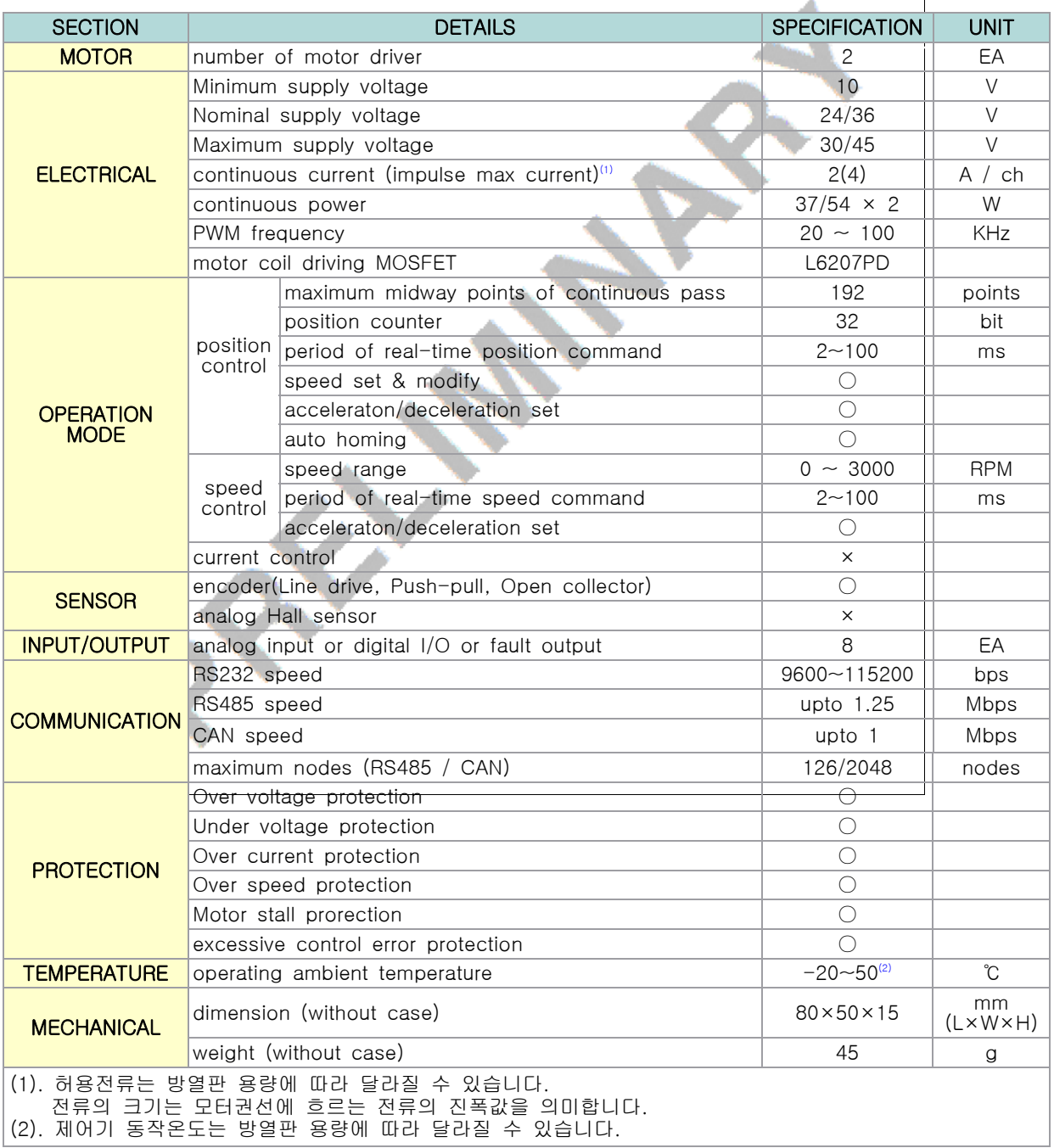

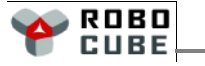

#### Chapter 3. 제품 소개

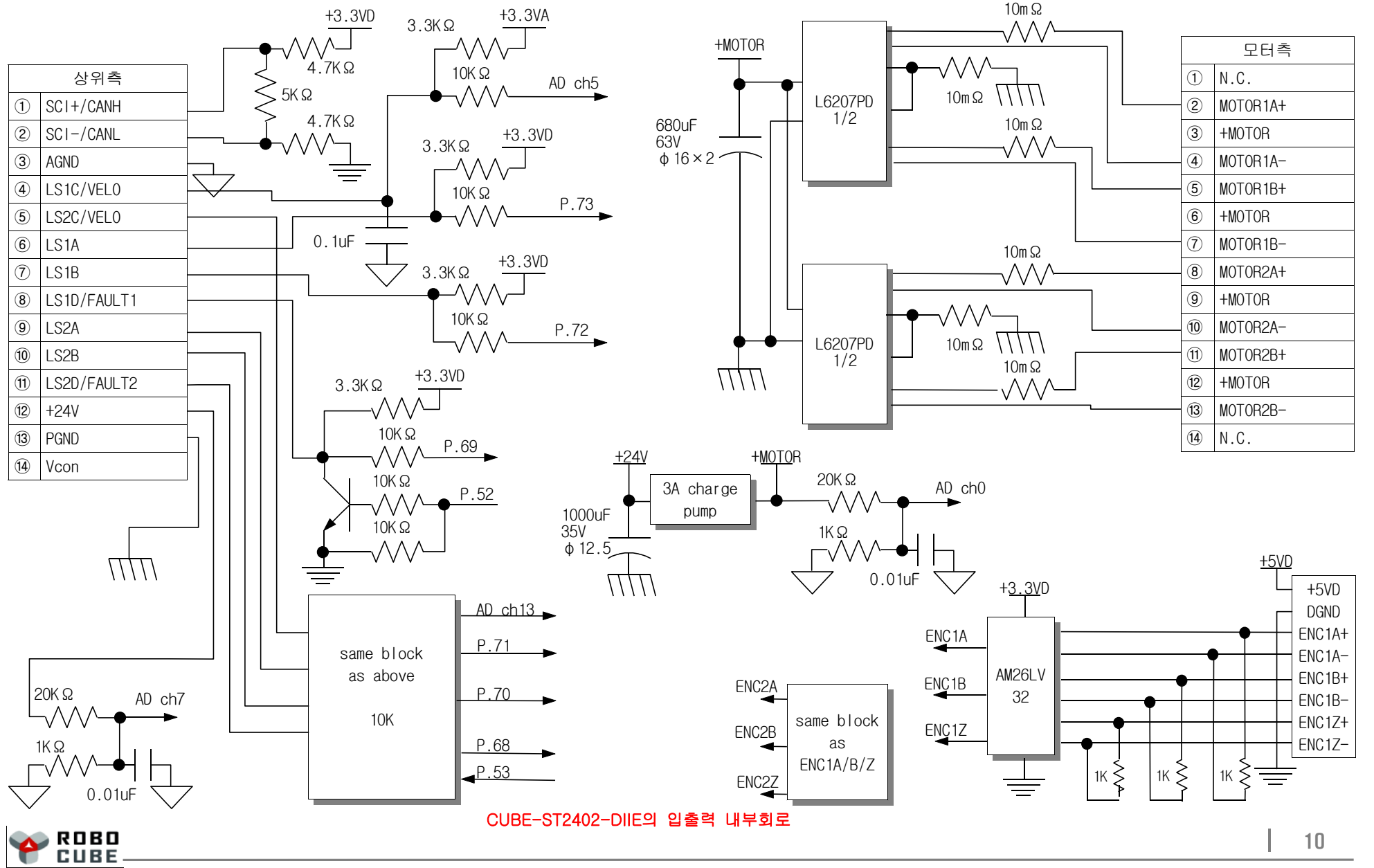

-  $\mathbf{c}$  $\equiv$  $\mathbf{c}$  $\overline{\mathbf{C}}$ n<br>To  $\mathcal{O}$ 

 $\mathbf \Omega$  $\subset$  $\overline{\mathbf{D}}$ E

#### Chapter 3. 제품 소개

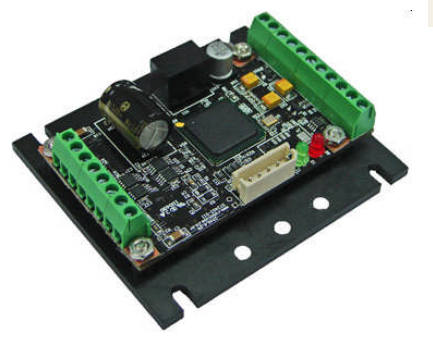

- CUBE-ST2402-DII
- 순간최대 50W급 Bipolar STEP 모터 2채널 구동
- → Real-Time 위치/속도제어 기능
- 모터구동칩 L6206PD 채용으로 초소형화 실현
- **다중모터제어 통신방식(RS232/485/CAN)**
- User Programmable Sequence 제어 기능
- Micro Stepping 기능(4096/Step)
- Pulse/Direction 또는 통신방식 구동
- 외부입출력 : 6 Analog/Digital I/O port
- $\Theta$  넓은 전원입력 범위

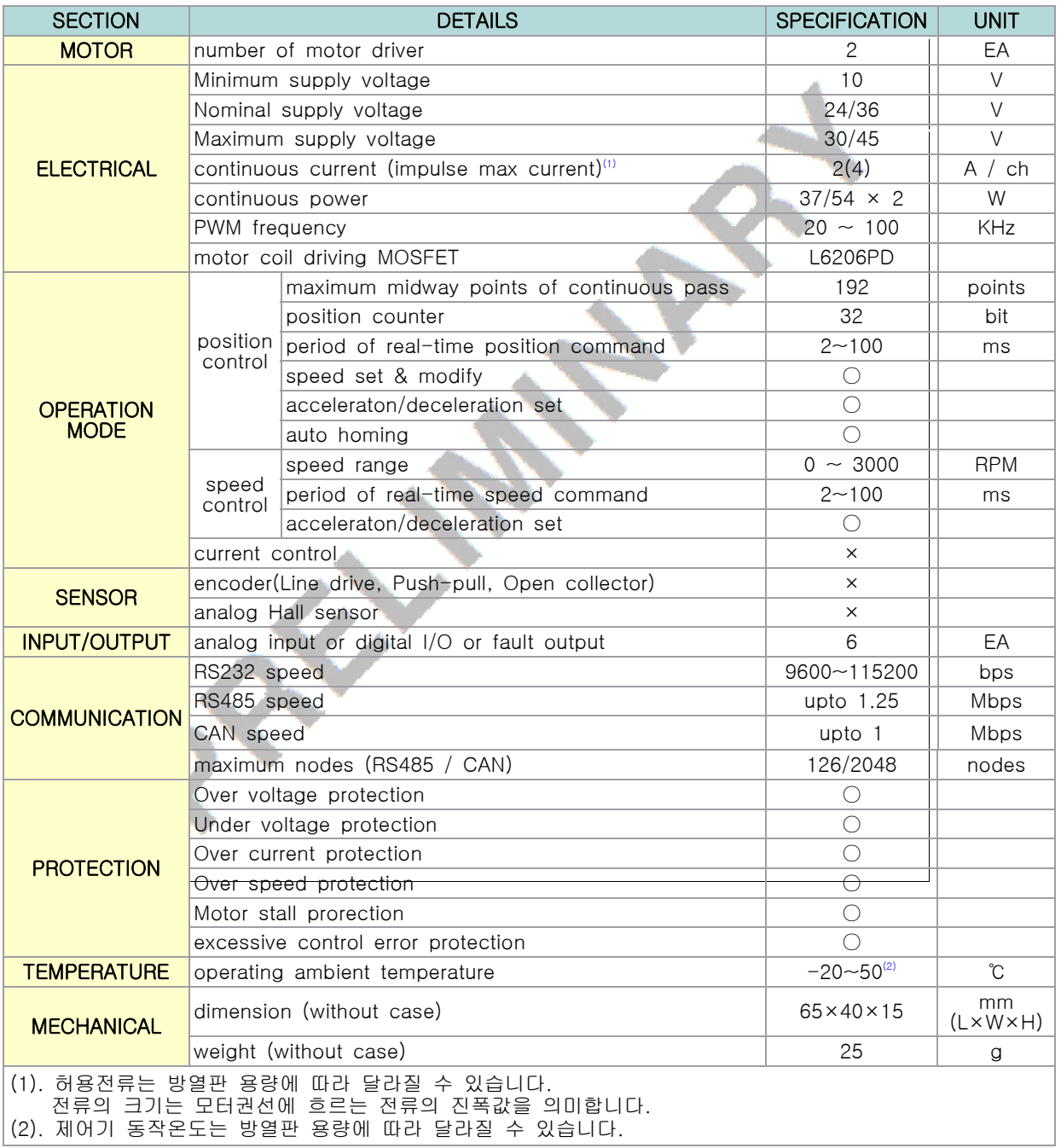

 $\mathbf \Omega$  $\overline{\phantom{0}}$  $\overline{\mathbf{U}}$ 

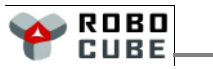

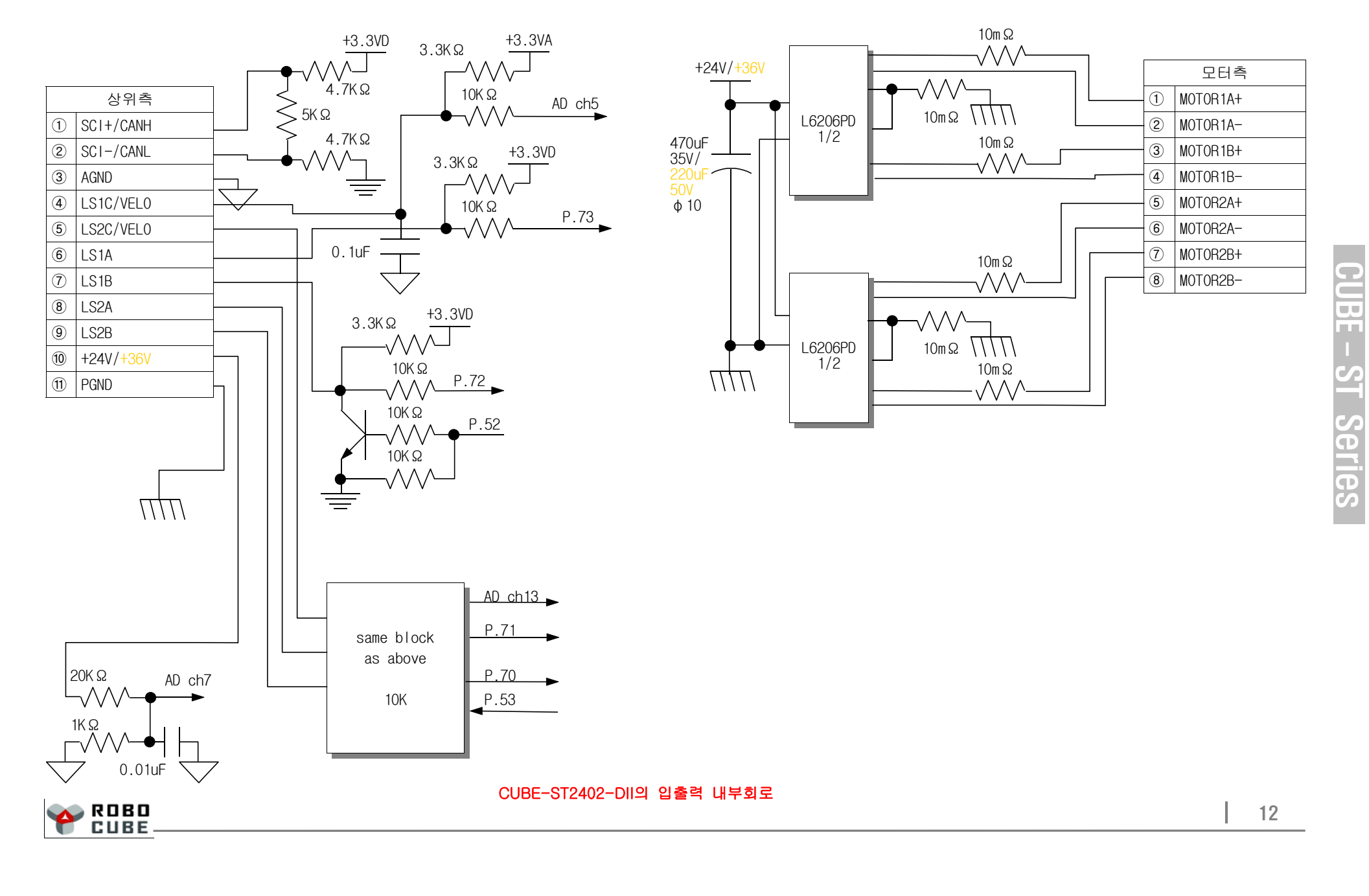

## 4. 배선

#### **4.1 단자대 결선도**

#### 배선시 유의사항

- 전원용 전선은 사용할 모터의 전류용량을 고려하여 충분히 **굵은 선**을 사용해야 합니다.
- 전원용 전선은 전자파 노이즈를 줄이기 위하여 두 선을 Twist 하여 사용하는 것을 권장합니다. ■ 전원전압이 작용하는 상태에서 전원선을 연결 또는 분리를 하거나, 전원을 거꾸로 연결하거나, 정격전압
	- 이상의 과도한 전압을 인가하는 경우 제어기와 모터가 파손될 수 있으니 주의 하시기 바랍니다.

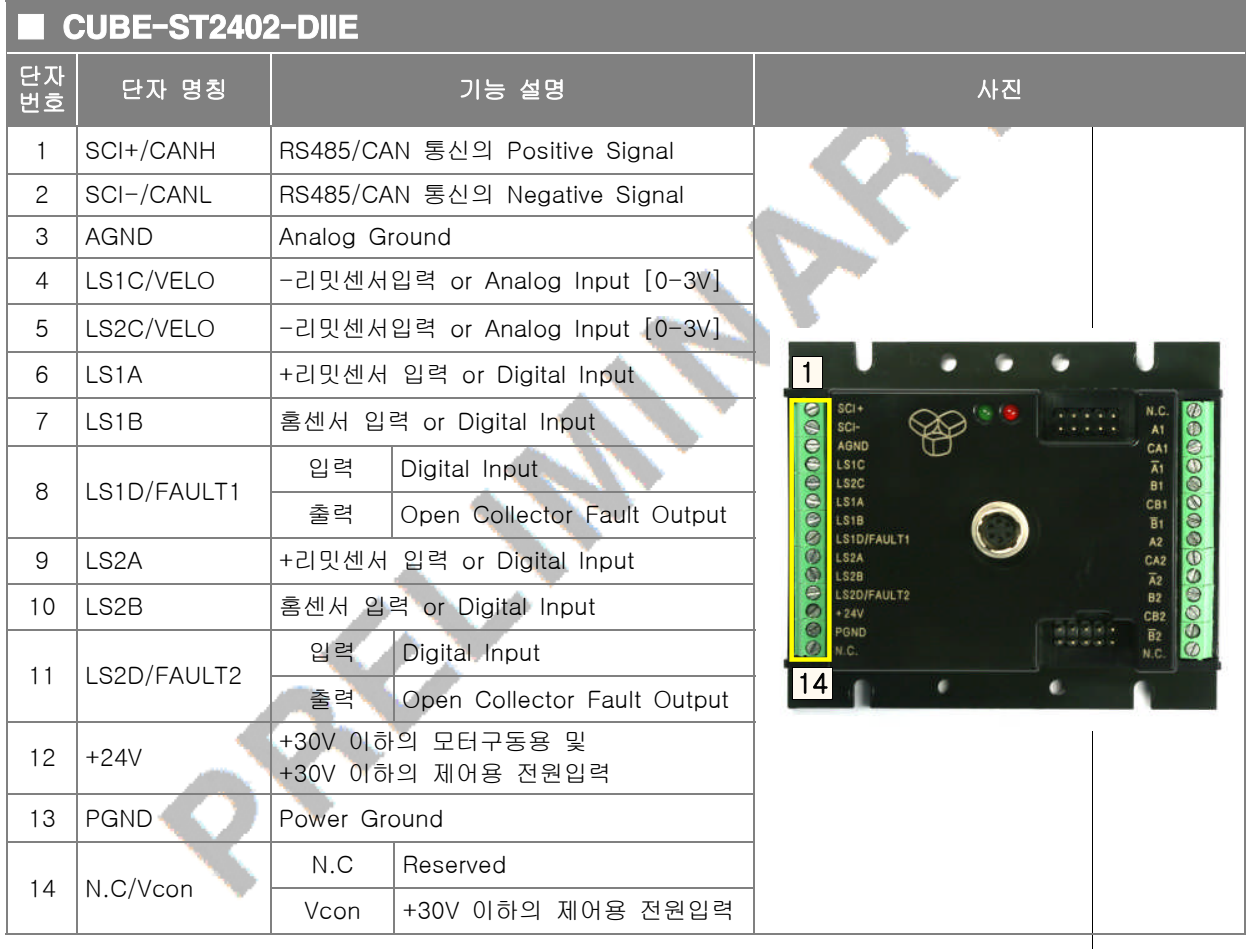

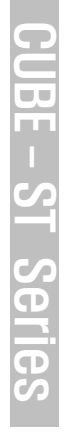

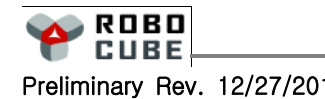

#### Chapter 4. 배선

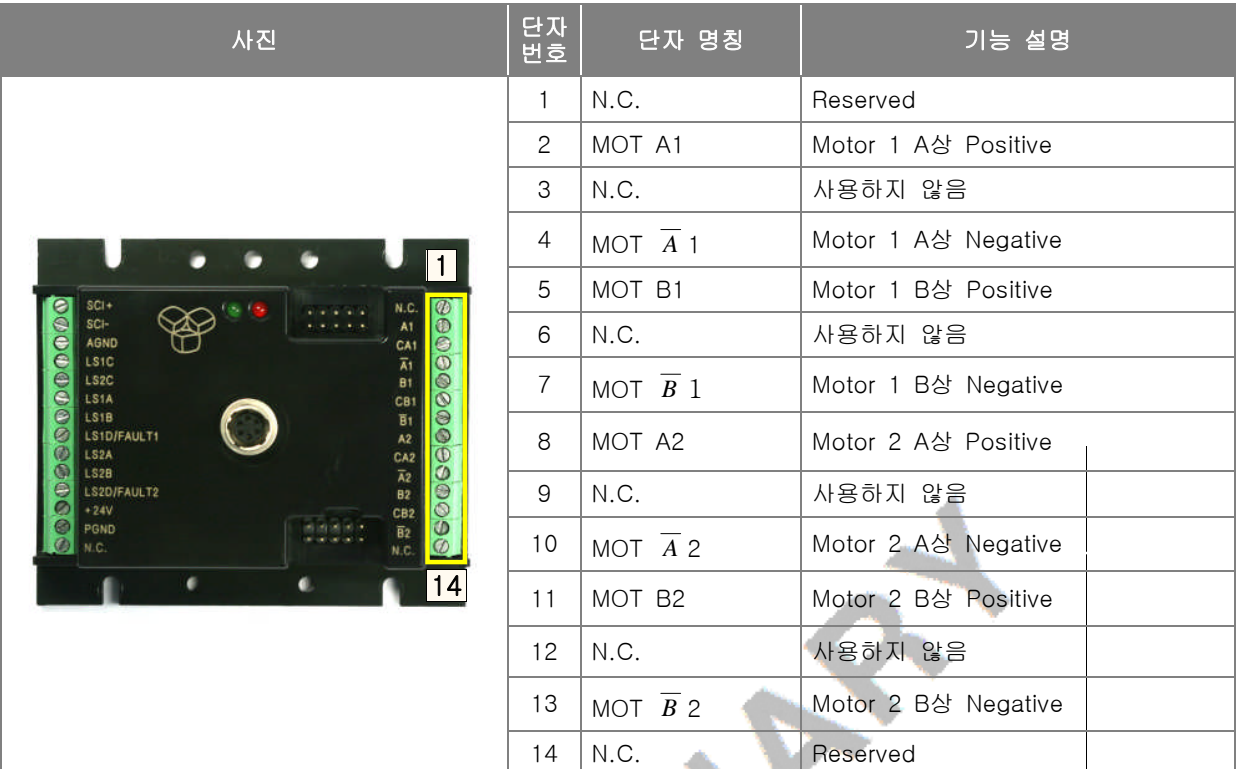

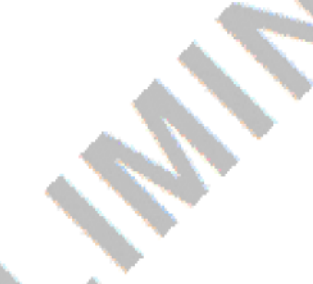

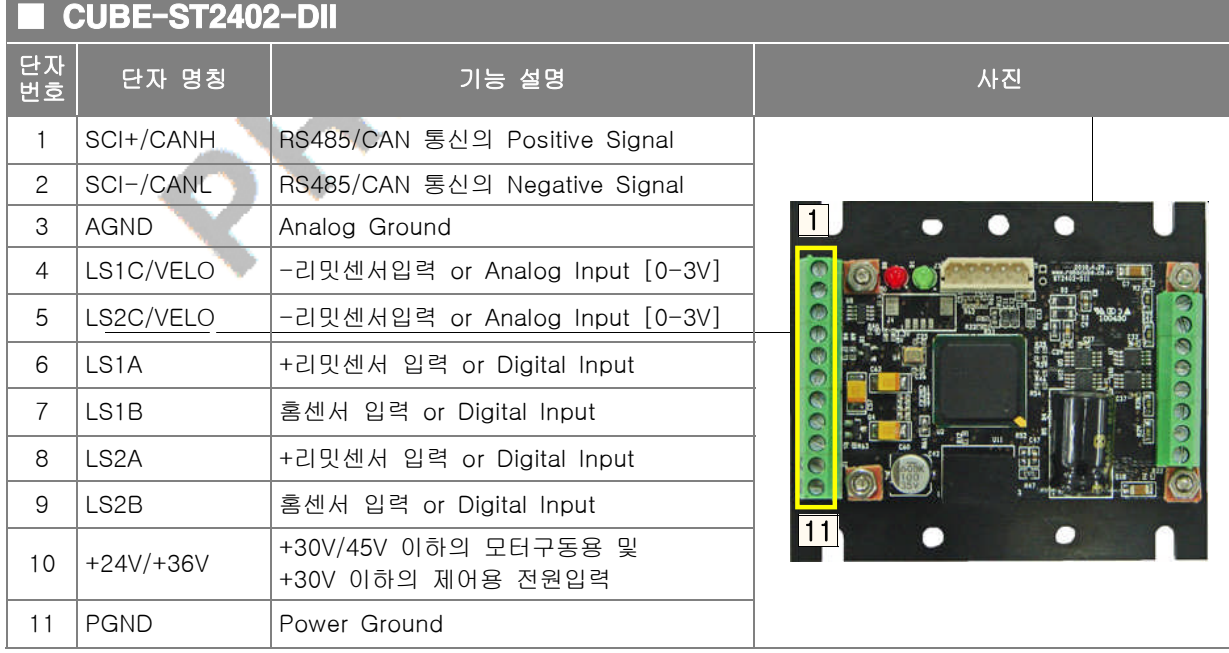

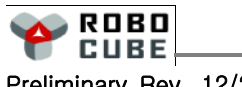

 $\mathbb{I}$ 

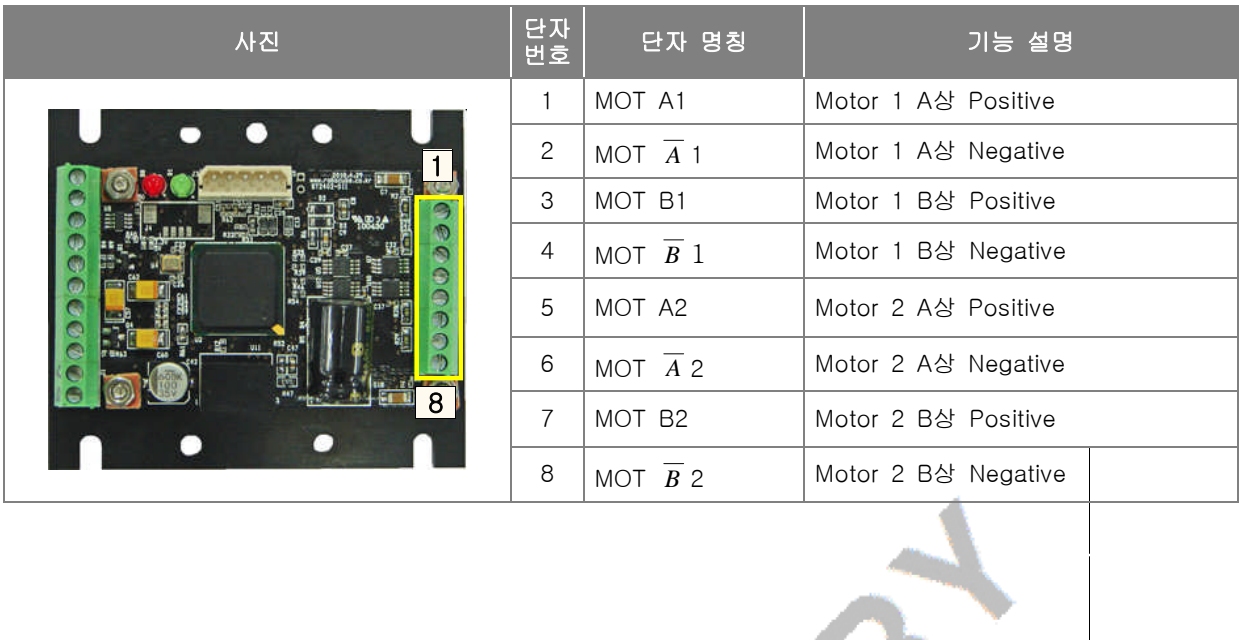

 $\overline{4.2}$  전원 연결

- 모터 제어전원과 구동전원을 같이 사용한 경우 (단자 14번 핀에 N.C 표기가 있어야 가능) - 이 경우에는 모터구동 및 모터제어용 전원은 동일한 전원을 사용해야 합니다. 좌측단자대의 12번 핀에 +10V ~ +30V 크기의 전압을 공급하고, 13번 핀에 Ground 선을 연결 하십시오.
- 모터 제어전원과 구동전원을 분리 사용한 경우 (단자 14번 핀에 Vcon 표기가 있어야 가능) - 이경우에는 모터구동 및 모터제어용 전원은 다르게 사용해야 합니다. 좌측단자대의 12번핀에 모터구동 용 +10V ~ +30V 크기의 전압을 공급해야 하고, 12번 핀에는 모터제어용 +10V ~ +30V 크기의 전압
	- 을 공급하며, 13번 핀에 Ground 선을 연결 하십시오.

ROBO **CUBE** 

 $\mathbf \Omega$  $\overline{\phantom{0}}$  $\overline{\mathbf{U}}$ E -  $\mathbf{c}$  $\overline{\phantom{a}}$ ပာ  $\overline{\mathbf{C}}$ n<br>To  $\boldsymbol{\mathcal{G}}$ 

#### 4.3 | Motor Winding 연결

모터의 (+), (-) 단자의 순서를 확인하십시오. 잘못된 결선은 제어기와 모터의 파손 원인이 됩니다.

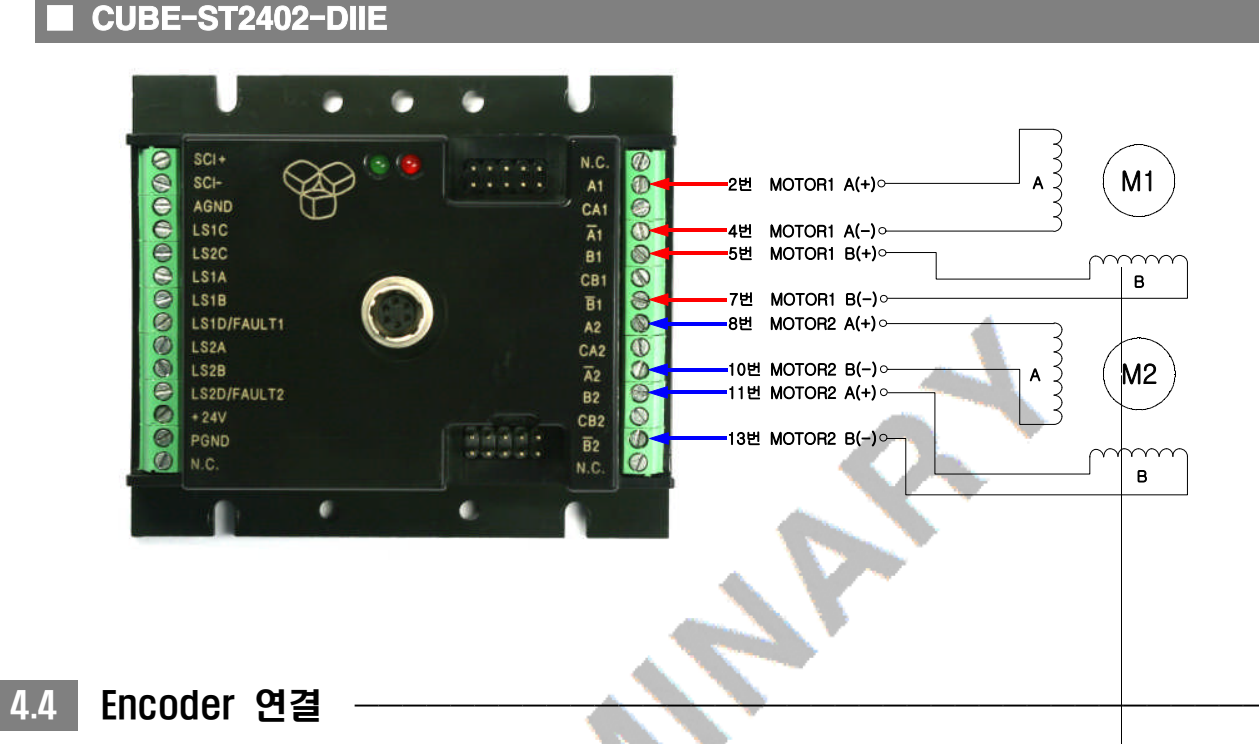

- Encoder의 정확한 결선을 위해 아래 Schematic을 참고하여 주십시오. ENC\_Z 상은 연결하지 않아도 됩 니다. 잘못된 결선은 제어기와 모터의 파손 원인이 됩니다.
- Push-Pull 출력형이나 Open collector 출력형인 경우는 ENC\_A+, ENC\_B+, (ENC\_Z+) 단자를 사용하며, 전류가 많이 흐르는 경우는 엔코더 신호에 노이즈가 발생할 수 있어서 Differential 타입의 엔코더를 권장 합니다.

아래 엔코더 그림의 핀중에 노란점이 1번핀이니 연결에 착오없으시길 바랍니다.

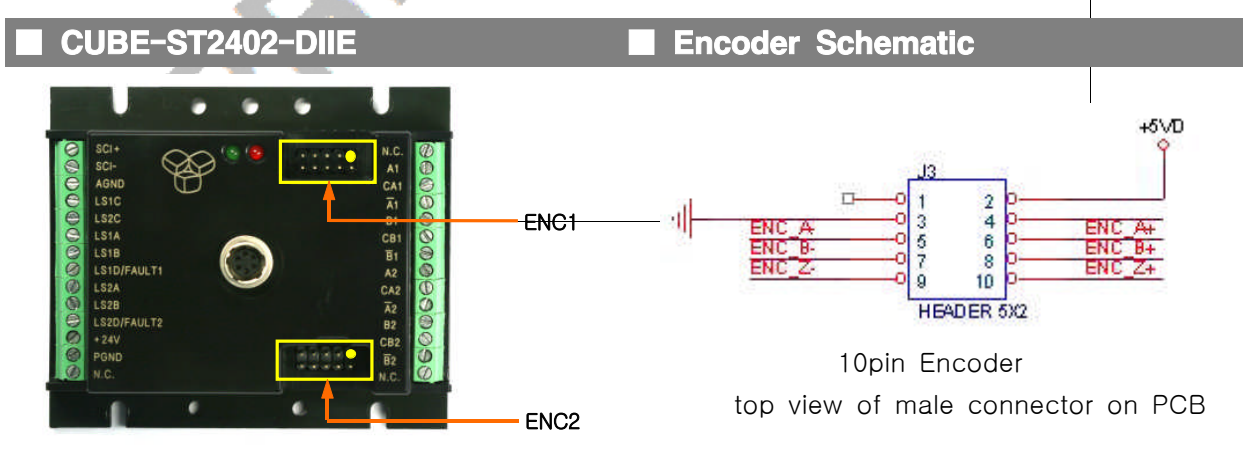

ROBO **CUBE**  4.5 RS232 통신 연결

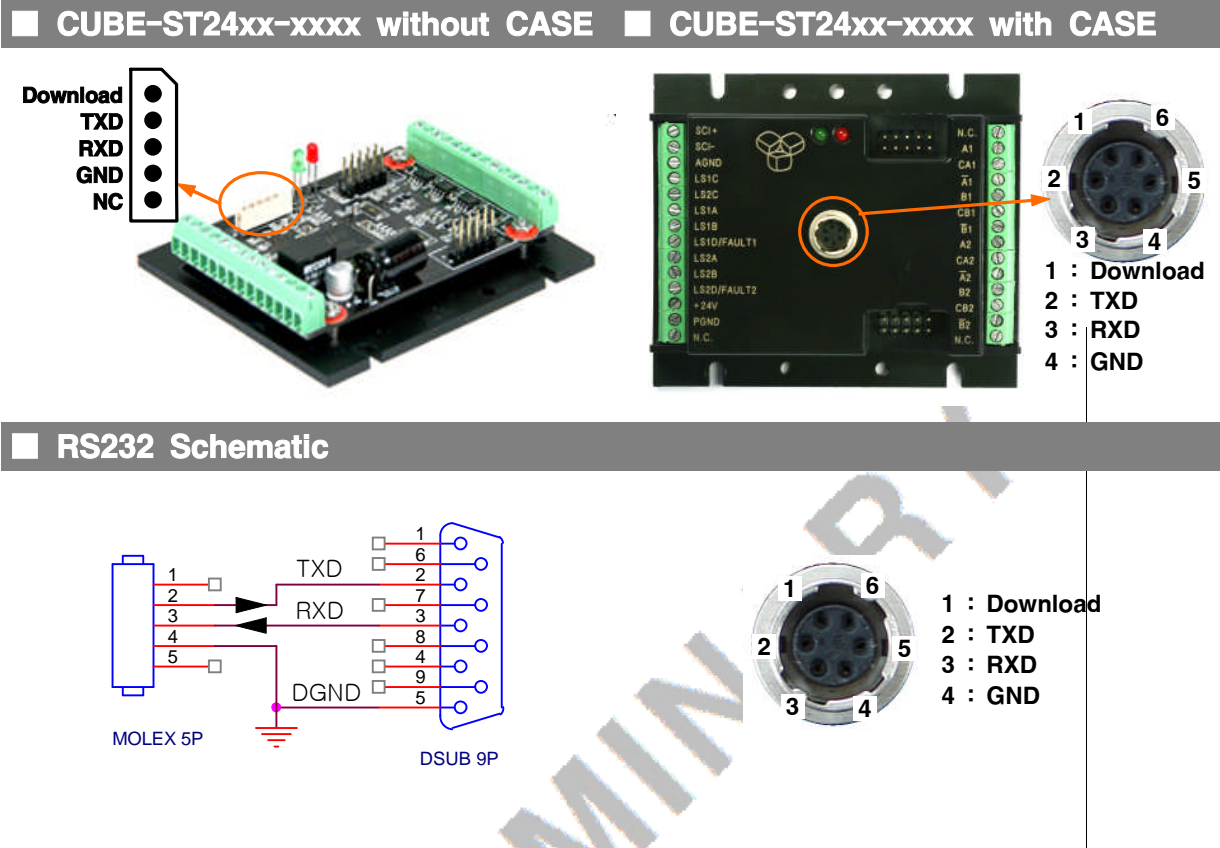

- 5Pin RS232 커넥터의 1번 핀은 Firmware Download를 위해 할당된 핀으로서, 일반적인 통신용으로 사용시에 1번 핀은 연결되지 않도록 하여 주십시오.
- 1번 핀이 GROUND에 연결된 상태로 전원이 인가되면 제어기는 Firmware Download 모드로 전환 되며, 이 때 녹색 LED는 점멸하지 않습니다.
- RXD, TXD는 모터제어기 기준으로 볼 때의 신호명입니다. 따라서 제어기의 TXD는 PC의 RXD에 연결하여야합니다.
- 통신 케이블의 결선은 위 Schematic을 참고하십시오.
- 시리얼 케이블은 초기 세팅용으로 1개만 보내드리고 있고 추가로 필요하신 경우 본사측에서 추가 구매하시거나 부속품을 직접 구매, 제작하시는 방법이 있습니다. (SN86PM or MOLEX 5pin + 케이블 + D-SUB 9pin FEMALE 숄더타입 + D-SUB CASE 9pin용)

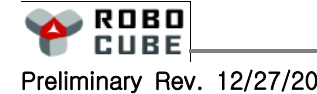

 $\mathbf \Omega$  $\overline{\phantom{0}}$  $\overline{\mathbf{U}}$ E -  $\mathbf{c}$  $\overline{\phantom{a}}$ ပာ  $\overline{\mathbf{C}}$ n<br>To  $\boldsymbol{\mathcal{G}}$ 

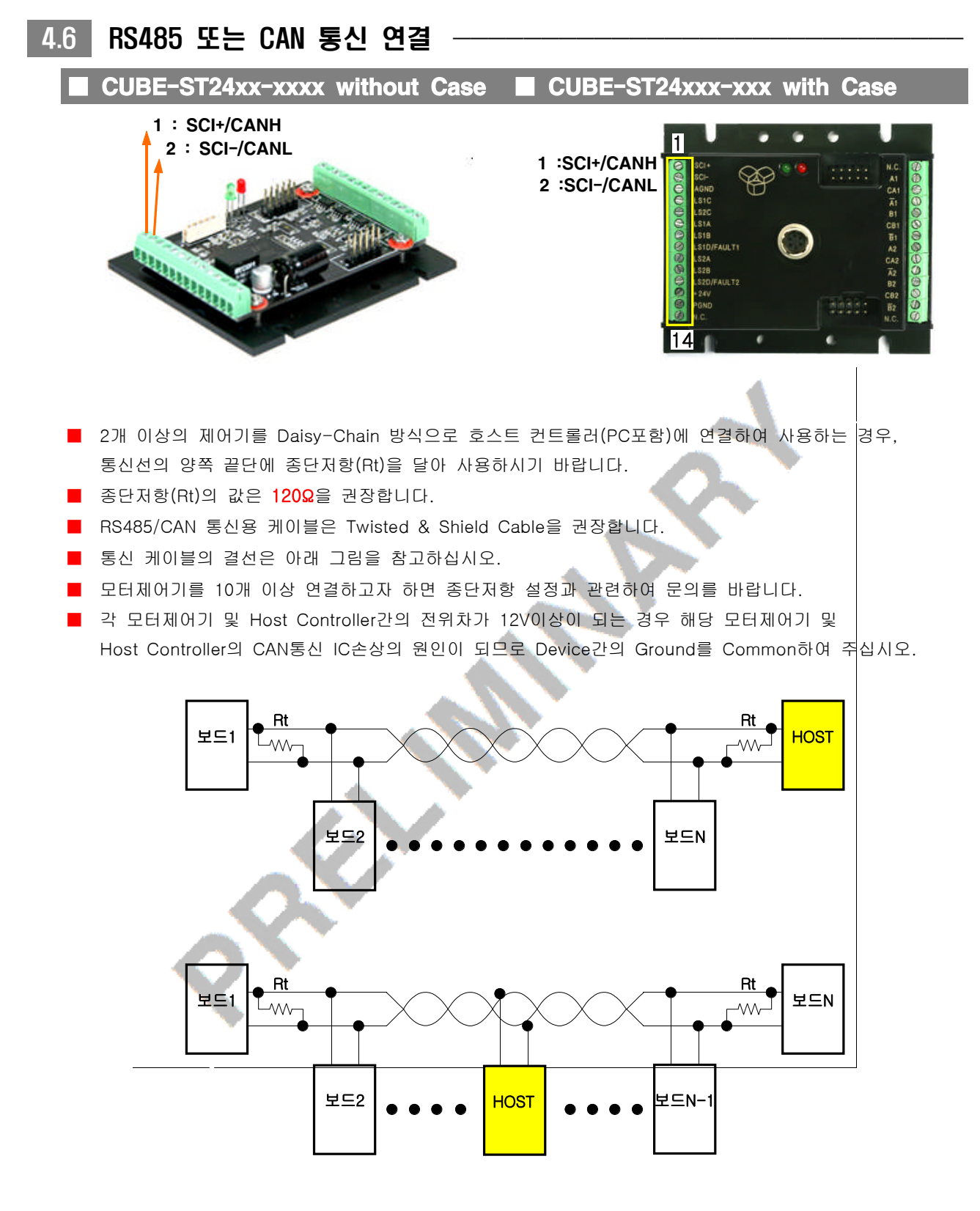

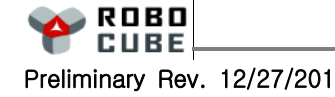

#### 4.7 DIGITAL/ANALOG INPUT/OUTPUT 연결[LIMIT 스위치 연결]

#### CUBE-ST24xx-xxxx

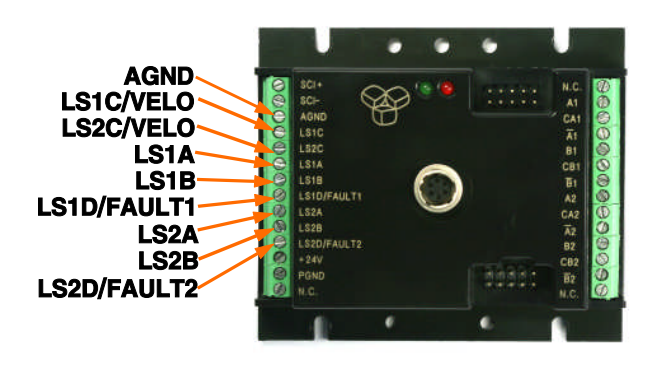

- CUBE-ST24xx-xxx 제어기는 2개의 입력 포트와 1개의 입/출력 겸용 포트를 가지고 있습니다.
- LSxD/FAULTx는 Digital 입력 또는 Fault status를 출력하는 출력 포트로 사용 할 수 있습니다. Fault status 출력은 Fault가 발생하였을 때 자동으로 Fault 상태를 출력하는 용도로 쓰고 있지 않으며, XO 명령어로 강제 출력하거나 또는 시퀀스 제어시에 사용할 수 있습니다.
- LSxC/VELO는 -리밋센서입력 또는 아날로그 입력을 위한 포트입니다
- LSxB는 홈센서입력 또는 디지털 입력 포트로 사용 할 수 있습니다.
- LSxA는 +리밋센서입력 또는 디지털 입력 포트로 사용할 수 있습니다.
- LSxA, LSxB, LSxC는 제어기의 홈 포지션 탐색용 센서 입력으로 사용 할 수 있습니다. 홈 동작에 관련된 자세한 내용은 7.11절을 참고하여 주십시오.
- 아래의 사용 예를 참고하여 주십시오.

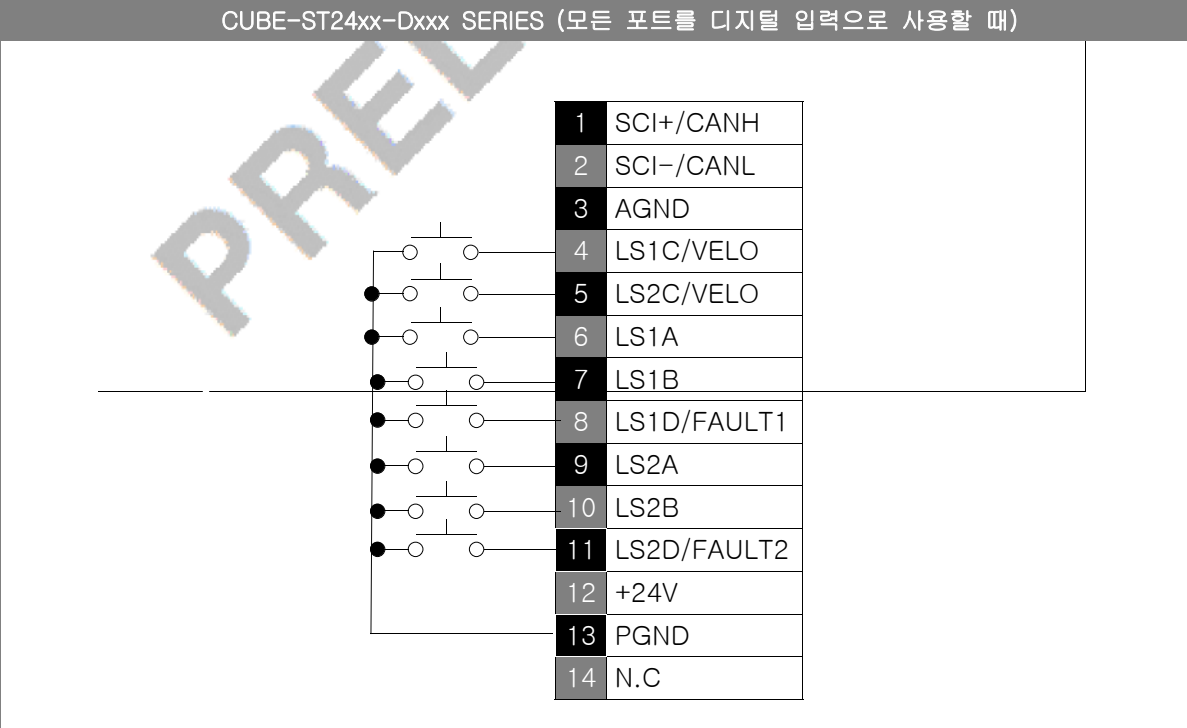

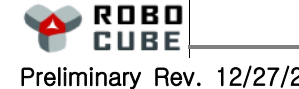

 $\mathbf \Omega$  $\overline{\phantom{0}}$  $\overline{\mathbf{U}}$ E -  $\mathbf{c}$  $\overline{\phantom{a}}$ ပာ  $\overline{\mathbf{C}}$ n<br>To  $\boldsymbol{\mathcal{G}}$ 

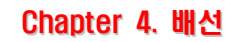

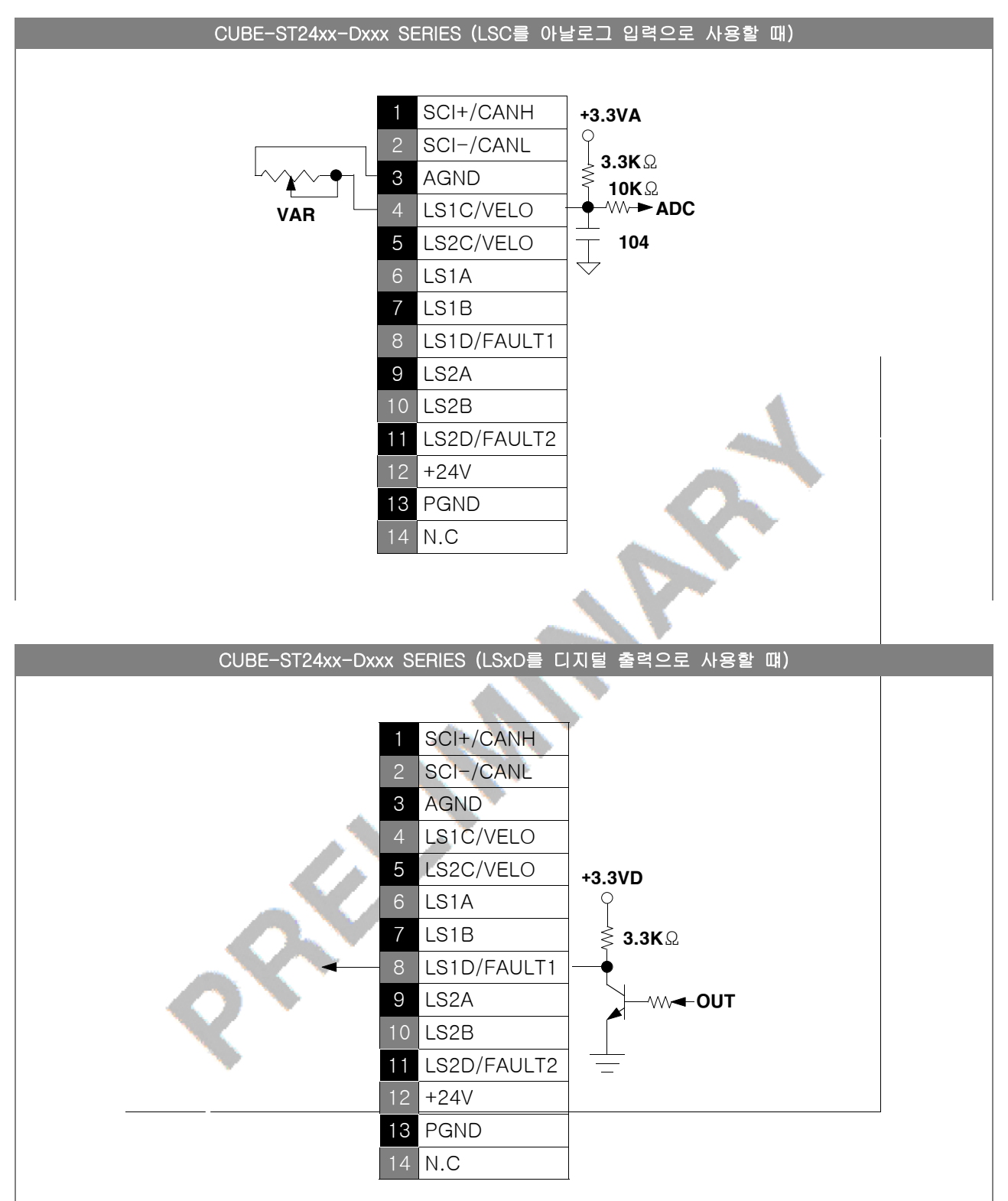

 $\mathbf \Omega$  $\overline{\phantom{0}}$  $\overline{\mathbf{U}}$ E

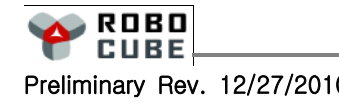

Preliminary Rev. 12/27/2010 Copyright© 2008-2010 Robocubetech. All rights Reserved.

## 5. 통신 프로토콜

#### $\overline{5.1}$  통신 개요  $\overline{5}$

#### ■ 프로토콜

■ 로보큐브테크의 제어기와 통신하기 위해서는 제어기의 프로토콜을 준수하여 통신을 해야 합니다. 로보큐 브테크의 모든 제어기는 하나의 프로토콜을 사용하지만 명령어마다 그 포맷이 다르고 Binary 형태의 데이 터와 ASCII 형태의 데이터를 혼합하여 사용하기 때문에 각 명령에 대하여 첨부된 별도의 명령어 리스트 파일을 확인 후 사용 하시기 바랍니다.

#### ■ 통신 패킷의 구성 (상위제어기가 모터제어기로 보내는 명령어 형식)

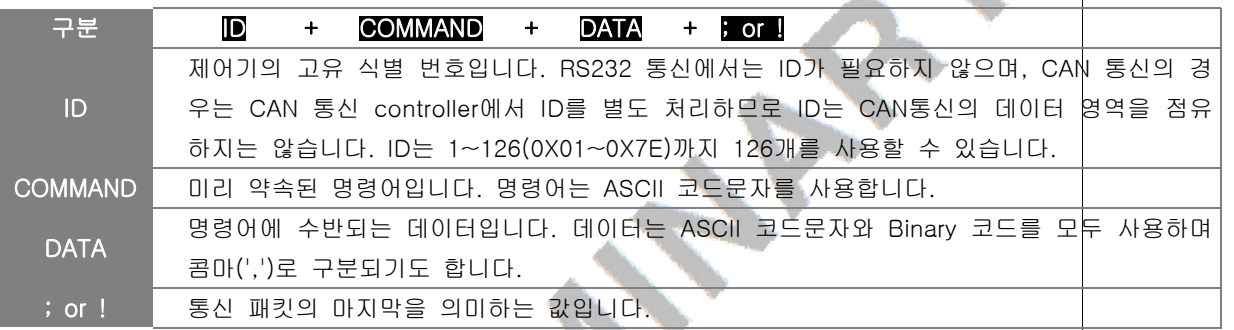

- RS485통신의 경우 각 제어기의 응답이 필요 없는 경우에는 통신시간의 절감을 위해 해당 졔어기의 ID에 128(0x80)을 더해 129~254(0x81~0xFE)의 범위에서 사용할 수 있습니다. 예를 들어 ID를 0x82를 사용하 여 명령어를 송신하면 ID 2번 제어기가 명령어를 수신하지만, 제어기로부터의 리턴값은 없습니다.
- RS485/CAN통신의 경우 호스트(모션제어기/PC)에서 제어기 ID의 값으로 255(0xFF)를 사용하여 명령어를 전송하는 경우에는 모든 제어기가 명령어를 수신하게 되어, 결과적으로 명령어를 Broadcasting 한 것이 됩니다.
- RS232 통신의 경우 1:1 통신만이 가능하므로 ID의 구분없이 사용하지만, RS485/CAN 통신의 경우에는 ID를 지정하여 통신을 해야만 합니다. 아래의 사용 예는 같은 명령에 대한 RS232 통신과 R\$485/CAN 통 신의 차이점을 설명합니다.

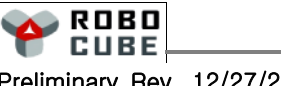

 $\mathbf \Omega$  $\overline{\phantom{0}}$  $\overline{\mathbf{U}}$ E -  $\mathbf{c}$  $\overline{\phantom{a}}$ ပာ  $\overline{\mathbf{C}}$ n<br>To  $\boldsymbol{\mathcal{G}}$ 

5.2 RS232 통신

- RS232 통신은 8bit, 1 Stop bit, None Parity, Asynchronous Serial 통신을 사용합니다.
- 공장 출하시의 Baudrate은 115200bps 입니다. Baudrate을 변경 하려면 "SB" 명령을 사용하면 됩니다. [9600,19200,38400,57600,115200] "EsA55A;" 명령어를 사용하면 EEPROM에 저장할 수 있으며, 현재 의 Baudrate를 알고 싶으면 명령창에(5.6 절의 메뉴설명 참조) "SB?;" 입력하여 에코 수신창에서(5.6절의 메뉴설명 참조) 확인할 수 있습니다.
- 통신 패킷의 마지막을 의미하는 값이 ';'이면 host에서 제어기로 보낸 명령어의 처리에 따른 return값이 에코 수신창에 보이며, '!' 이면 명령어의 처리에 따른 return값이 없습니다.

#### ■ RS232 통신 예

다음은 호스트와 RS232 통신 케이블로 연결된 제어기의 ID를 확인하는 송수신의 예입니다.

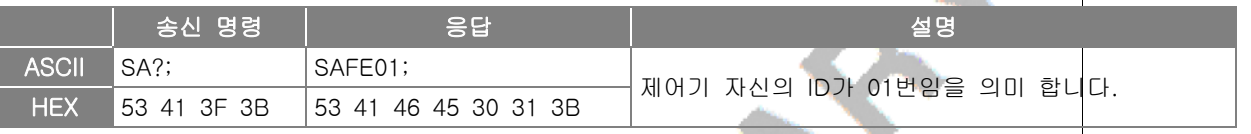

#### 참 고

S로 시작하는 명령어 2글자 뒤에 물음표('?')를 붙이면 해당 명령어로 설정된 값을 확인할 쉬 있습니다. P, G, W, X로 시작되는 명령어도 2글자 뒤에 물음표('?')를 붙이면 해당 명령어로 설정된 값을 확인할 수 있습니다. 자세한 내용은 명령어 리스트를 참조하시기 바랍니다.

#### ■ RS232 통신 패킷 구성 예 : SV2000,3000;

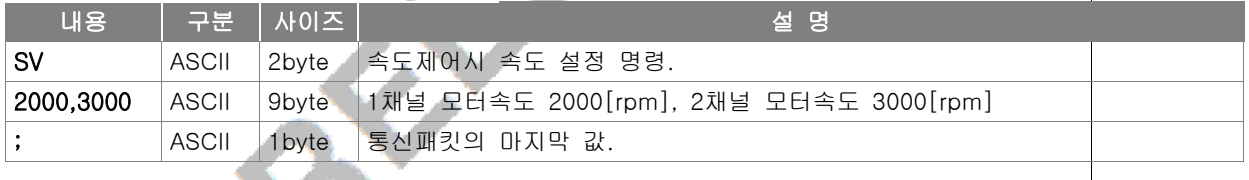

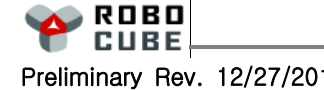

#### 5.3 RS485 통신

- 공장 출하시의 RS485 Baudrate은 1.25Mbps입니다. "Sb" 명령을 사용하여 Baudrate을 변경할 수 있습니 다. EsA55A; 명령어를 사용하면 EEPROM에 저장할 수 있습니다.
- RS485의 경우 모든 명령어의 앞에 1BYTE의 제어기 ID를 추가 해야 하며, 제어기의 ID는 "SA" 명령어를 사용하여 설정할 수 있습니다. 공장 출하시의 제어기 ID는 0x01 이며, "SA?;"를 명령어 입력창에(5.6절 메뉴설명 참조) 입력하시면 현재 제어기의 ID를 확인할 수 있습니다.
- RS485 통신에서는 하나의 패킷 내에서 각 데이터 바이트와 바이트 사이의 지연시간이 한바이트 송신시 간 이상인 경우, 잘못된 데이터로 간주하여 무시되므로 Semicolon[;] 이전의 모든 데이터 바이트 사이에 는 한바이트 송신시간 이상의 지연이 발생하지 않도록 해야 합니다.
- 존재하지 않는 제어기의 ID로 시작하는 데이터는 모두 무시 됩니다.
- RS485의 경우 제어기 ID를 0xFF로 주면 모든 제어기가 명령패킷을 수신합니다. [Broadcast|ng]
- RS485의 경우 제어기 ID를 0x80 + 제어기 ID로 주면 리턴이 없는 명령어가 됩니다.
- 호스트가 보낸 명령패킷의 마지막 값을 ';' 대신에 '!'를 사용하면 제어기로부터의 리턴값은 앲습니다.

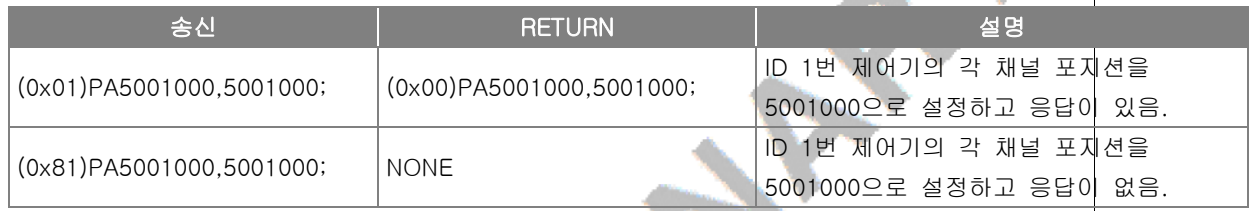

- RS485 통신을 위한 준비
	- RS485 통신을 위해서는 아래와 같은 준비가 필요합니다. RS485 통신용 젠더 케이블(RS232 to RS485 또는 USB to RS485 또는 PCI to RS485)
	- HOST(PC)용 Program은 당사 홈페이지 자료실을 참고하시기 바랍니다.

#### ■ RS485 통신 예

호스트 ID는 "Sm" 명령을 사용하여 설정할 수 있습니다. 다음은 제어기의 ID가 0x01, 호스트 ID가 0x00 인 경우의 RS485 송수신의 예입니다.

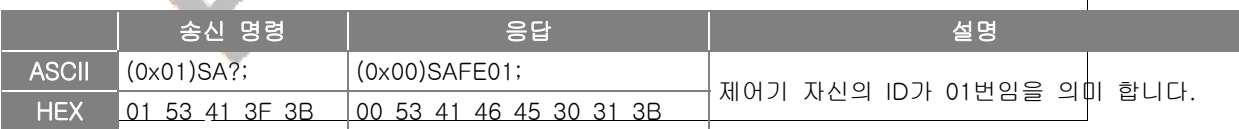

#### ■ RS485 통신 패킷 구성 예 : (0x01)SV2000.3000;

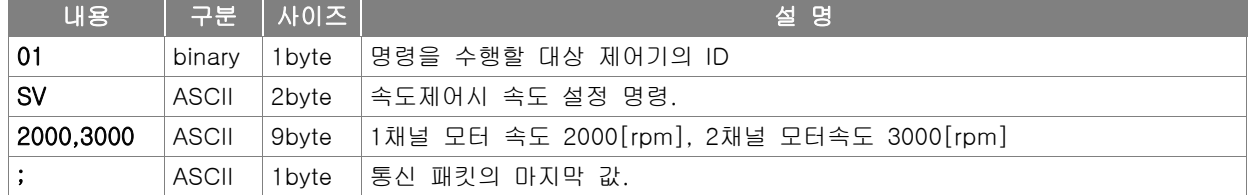

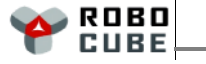

5.4 CAN 통신

#### ■ CAN 요약

- 공장 출하시의 CAN 통신의 속도는 1Mbps 입니다. "Sb" 명령을 사용하여 Baudrate을 변경할 수 있습니 다. EsA55A; 명령어를 사용하면 EEPROM에 저장할 수 있습니다.
- 표준 CAN(버전 2.0A) 11비트 ID를 사용합니다.
- 호스트가 보낸 명령패킷의 ID와 일치하는 제어기가 존재하지 않는 경우에는 호스트가 통신에러 복구를 해주어야 합니다.
- 호스트가 보낸 명령패킷의 ID가 0xFF이면 모든 제어기가 명령패킷을 수신합니다. [Broadcasting]
- 호스트가 보낸 명령패킷의 마지막 값을 ';' 대신에 '!'를 사용하면 제어기로부터의 리턴값은 없습니다.
- 제어기로부터 전송되는 리턴값의 ID는 호스트 ID를 나타내며, 제품출하시의 호스트 ID는 00 입니다. 호스트 ID는 "Sm" 명령을 사용하여 설정 할 수 있습니다.

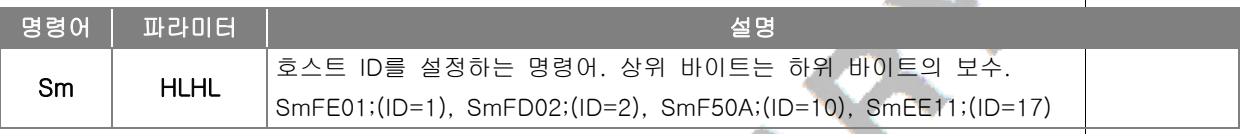

#### ■ CAN 통신을 위한 준비

- CAN 통신을 위해서는 아래와 같은 준비가 필요합니다. CAN 통신용 젠더 케이블(RS232 to CAN 또는 USB to CAN 또는 PCI to CAN)
- HOST(PC)용 Program은 당사 홈페이지 자료실을 참고하시기 바랍니다.

#### ■ CAN 통신 패킷 구성 예 : (0x01)SV2000.3000;

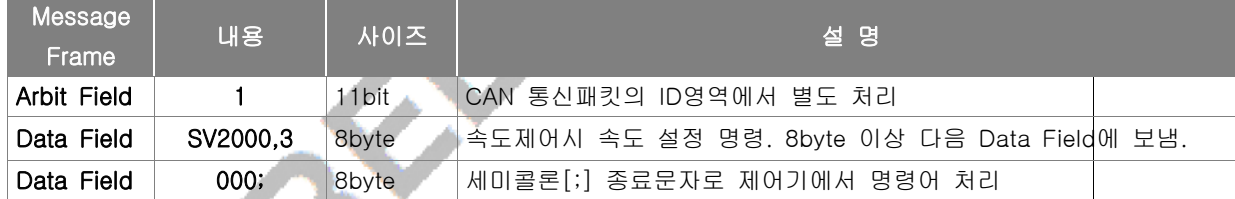

#### 5.5 RS485/CAN 통신 선택방법

- RS232 통신은 RS485/CAN통신과 무관하게 독립적으로 사용이 가능합니다.
- RS485/CAN 통신은 선택적으로 사용 가능합니다.
- 공장 출하 시 기본 통신모드는 RS485입니다.
- RS485, CAN통신은 "SX" 명령어를 이용하여 모드를 설정할 수 있습니다. "SX" 명령어 파라미터의 자세한 내용은 6.1절을 참고하시기 바랍니다.
	- 1. RS485 "SX0071;"
	- 2. CAN "SX0070;"

#### 주 의

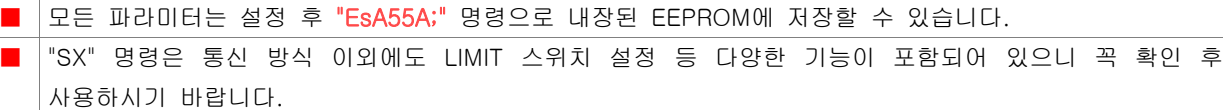

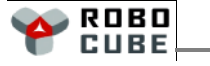

#### ■ 통신 관련 명령어

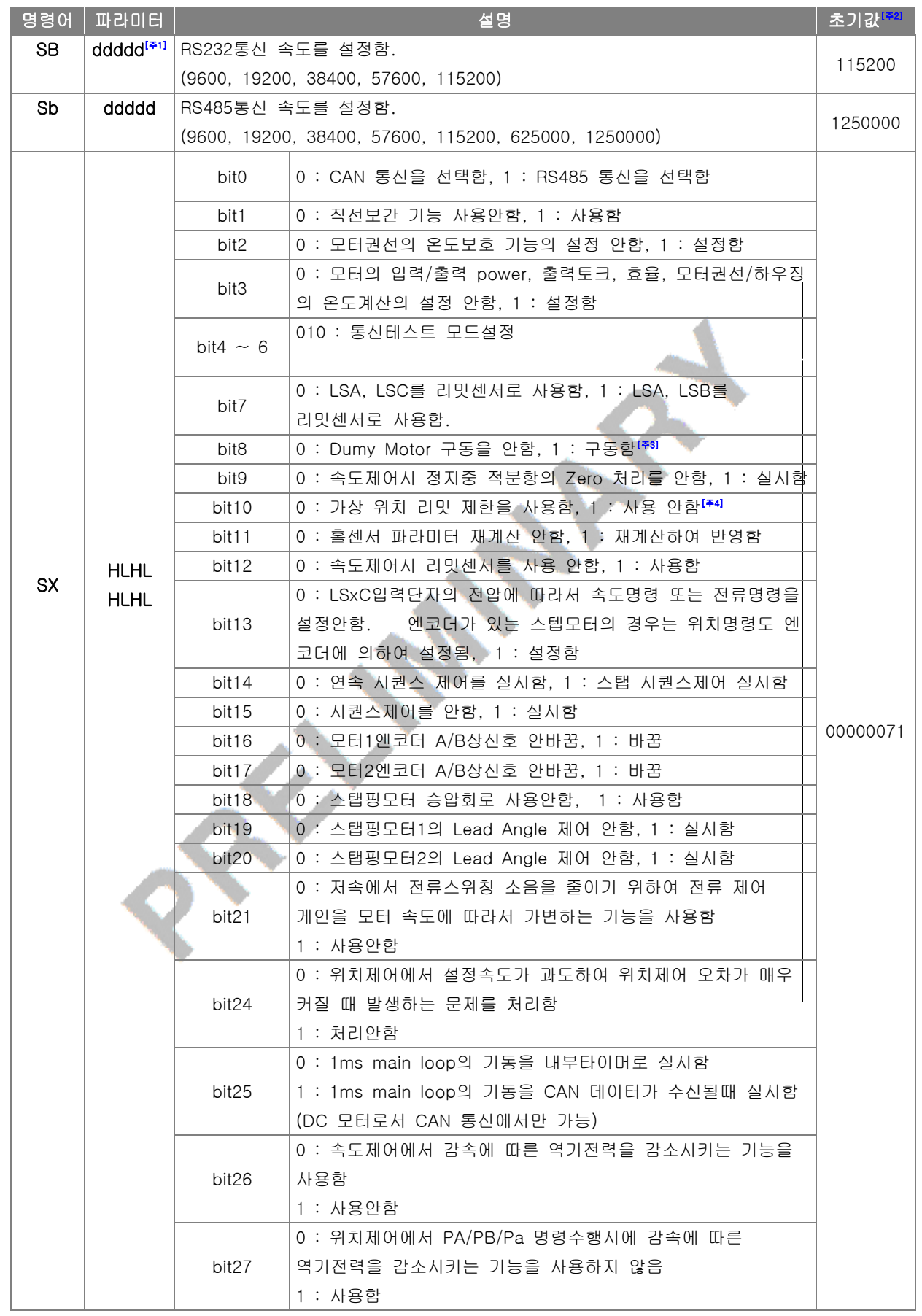

ROBO<br>Cube

 $\mathbf \Omega$ 

 $\mathbb{I}$ 

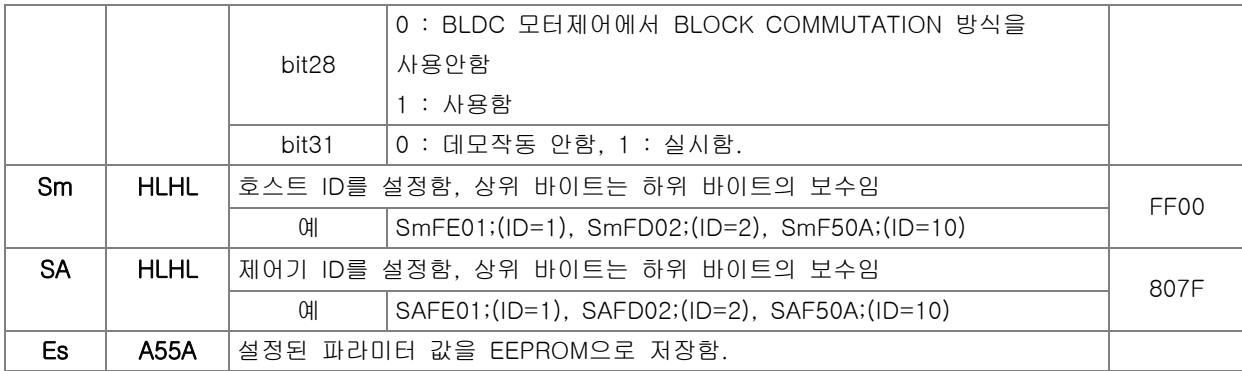

- [주1] ddddd는 십진수이며, HLHL은 16bit 값을 HEX ASCII로 표현한 값입니다.
- [주2] 초기값은 EDA55A; 에 의하여 설정되는 기본값입니다.
- [주3] DC/BLDC 2채널용 제어기에만 해당되며, 1번째 채널의 PWM 명령을 2번째 채널 출력 PWM으로 Copy 하여 사용하는 기능으로서 2대의 모터를 병렬 운전할 수 있습니다.
- [주4] 호스트의 포지션 명령이 "SL" 명령으로 설정된 모터위치 범위를 벗어나는 경우, 제한 여부를

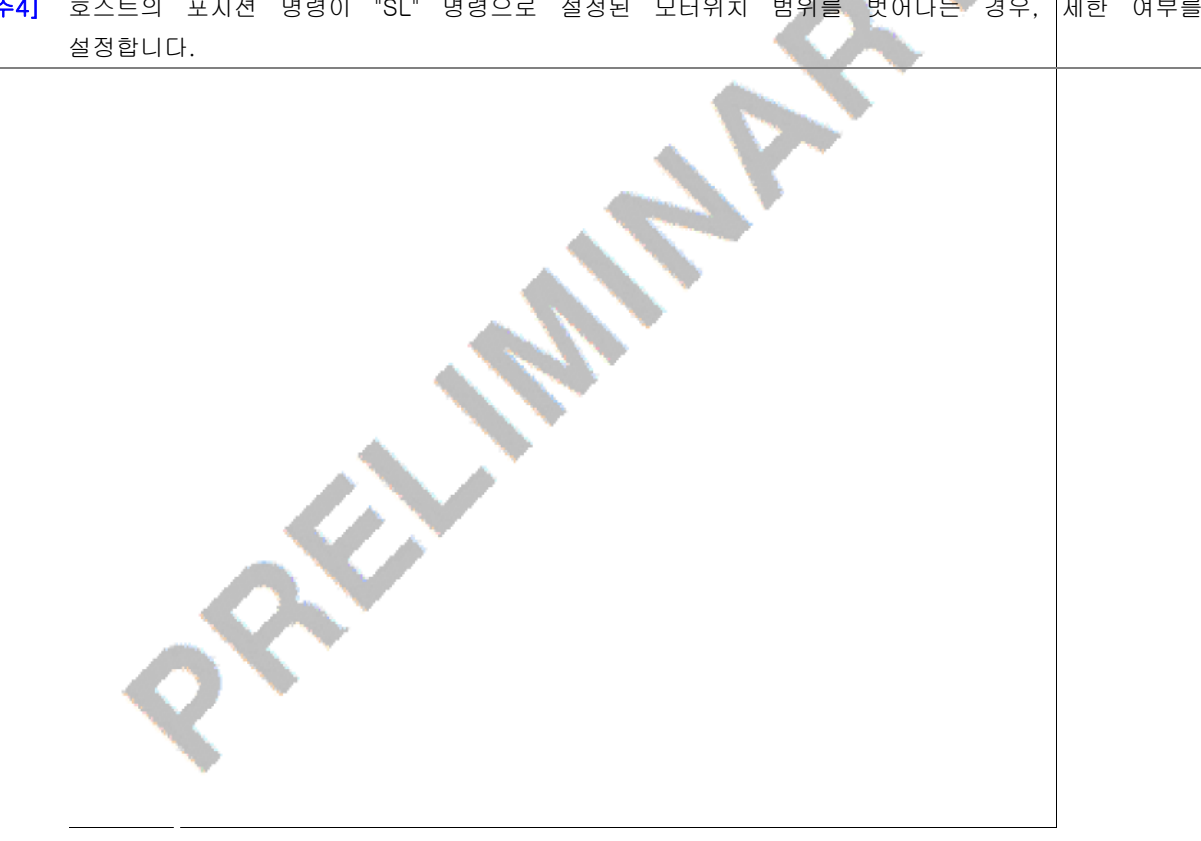

 $\mathbf \Omega$  $\overline{\phantom{0}}$  $\overline{\mathbf{U}}$ E

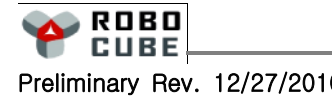

#### 5.6 HOST 프로그램 설치 및 실행

#### ■ HOST 프로그램 설치 및 실행

■ 제어기에 통신 케이블을 연결하고 전원을 인가한 후 921-38212<br>Grabea  $\begin{picture}(20,20) \put(0,0){\line(1,0){10}} \put(15,0){\line(1,0){10}} \put(15,0){\line(1,0){10}} \put(15,0){\line(1,0){10}} \put(15,0){\line(1,0){10}} \put(15,0){\line(1,0){10}} \put(15,0){\line(1,0){10}} \put(15,0){\line(1,0){10}} \put(15,0){\line(1,0){10}} \put(15,0){\line(1,0){10}} \put(15,0){\line(1,0){10}} \put(15,0){\line(1$ **A** CUBE  $-64$ 제어기와 같이 배포된 CD의 CubeMonLT 프로그램 을 설치 후 CubeMonLT.exe를 실행 합니다.  $488$ ENBS (III.) + | + |  $9700$ ■ Vista일 경우 CubeMonLT.Ver.1.0.0.17.GEN의 셋업 .<br>관리자 권한으로 실행(A) .<br>공유(H). 파일에서 마우스의 오른쪽 버튼을 눌러 관리자 권한 Norton Internet Security 시작 메뉴에 고정(I) 으로 실행합니다. 빠른 실행에 추가 보내기(N) 잘라내기(T) 복사(C) 바로 가기 만들기(S) 삭제(D) 이름 바꾸기(M) 속성(R)

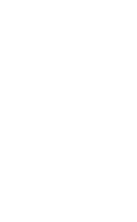

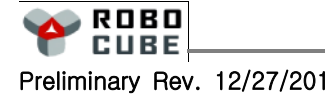

 $\mathbf \Omega$  $\overline{\phantom{0}}$  $\overline{\mathbf{U}}$ E -  $\mathbf{c}$  $\overline{\phantom{a}}$ ပာ  $\overline{\mathbf{C}}$ n<br>To  $\boldsymbol{\mathcal{G}}$ 

#### ■ 메뉴 설명

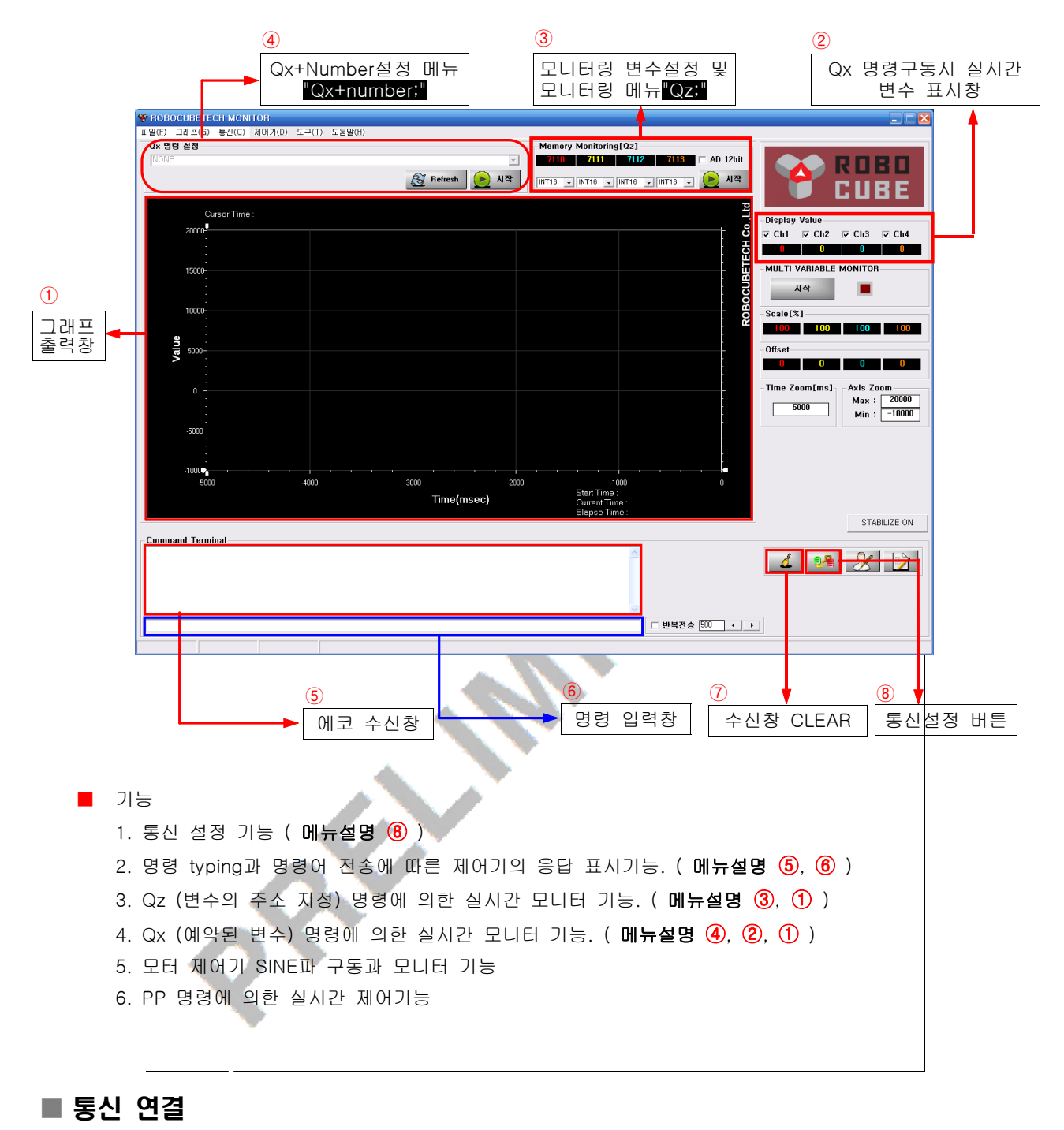

#### ■ 통신설정 버튼을 실행합니다 .<br>통신 속도 설정 .<br>통신포트  $\degree$  9600 bps COM1  $\overline{\phantom{0}}$ ■ 제품 출하시 제어기의 RS232 설정은 115200bps,  $C$  19200 bps  $C$  38400 bps 통신 방식 ID는 1번으로 설정 되어있습니다.  $C.57600$  hns.  $\odot$  RS232 ⊙ 115200 hps C RS485 ※ 통신 설정과 통신 컨넥터 연결의 좀 더 자세한 내용은 4장의 4.5절을 참고 하시기 바랍니다.

ROBO **CUBE** 

Preliminary Rev. 12/27/2010 Copyright© 2008-2010 Robocubetech. All rights Reserved.

 $\mathbf \Omega$  $\overline{\phantom{0}}$  $\overline{\mathbf{U}}$ E -  $\mathbf{c}$  $\overline{\phantom{a}}$ ပာ  $\overline{\mathbf{C}}$ n<br>To  $\boldsymbol{\mathcal{G}}$ 

- 올바른 통신 설정을 확인 하기 위하여 명령어 입력창에 ";"을 반복하여 입력 합니다. ";"을 입력 할 때마 다 ";:"이 리턴되어 표시된다면 설정이 올바른 것입니다. ";"에 대하여 아무런 반응이 없다면 다음과 같이 확인 합니다. 485/CAN 통신의 경우 보드 ID를 확인합니다.
	- 1. ComPort Set창에서 통신 속도 설정 확인.
	- 2. ComPort Set창에서 통신 포트와 통신 방식 설정 확인.
	- 3. 통신 컨넥터 연결상태 확인.
	- 4. 제어기의 전원 투입여부 확인.
	- 5. 제어기의 초록색 LED 깜박거림 여부 확인.
	- 6. ";"입력 후 리턴 되는지 여부 확인.

#### ■ 명령어 전송 후 전송상태 확인하기

■ 명령어 입력창에 명령어를 입력하고 ;을 누르면 에코 수신창에 명령어를 리턴받아 확인할 수 있습니다. 아래의 그림은 위치제어 모드를 명령어 입력창에 입력하고, 에코 수신창에 리턴받은 예입니다.

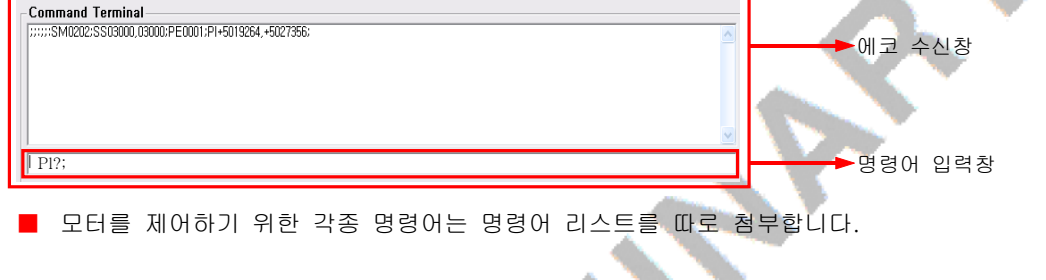

#### ■ Qz 명령에 의한 실시간 모니터링 하기

- Qz 명령은 사용자가 정의한 어드레스의 변수를 모니터링 하는 방법입니다.
- 관련 명령어 (Qz / QZ)
- 사용 예
	- 1. 아래 그림에서처럼 사용자가 원하는 어드레스를 지정합니다.

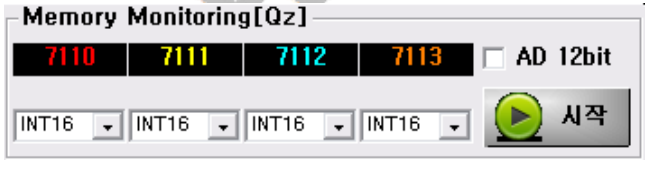

\*어드레스는 ROBOCUBE TECH에서 제공하는 robot.map을 참고하시기 바랍니다.

- 2. 각 변수의 데이터 타입을 지정합니다.
	- a. INT16 : 16bit 정수형 변수인 경우.
	- b. WORD : 16bit 부호없는 정수형 변수인 경우
	- c. INT32 : 32bit 정수형 변수인 경우
	- d. DWORD : 32bit 부호없는 정수형 변수인 경우

 $\mathbf \Omega$  $\overline{\phantom{0}}$  $\overline{\mathbf{U}}$ E -  $\mathbf{c}$  $\overline{\phantom{a}}$ ပာ  $\overline{\mathbf{C}}$ 

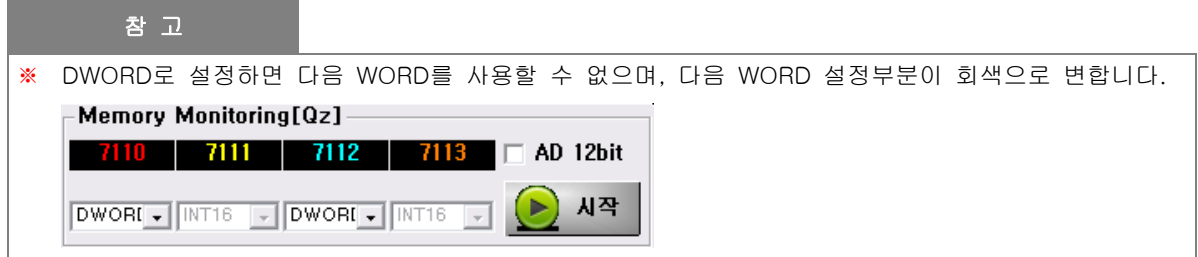

3. <시작> 버튼을 누르면 Qz명령이 적용되어 바로 모니터링 할 수 있습니다.

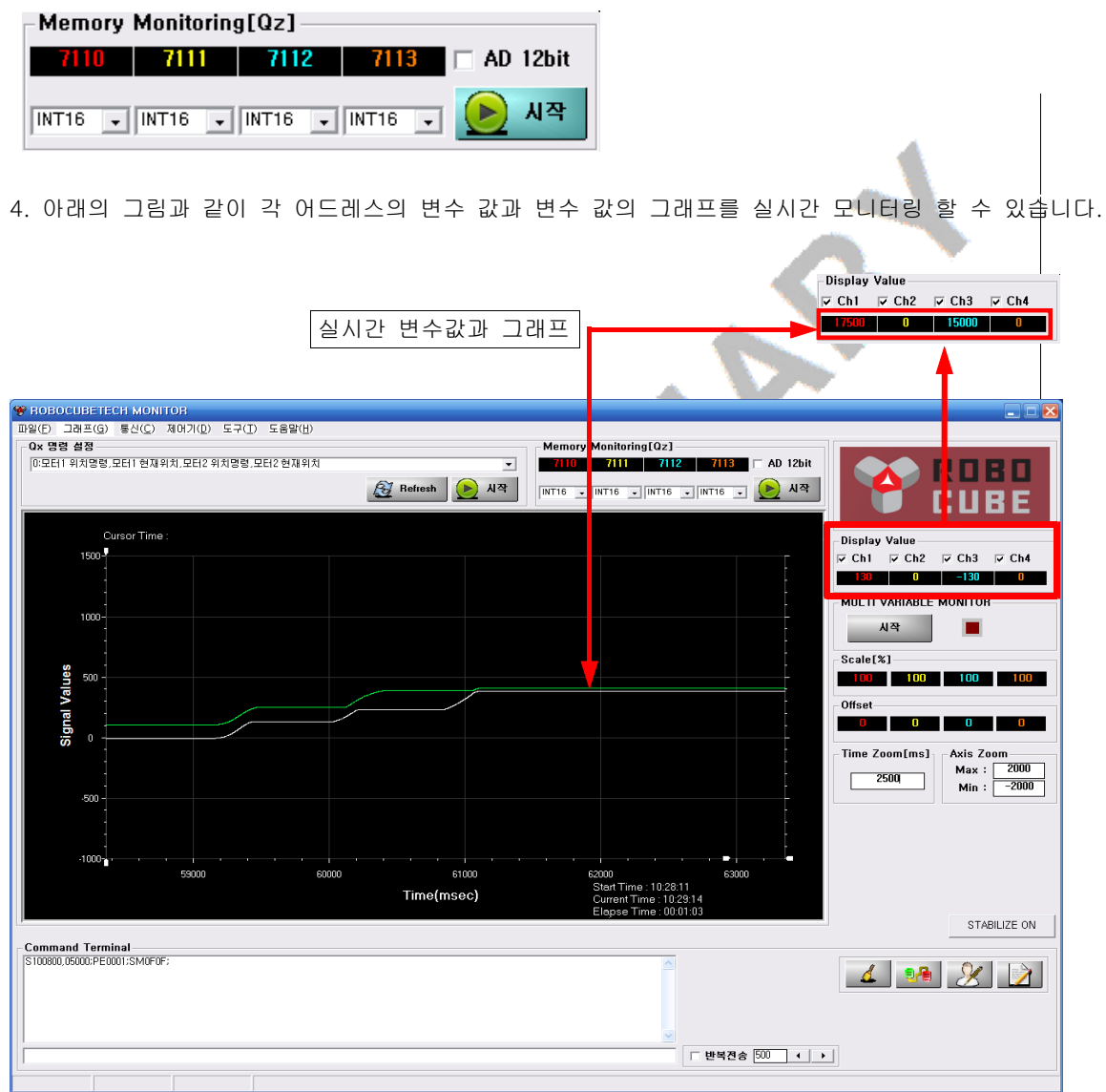

5. 모니터링 정지는 아래의 그림처럼 <정지> 버튼을 누르면 됩니다.

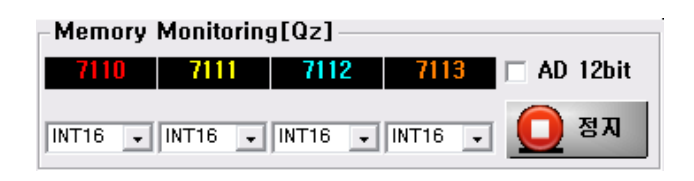

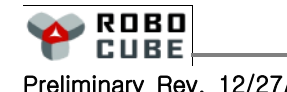

#### ■ Qx 명령에 의한 실시간 모니터링 하기

■ 미리 예약되어 있는 어드레스의 변수를 모니터링 하는 방법입니다.

Qx + Number Mode 이용하여 1msec 마다 프로그램에서 설정된 4word를 host PC로 전송하는 데이터의 종류를 선택하는 변수인 data\_logging\_select 변수값을 설정합니다.

- 관련 명령어 ( Qx, Qxy )
- CubeMonLT 프로그램의 Qx+Number 명령어는 다음과 같습니다.

명령어 2012년 1월 22일 - 대한민국의 정부 선명 Qxdddd1; dddd1의 값에 따라 제어기 프로그램에서 미리 정해 놓은 데이터 세트를 지정합니다.

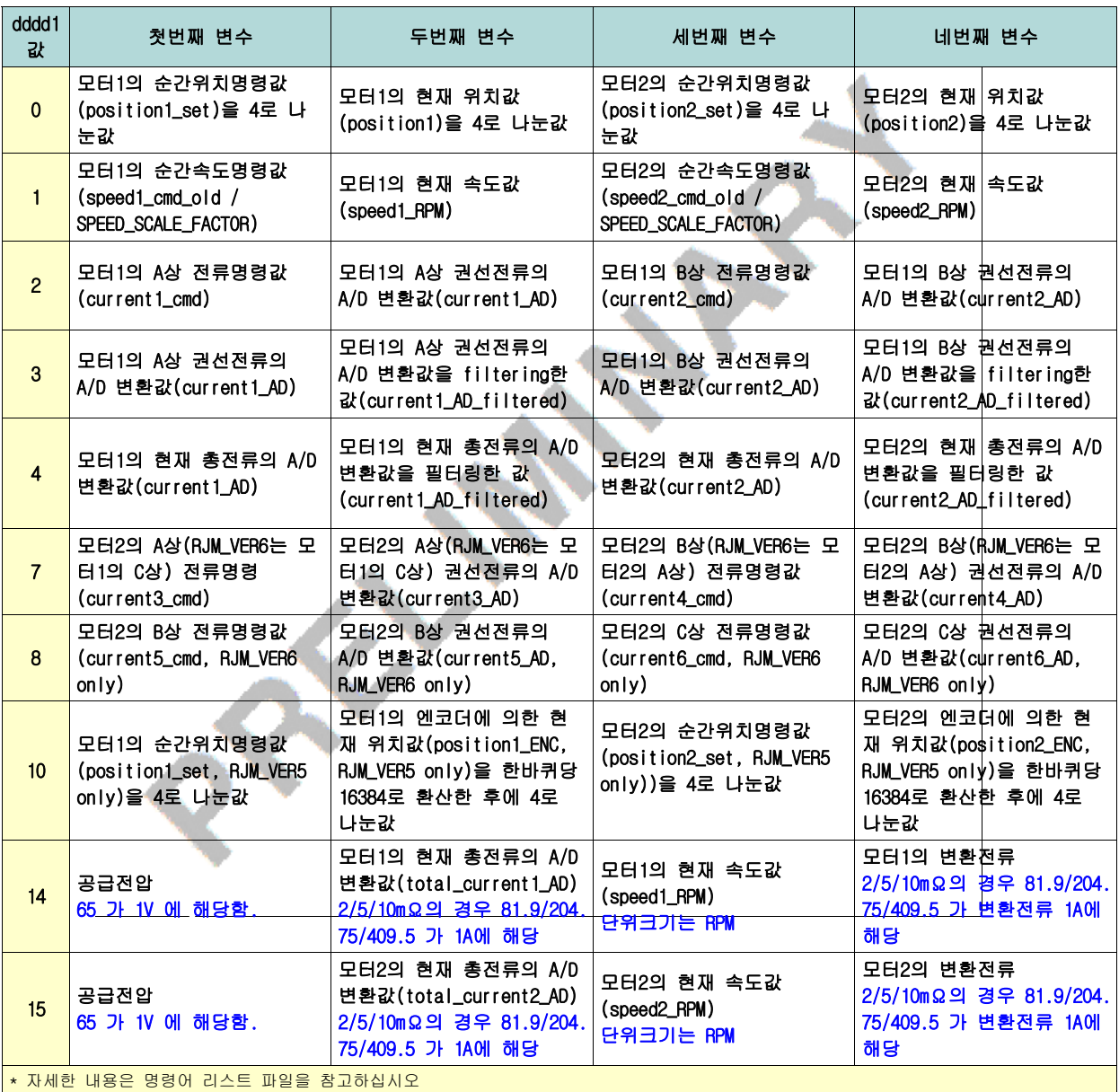

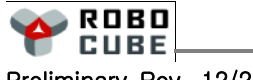

■ Qx 명령어의 사용법은 다음과 같습니다.

- 1. 아래 그림처럼 Refresh버튼을 누르면 설정메뉴가 활성,초기화됩니다. - Qx 명령 설정-
- .<br>이 모터 1 위치명령,모터 1 현재위치,모터2 위치명령,모터2 현재위치  $\overline{\mathbf{r}}$ **Refresh** 사작  $\left( \blacktriangleright \right)$ 2. 그 후 원하는 명령의 번호를 선택합니다. 번호는 위의 명령어 리스트를 참고 하십시오. ├─ Qx 명령 설정 2모터 1전류명령,모터 1코일전류,모터2전류명령,모터2코일전류 .<br>[0:모터] 위치명령,모터] 협재위치,모터2 위치명령,모터2 협재위치<br>1:모터] 속도명령 모터1 현재속도 모터2 속도명령 모터2 현재속도 层(雪部鳥) 햝 Ĕ ľÈ iŴ ₩麗 걸 inmin 3. 적용이 되었으면 <시작> 버튼을 눌러 모니터링을 시작합니다. Qx명령에 의한 실시간 변수 **Display Value** ясы ясы ясы ясы 값과 그래프 모니터링 36 | 0 | 241 | 0 .<br>Qx 명령 설정 ROBO  $\bigotimes$  Refinse **KS CUBE** isplay Value<br>Ch1 ▽ Ch2 ▽ Ch3 ▽ Ch4 MULTI VARIABLE MONITOR Time Zoom[ms]<br>  $\begin{array}{|c|c|} \hline \text{Avis } \text{Zoom} & \text{Avis } \text{Zoom} \\ \hline \text{5000} & \text{Max : } & \boxed{-2000} \\ \hline \text{Min : } & \boxed{-2000} \\ \hline \end{array}$ Timoln STABILIZE ON Command Terminal<br>S100800.05000:PE0001:SM0F0F  $1312$  $\Box$ 반복진송  $\boxed{300}$   $\leftarrow$   $\boxed{+}$ 4. 모니터링 정지는 아래의 그림처럼 <정지> 버튼을 누르시면 됩니다. Qx 명령 설정-

 $\mathbf \Omega$  $\overline{\phantom{0}}$  $\overline{\mathbf{U}}$ E -

ROBO **CUBE** 

0:모터1 위치명령,모터1 현재위치,모터2 위치명령,모터2 현재위치

段

 $\overline{ }$ 

정지 8

#### ■ 실시간 모니터링 도중에 명령어의 전송

- Qz, Qx의 모니터링 도중에도 제어기에 명령어 전송이 가능합니다.
- 사용 예

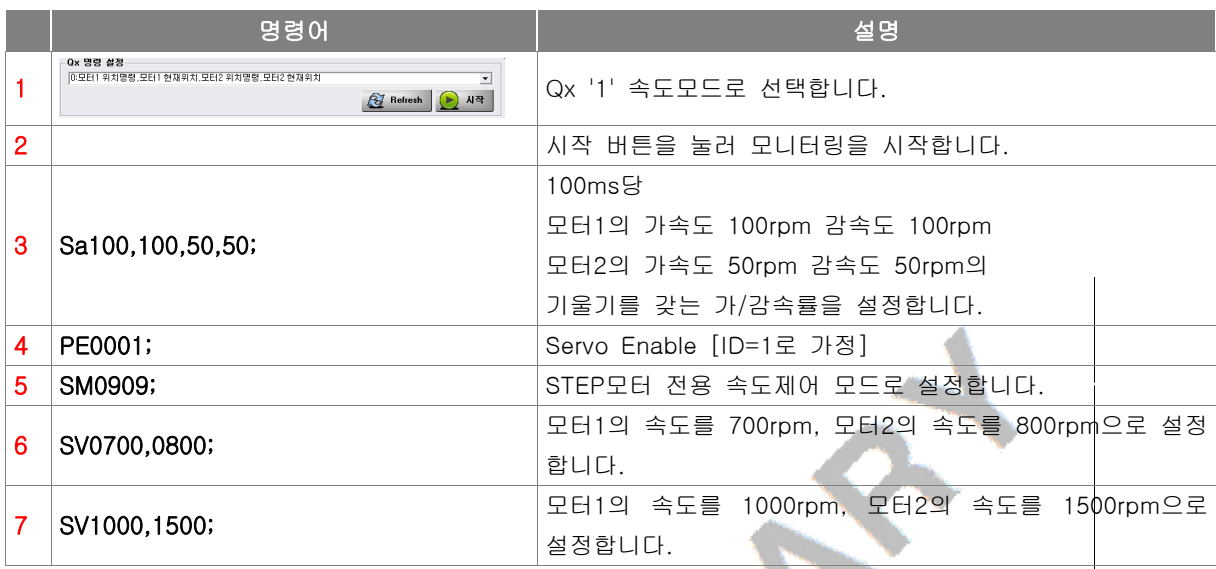

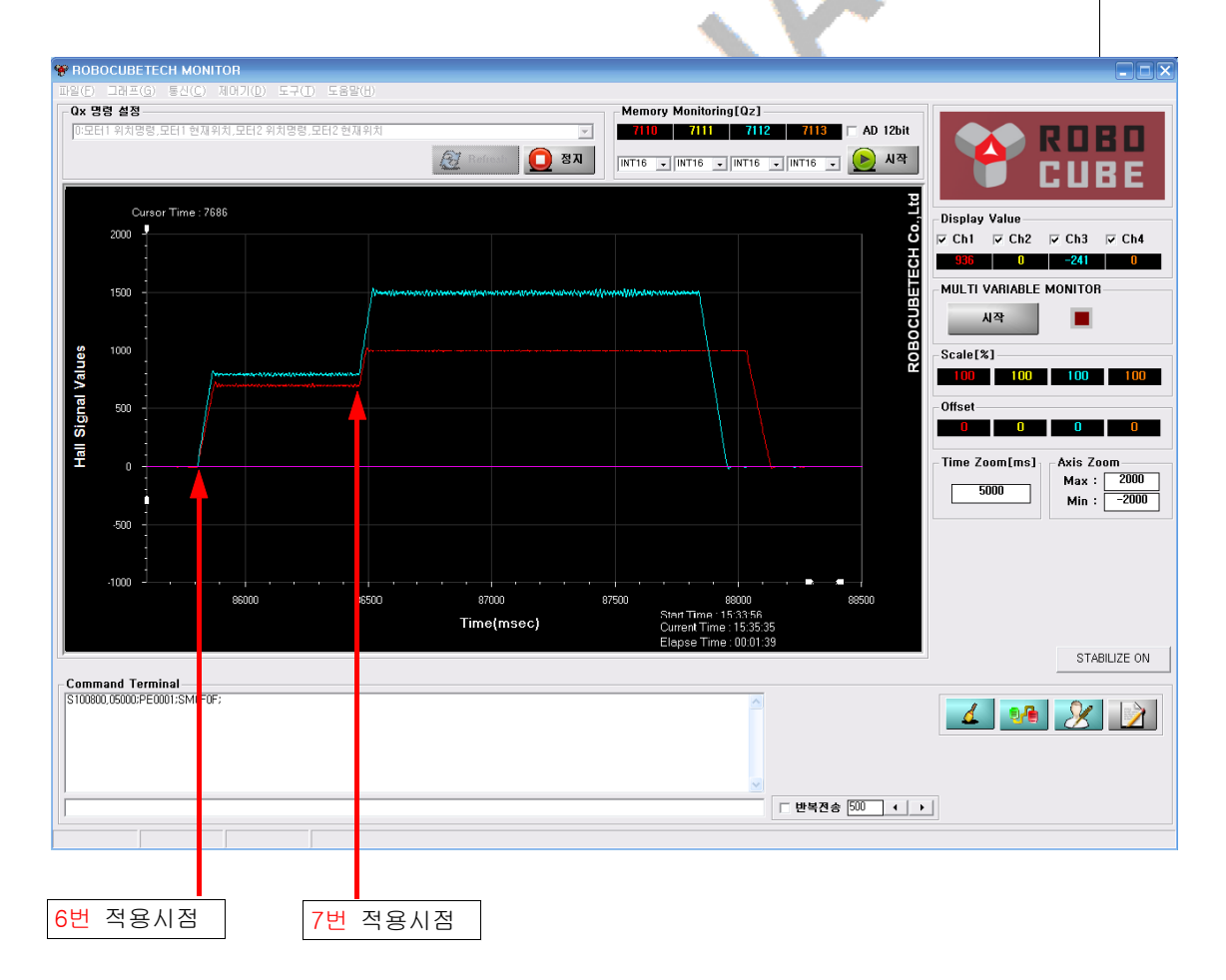

 $\mathbf \Omega$  $\overline{\phantom{0}}$ 

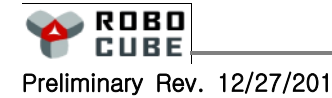

#### ■ 그래프의 컬러, Scale, 확대 축소 기능

■ 그래프상 Y축 값을 확대/축소 하시려면 우측 상단의 Axis Zoom의 값을 바꾸거나 그래프의 Zoom

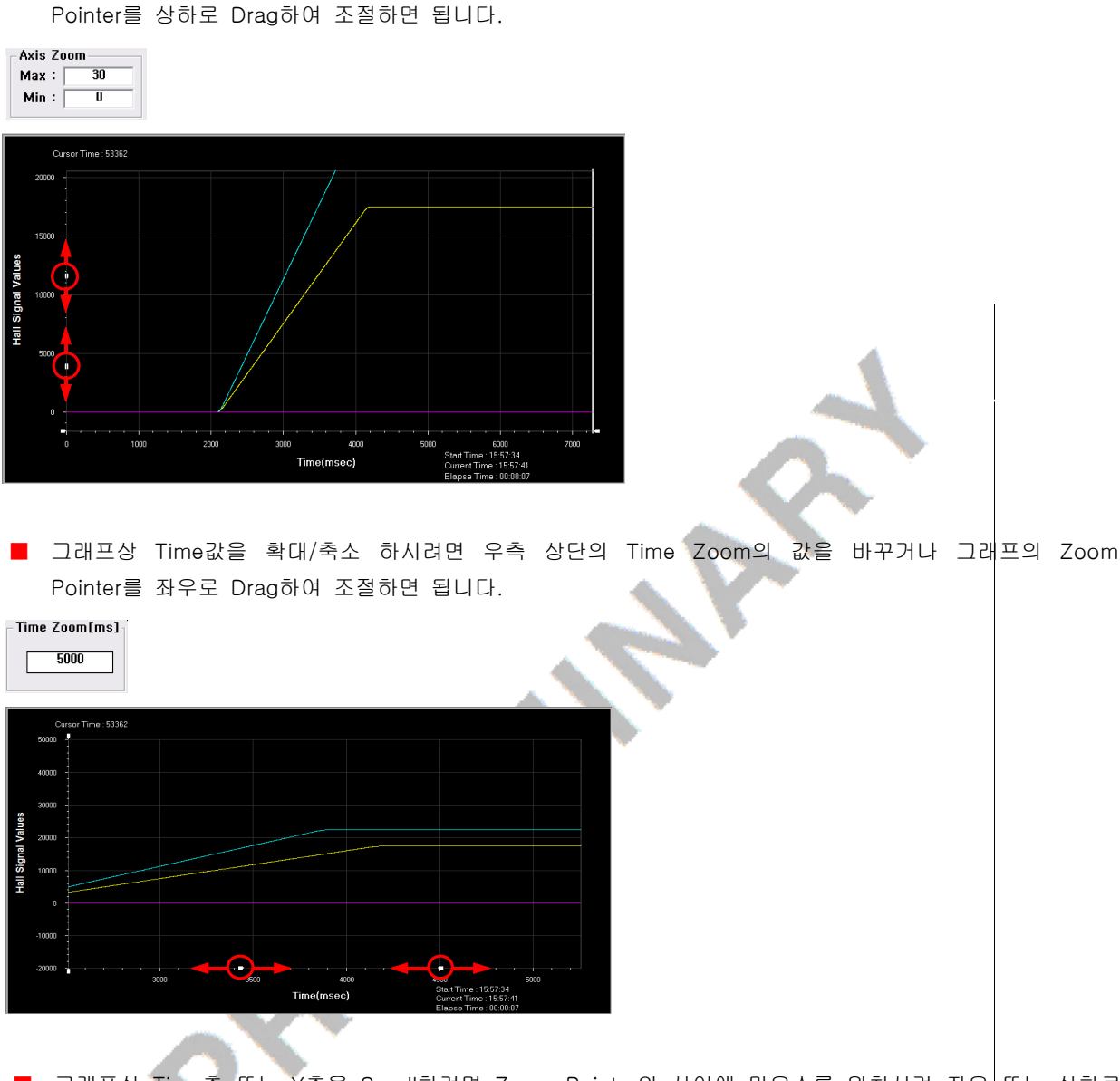

그래프상 Time축 또는 Y축을 Scroll하려면 Zoom Pointer의 사이에 마우스를 위치시켜 좌우 또는 상하로 움직이면 됩니다.

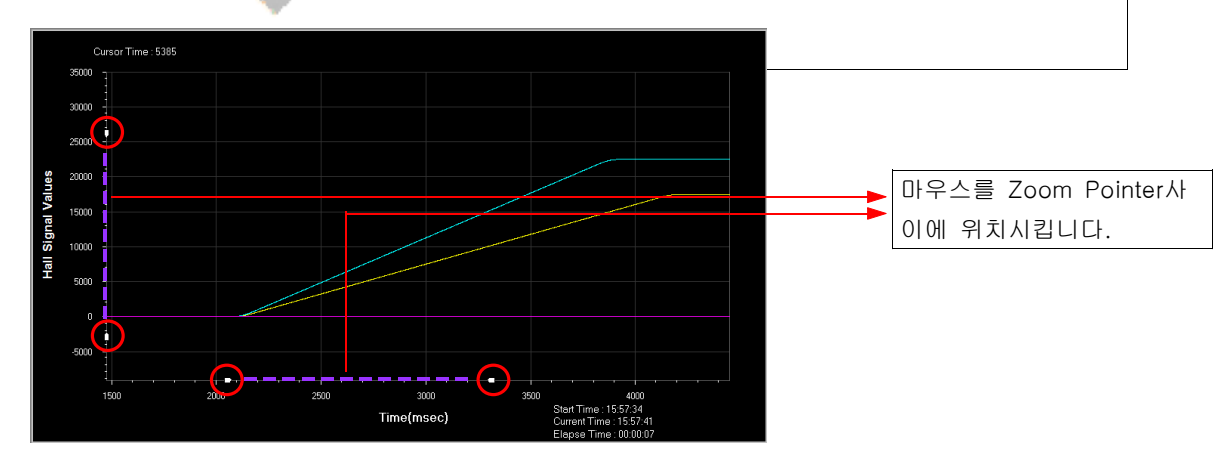

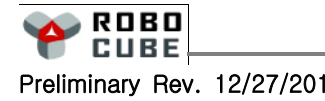

■ 그래프상 Time에 대한 변수 값을 알고 싶으면 그래프 표시창에서 왼쪽 마우스를 눌러 좌, 우 원하는 위치로 이동하면 됩니다.

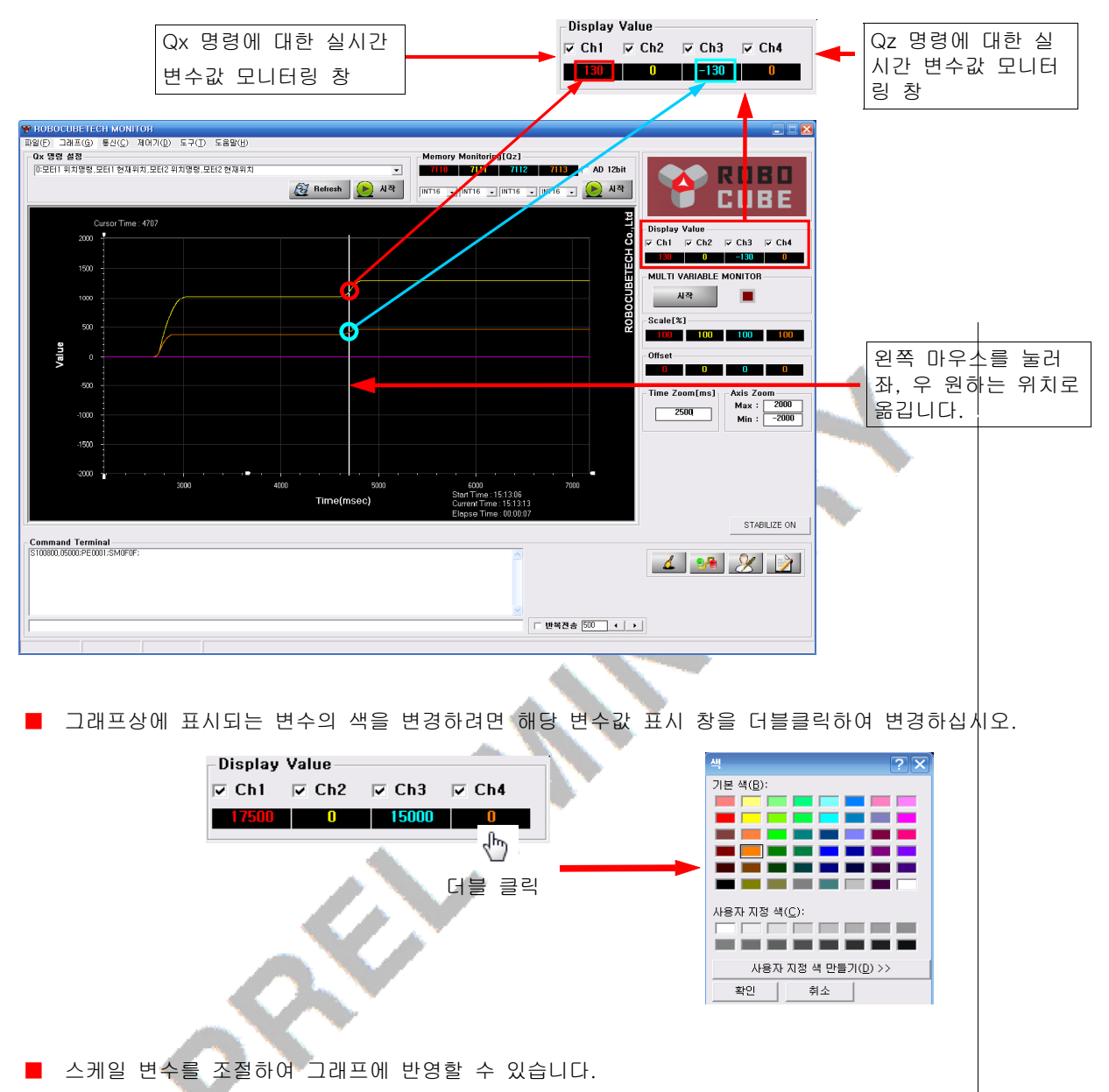

#### ■ 사인파로 모터 구동 및 모니터링 하기

100

■ 작동개요 설정된 주파수와 설정된 진폭으로 모터의 변위가 변하도록 하는 기능입니다. 서보의 성능을 판단하는데 유용한 기능입니다.

100

■ 관련 명령어 ( SM / S1 / S2 )

100

 $\mathsf{\neg\,Scale[}\,\mathbb{X} \mathbb{J}$ 100 -  $\mathbf \Omega$  $\overline{\phantom{0}}$  $\overline{\mathbf{U}}$ E -  $\mathbf{c}$  $\overline{\phantom{a}}$ ပာ  $\overline{\mathbf{C}}$ n<br>To  $\boldsymbol{\mathcal{G}}$ 

■ 아래의 과정은 1번 모터에 대하여 주기 800ms, 진폭 5000펄스로 사인파 변위를 제어하는 예제입니다.

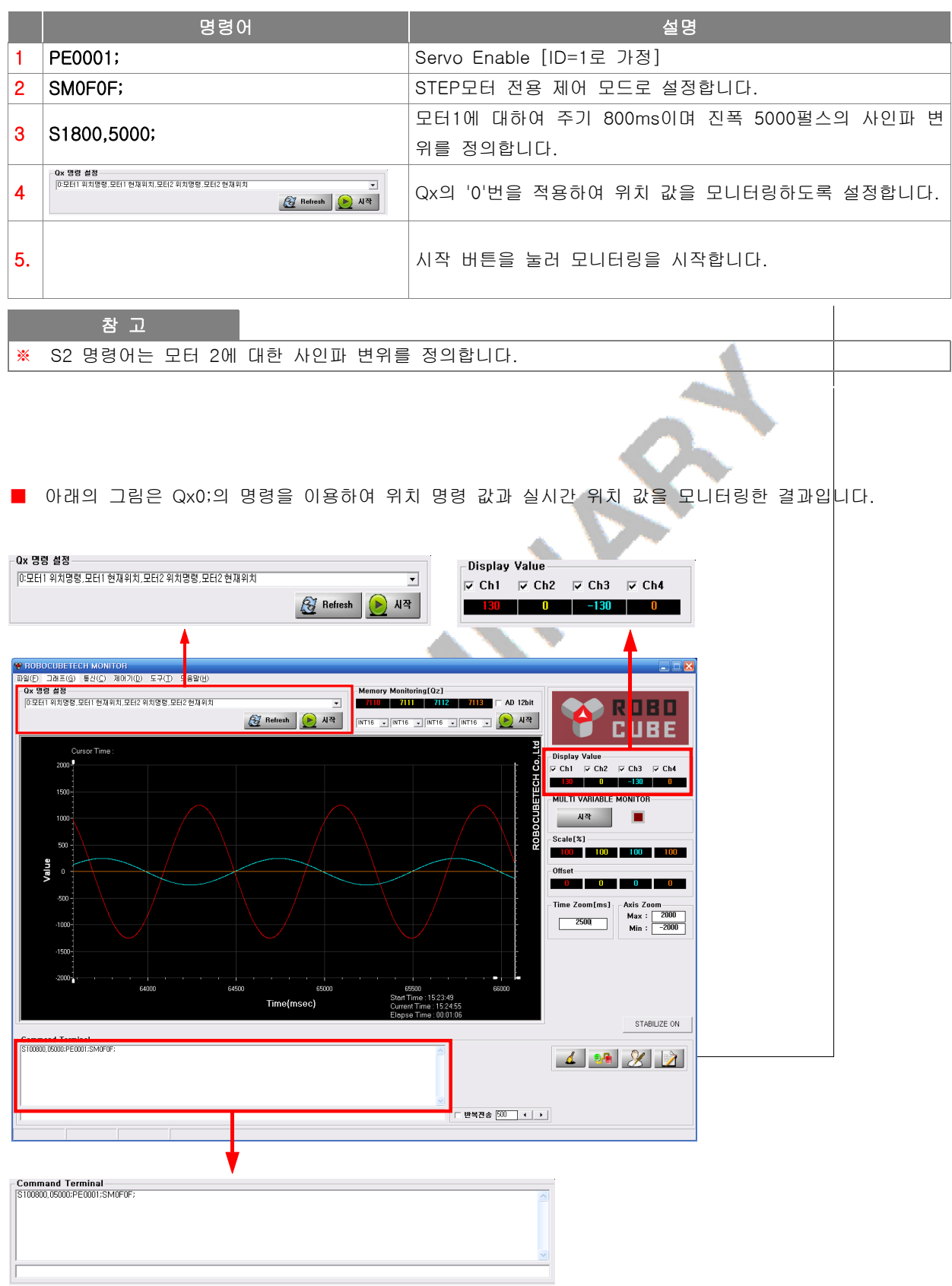

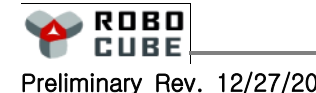

 $\mathbb{I}$
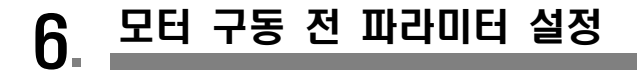

### $\overline{6.1}$  SX 명령으로 기본 환경 설정하기

#### ■ 개요

■ SX 명령은 통신모드(RS485/CAN/통신테스트) 및 모터의 작동환경(포지션 리밋/게인처리/외부명령모드), 독립적인 시퀀스 제어(작동여부/스텝동작)등의 모드를 설정합니다.

#### ■ 명령어 포맷

■ SXHLHLHLHL; 아래 2진수의 Status Parameter 값을 16진수로 변환해서 명령어 입력합니다.

## ■ Status Parameter(TMS320F2811 Version)

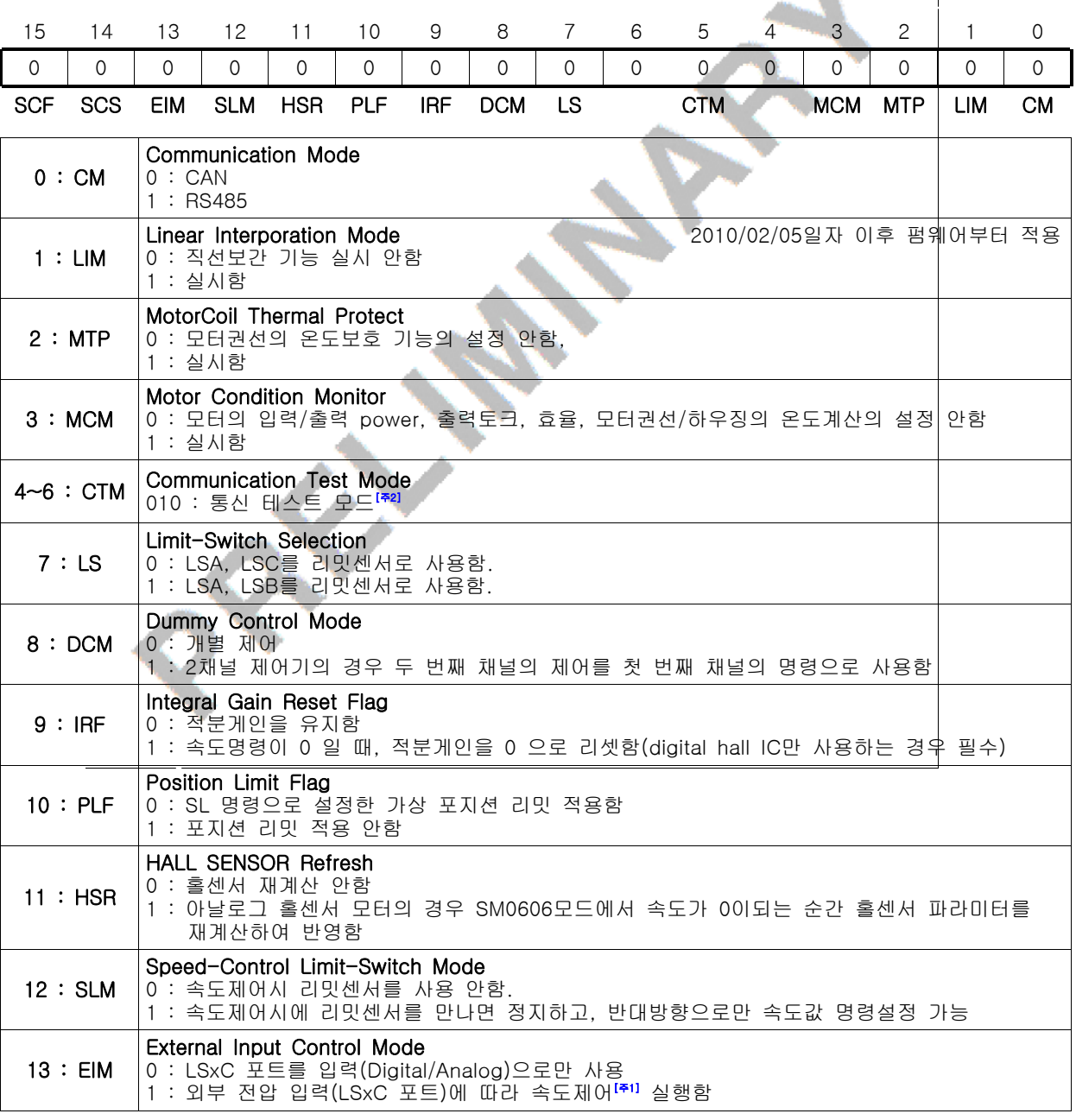

 $\mathbf \Omega$  $\overline{\phantom{0}}$  $\overline{\mathbf{U}}$ E -  $\mathbf{c}$  $\overline{\phantom{a}}$ ပာ  $\overline{\mathbf{C}}$ n<br>To  $\boldsymbol{\mathcal{G}}$ 

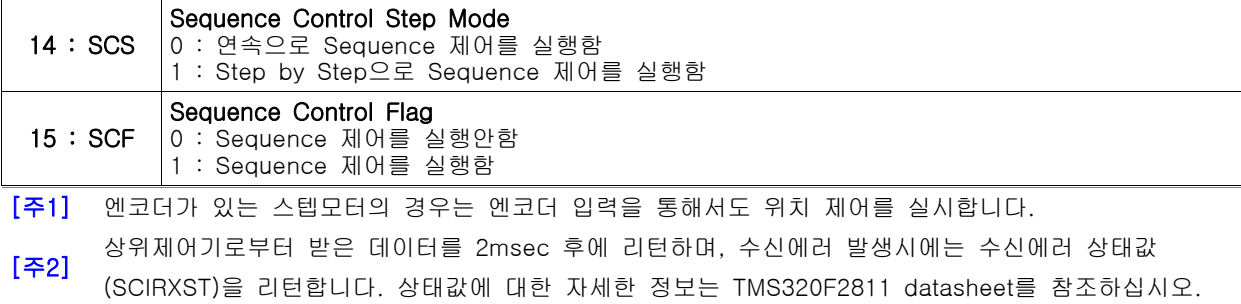

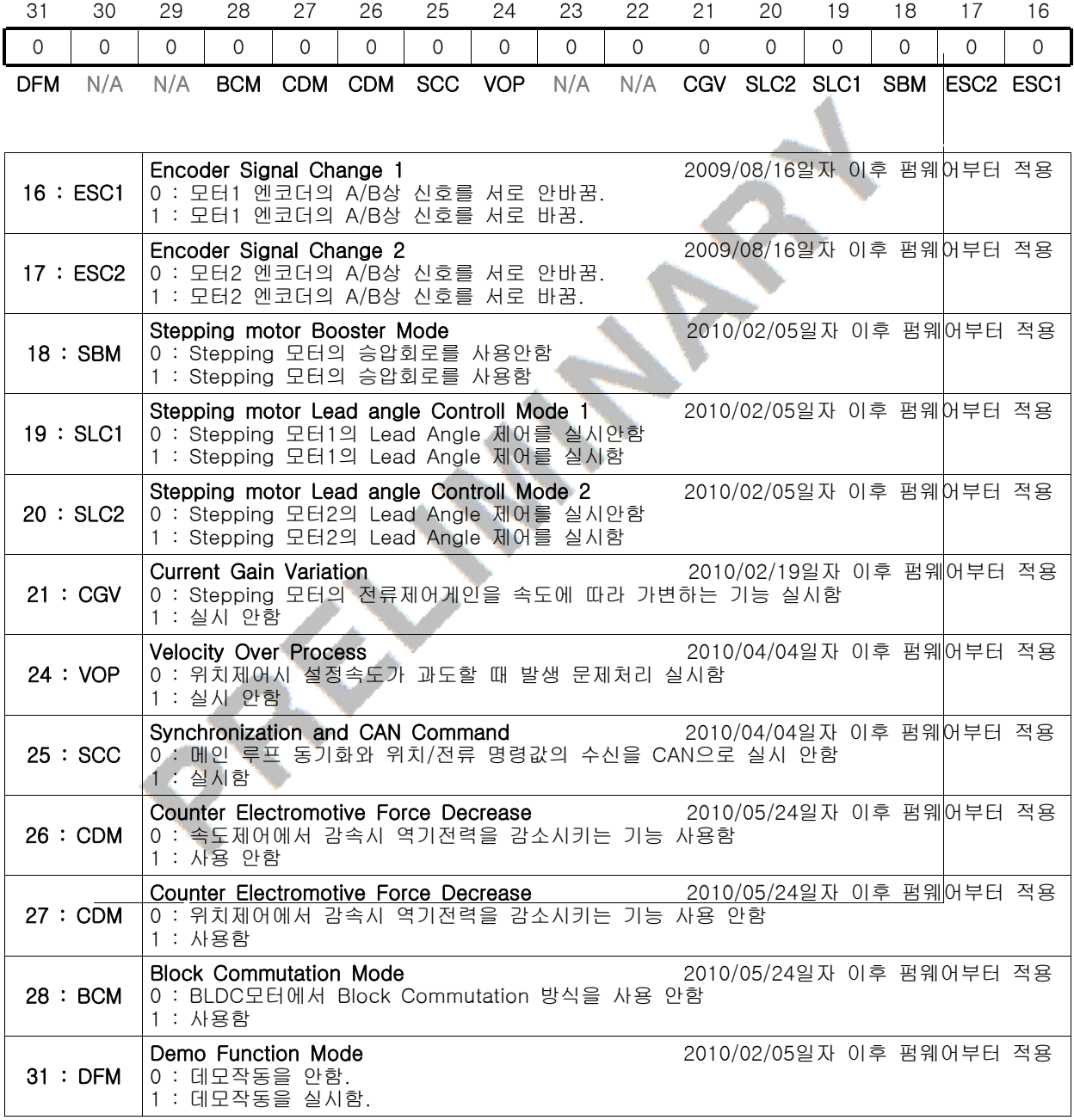

I

#### $6.2$  ST 명령으로 모터 타입 설정하기

#### ■ 개요

- ST 명령은 제어기에 연결될 모터의 타입을 설정합니다.
- STEP모터 제어기의 경우 STFFFF 로 초기 설정이 되어있고 이 설정에서 제어기 주소, 엔코더 펄스 수 등을 설정해서 그대로 사용하면 됩니다.

#### ■ 관련 명령어

■ SEA55A / SGA55A / EDA55A / EsA55A

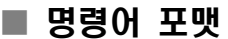

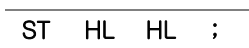

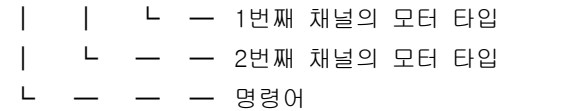

### ■ STEP 모터 타입 설정하기

■ 아래와 같은 방법으로 제어 파라미터를 설정할 수 있습니다. 아래는 스탭각 18°인 경우의 설정에 대한 예제입니다.

#### ■ 모터에 전원을 투입하고 모터를 작동시키지 않은 상태에서 설정을 개시하여야합니다.

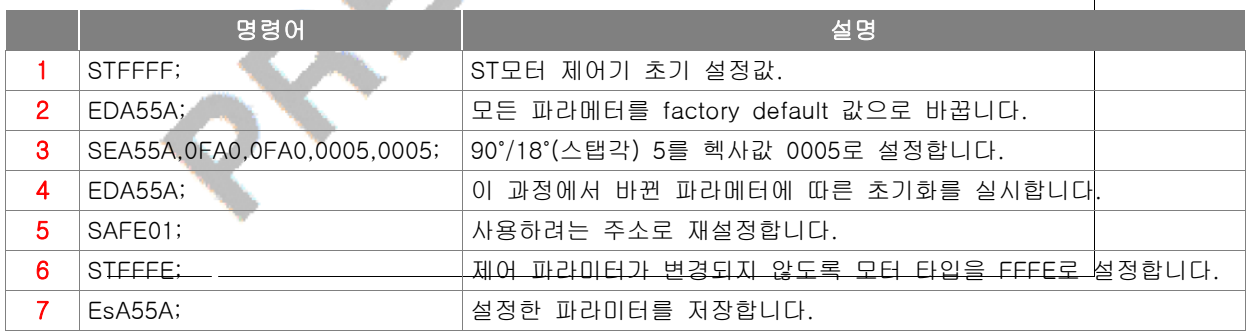

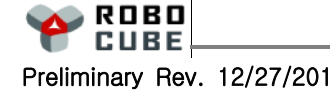

#### $6.3$  SA 명령으로 제어기 주소 설정하기

#### ■ 개요

■ SA 명령은 제어기에 Address를 설정하는 명령으로 Daisy-Chain 방식으로 연결된 각 제어기의 ID를 부여하게 됩니다.

#### ■ 관련 명령어

■ EsA55A

#### 포맷

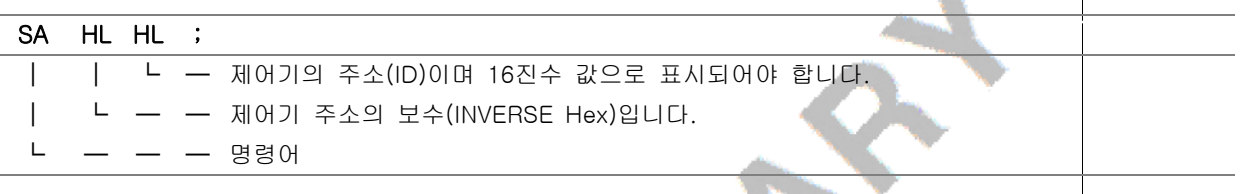

#### ■ 명령어 사용 예

■ 아래는 제어기의 주소를 3번으로 설정한 후 저장하는 과정의 예입니다.

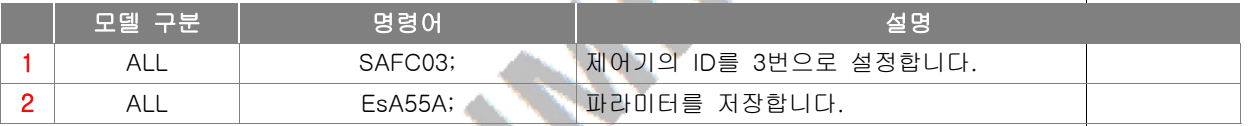

### 6.4 SEA55A 명령으로 엔코더 펄스 설정하기

■ 개요

- SEA55A 명령은 모터가 1회전할 때 엔코더의 펄스수와 스탭각을 설정하는 명령입니다. 엔코더의 펄스수는 QEP(4체배 펄스)로 스탭각설정은 90˚/(스탭각)을 헥사값으로 설정합니다.
- SEA55A 명령은 EDA55A; 명령을 실행한 이후에만 적용이 가능합니다.

#### ■ 관련 명령어

■ ST <del>/ EDA55A / EsA55A</del>

#### ■ 명령어 포맷

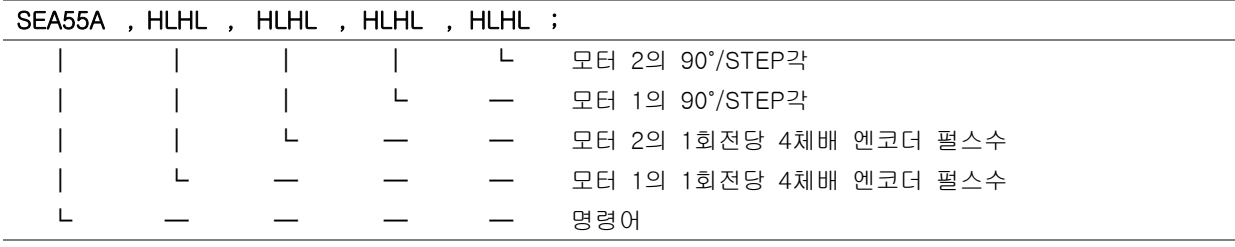

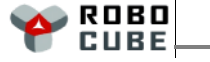

#### 6.5 SGA55A 명령으로 제어 변수 설정하기

#### ■ 개요

- SGA55A 명령은 감속비, 모터의 최대 회전속도를 설정하는 명령어입니다. 최대 회전속도의 경우 DC 모터와 BLDC 모터에 대한 PWM 주기 파라미터의 Scale이 다르므로 주의하시기 바랍니다.
- SGA55A 명령은 EDA55A; 명령을 실행한 이후에만 적용이 가능합니다.

#### ■ 관련 명령어

- ST / EDA55A / EsA55A
- 명령어 포맷

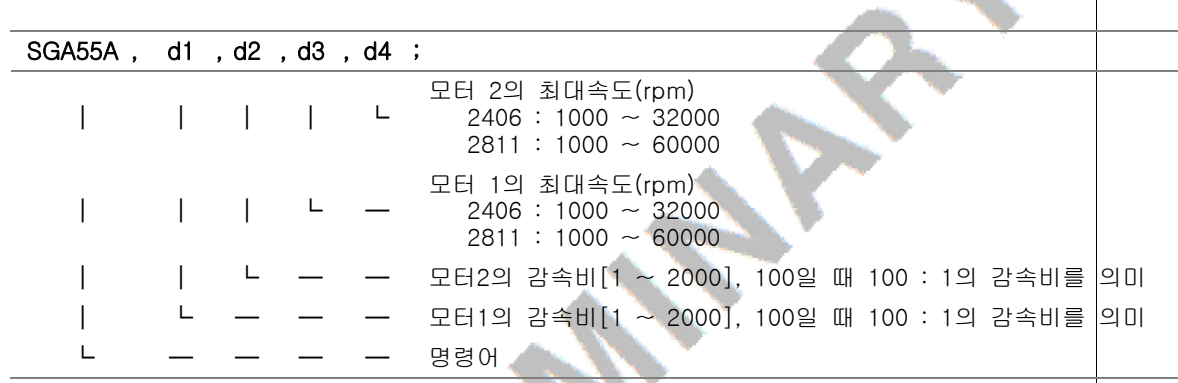

### ■ 명령어 사용 예

- SGA55A 명령의 사용예는 6.2절의 "STEP 모터 타입 설정하기"를 참고하십시오.
- SG에서 감속비는 정확히 맞추지 않아도 되며, 잘 모르면 100으로 설정하면 됩니다.

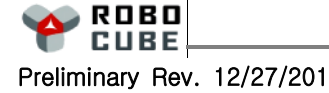

 $\mathbf \Omega$  $\overline{\phantom{0}}$  $\overline{\mathbf{U}}$ E -  $\mathbf{c}$  $\overline{\phantom{a}}$ ပာ  $\overline{\mathbf{C}}$ n<br>To  $\boldsymbol{\mathcal{G}}$ 

#### **6.6 SI 명령으로 전류제한값 설정하기**

#### ■ 개요

- SI 명령은 구동회로와 기구를 보호하기 위한 Logic에서 사용하는 전류리밋값과 time threshold를 설정하는 명령어입니다.
- 전원측에서 제어기로 입력되는 총전류의 값을 제한할 수 있습니다.

#### ■ 관련 명령어

■ Sw / EsA55A

#### ■ 명령어 포맷

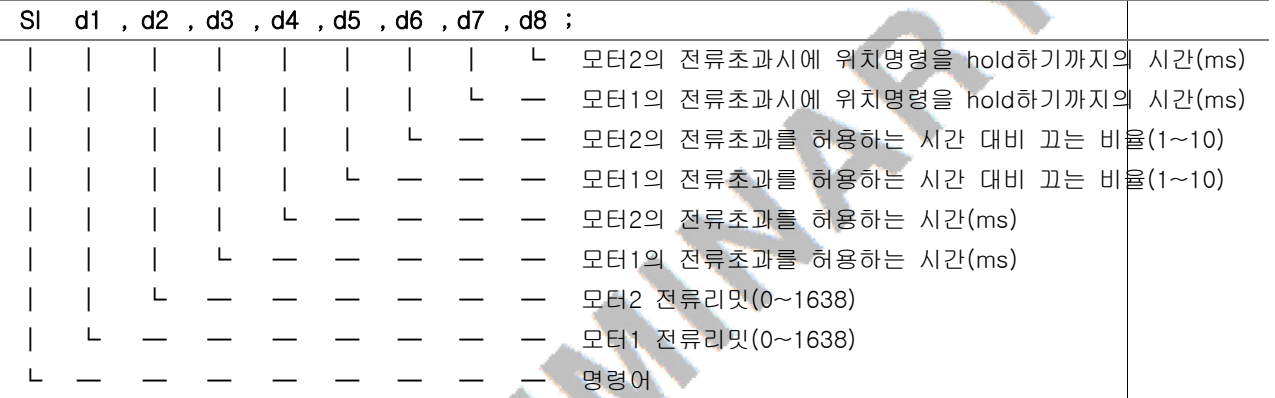

#### $\Box$  참고 사항

- 당사 제어기는 모델에 따라 크기가 다른 전류감지 저항을 사용하기 때문에 SI, Sw 명령을 사용할 때에는 1A에 해당하는 파라미터 값을 계산하여 사용해야 합니다. 명령어 리스트 부분을 참고하여 착오 없으시길 바랍니다.
- 모델별 1A에 해당하는 값 1A = 409.5 bit/A (ST2402-DII/E)

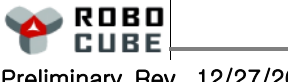

#### **6.7 Sw 명령으로 전류제한값 설정하기**

#### ■ 개요

- Sw 명령은 제어시 사용하는 전류의 리밋을 설정하는 명령어입니다. 전류를 사용하여 전류나 위치, 속도제어를 하는 경우에 사용하는 전류의 최대치를 설정합니다.
- 제어기측에서 모터로 흐르는 전류값을 제한할 수 있습니다.
- 리밋값의 스케일은 SI명령 참고부분을 참조하십시오.

#### ■ 관련 명령어

■ SI / EsA55A

#### ■ 명령어 포맷

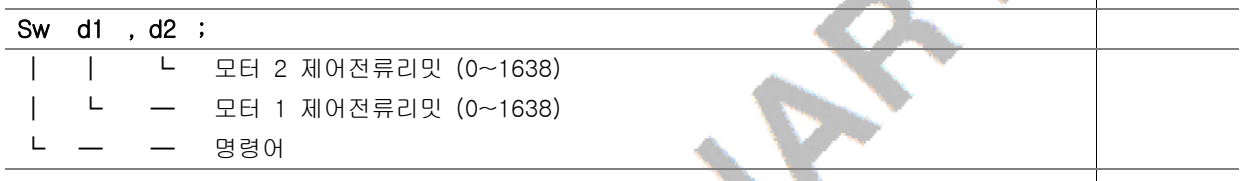

#### ■ 명령어 사용 예

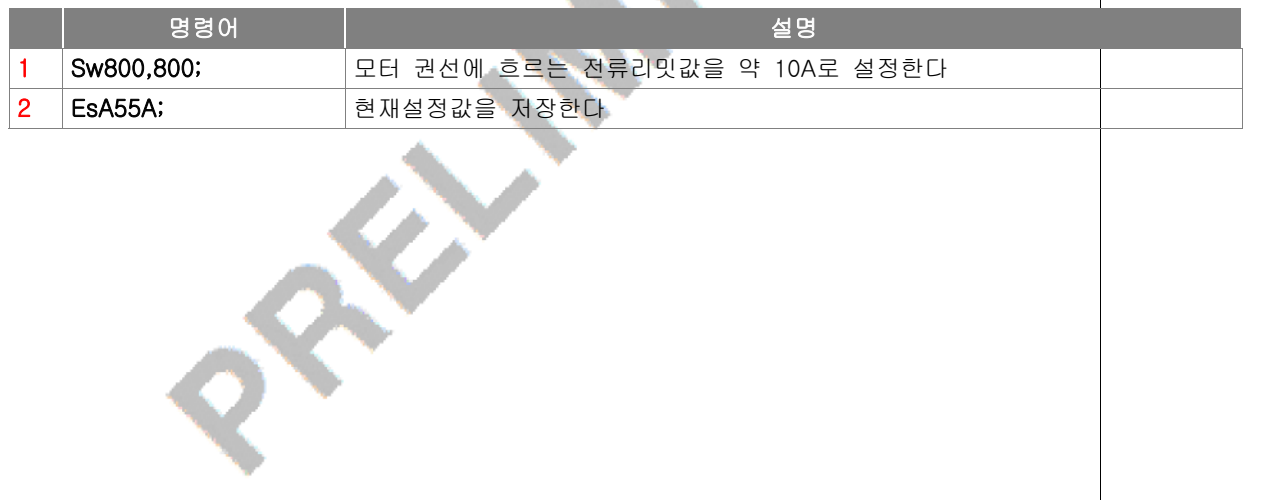

5.8 SQ/Sq/SR/Sr 명령으로 제어파라메터 설정하기

#### ■ 개요

- SQ/SR 명령은 각각 모터1/모터2의 제어파라메터를 설정할 수 있습니다.
- 위치/속도 제어시의 P,I,D 게인을 설정할 수 있습니다.
- Sq/Sr 명령일때 게인값들은 50000/inverse gain(SQ/SR값)을 의미합니다.

#### ■ 관련 명령어

■ EsA55A

#### 명령어 포맷

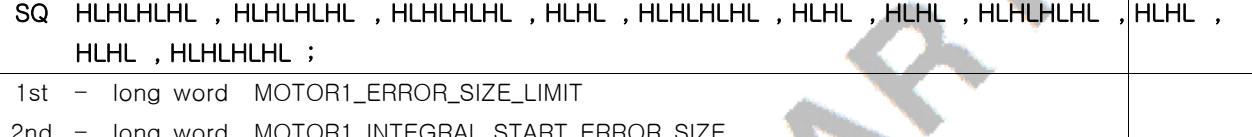

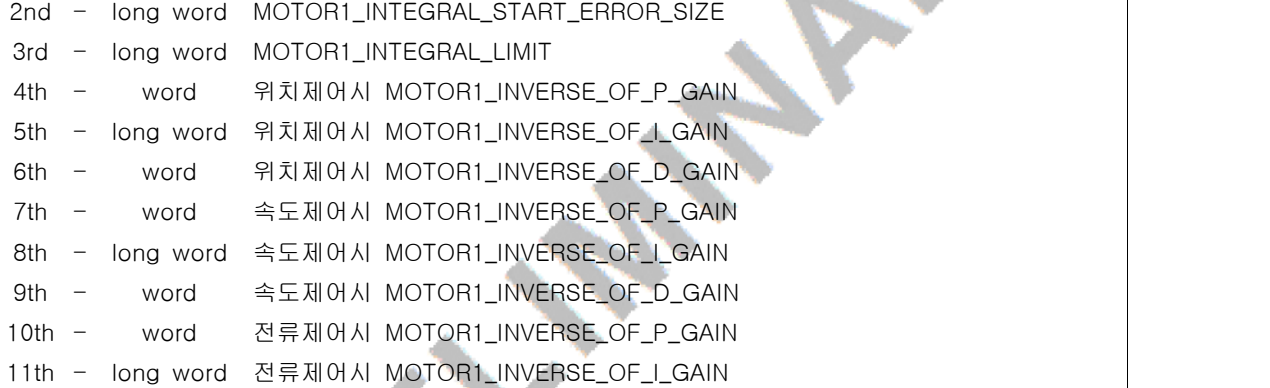

### $\Box$  참고 사항

- ST2402-DIIE(엔코더 사용하는 버전) 사용시 위치제어(02번)에서는 SQ/Sq 또는 SR/Sr의 4/5/6번째 값을 변경해 주면 됩니다. (10/11번째 값은 제어시 사용되는 전류 게인값입니다)
- ST2402-DII(엔코더 미사용) 사용시 위치(08)/속도(09)제어에서는 SQ/SR의 10/11번째 값인 전류게인값만 변경하여 주면 됩니다.
- 각각의 설정값은 INVERSE 값으로, 설정값을 1/2으로 줄이면 해당 게인이 2배로 커짐을 뜻합니다.
- 게인 설정값은 최소한 1보다 커야하고, SQ?; , SR?; 등을 사용하여 현재값을 읽어내어 조금씩 바꾸는 형식으로 실시하시기 바랍니다.
- ■` 무부하 상태에서 게인을 너무 높이면 모터진동이 심할 수 있으니 주의하시기 바랍니다.

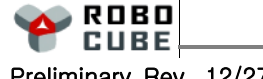

 $\mathbf \Omega$  $\overline{\phantom{0}}$  $\overline{\mathbf{U}}$ E -  $\mathbf{c}$  $\overline{\phantom{a}}$ ပာ  $\overline{\mathbf{C}}$ n<br>To  $\boldsymbol{\mathcal{G}}$ 

■ 명령어 사용 예

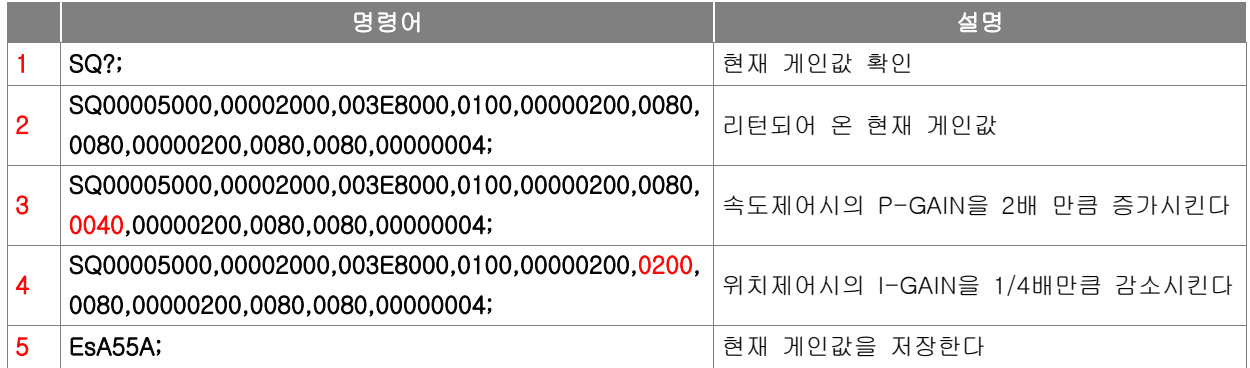

■ 위치제어시 PID 제어 관계식 (제어주기는 1ms)

$$
current\_cmd = \frac{400}{KP^{-1}}e_k + \frac{1}{2*K^{-1}}\sum_{i=0}^{i=k}e_i + \frac{3200}{KD^{-1}}(e_k - e_{k-4})
$$

current\_cmd는 -current\_control\_limit ~ +current\_control\_limit 범위의 값으로 제한되며, 기본값은 -1229 ~ +1229 인데, 2mΩ의 전류감지저항을 쓰는 경우 -15A ~ +15A에 해당함. current\_control\_limit의 크기는 Sw 명령어로 설정하고 저장할 수 있음. KP<sup>-1</sup>/KI<sup>-1</sup>/KD<sup>-1</sup>는 SQ/SR 명령어로 설정하고 저장할 수 있음.

- $\mathcal{L}$  $e_k = position\_set - position$
- ②  $\mathit{KP}^{-1} = (\mathit{PPR}^*50) / \mathit{PWM}$
- ③  $KI^{-1} = (PPR * 50) / PWM$
- ④  $K\!D^{-1} = (PPR * 4) * (V_{\text{max}} / 60) / PWM$
- ① 기본단위는 엔코더의 펄스를 4체배한 값임
- ② 이 기본값을 사용하면 위치오차가 모터 한바퀴일 때, 59A의 전류를 적용하는 것에 해당함.
- ③ 이 기본값을 사용하면 위치오차가 200ms동안 모터 한바퀴일 때, 15A의 전류를 적용하는 것에 해당함.
- <sup>④</sup> <sup>이</sup> 기본값을 사용하면 최대 RPM(*V*max )으로 회전할 때, 23A의 전류를 적용하는 것에 해당함.

PWM=600, PPR=모터 1회전시의 4체배된 엔코더 펄스수, *V*max =무부하최대회전속도

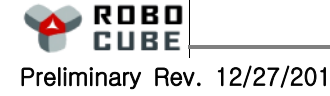

#### $6.9$  SH 명령으로 구동전류 진폭 설정하기

#### ■ 개 요

SH 명령으로 구동전류의 진폭과 전류 OFFSET을 설정하는 기능입니다.

#### ■ 명령어 포맷

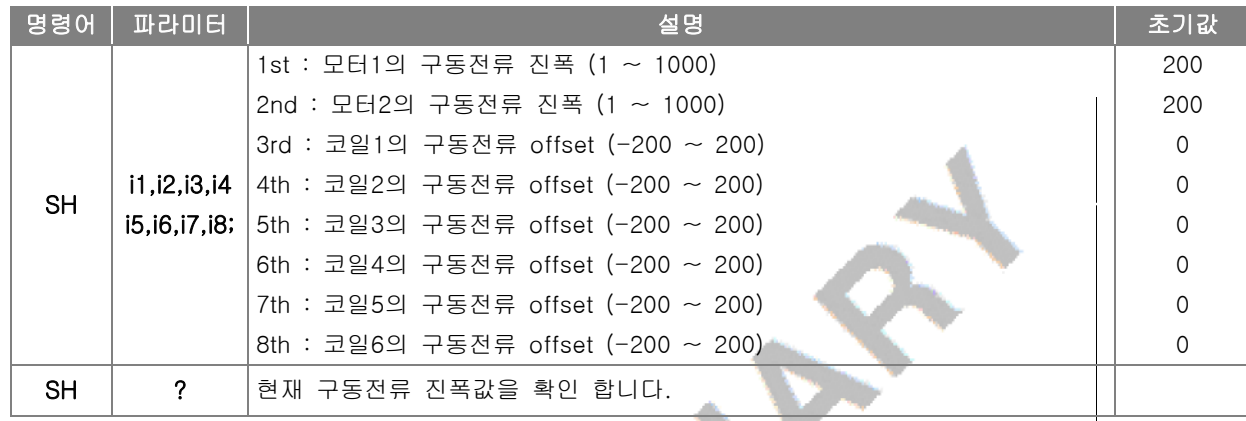

#### ■ 참고 사항

- SHiiii1,iiii2,iiii3,iiii4,iiii5,iiii6; (RJM\_VER5/6 STEP형만 해당됨) SHiiii1,iiii2,iiii3,iiii4,iiii5,iiii6,iiii7,iiii8; (RJM\_VER6 3상STEP형만 해당됨)
- F2811/F28334를 사용한 STEP MOTOR 제어기(RJM\_VER5)의 경우는 10mΩ으로 409.5 bit/A의 스케 일을 갖습니다.

RJM\_VER5 STEP형을 2상 스테핑 모터의 구동기로 사용하는 경우는 coil1/2 가 한개의 모터가 되고 coil3/4 가 또 한개의 모터가 되어 총 2개의 스테핑모터를 구동할 수 있습니다.

RJM\_VER5 STEP형을 3상 스테핑 모터의 구동기로 사용하는 경우는 coil1/2/3 가 해당코일이 되며, coil4 는 단독 코일로서 구동전류 offset에 해당하는 전류가 흐르도록 제어됩니다.

RJM\_VER6 3상STEP형인 경우는 첫번째 모터는 coil1/2/3 가 해당코일이 되며 두번째 모터는 coil4/5/6 이 해당코일이 됩니다.

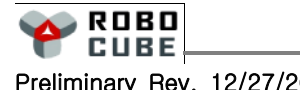

 $6.10$  Sh 명령으로 전류명령값의 최대치 설정하기

#### ■ 개 요

■ Sh 명령으로 전류명령값의 최대치와 정지시의 전류치 비율을 설정할 수 있다.

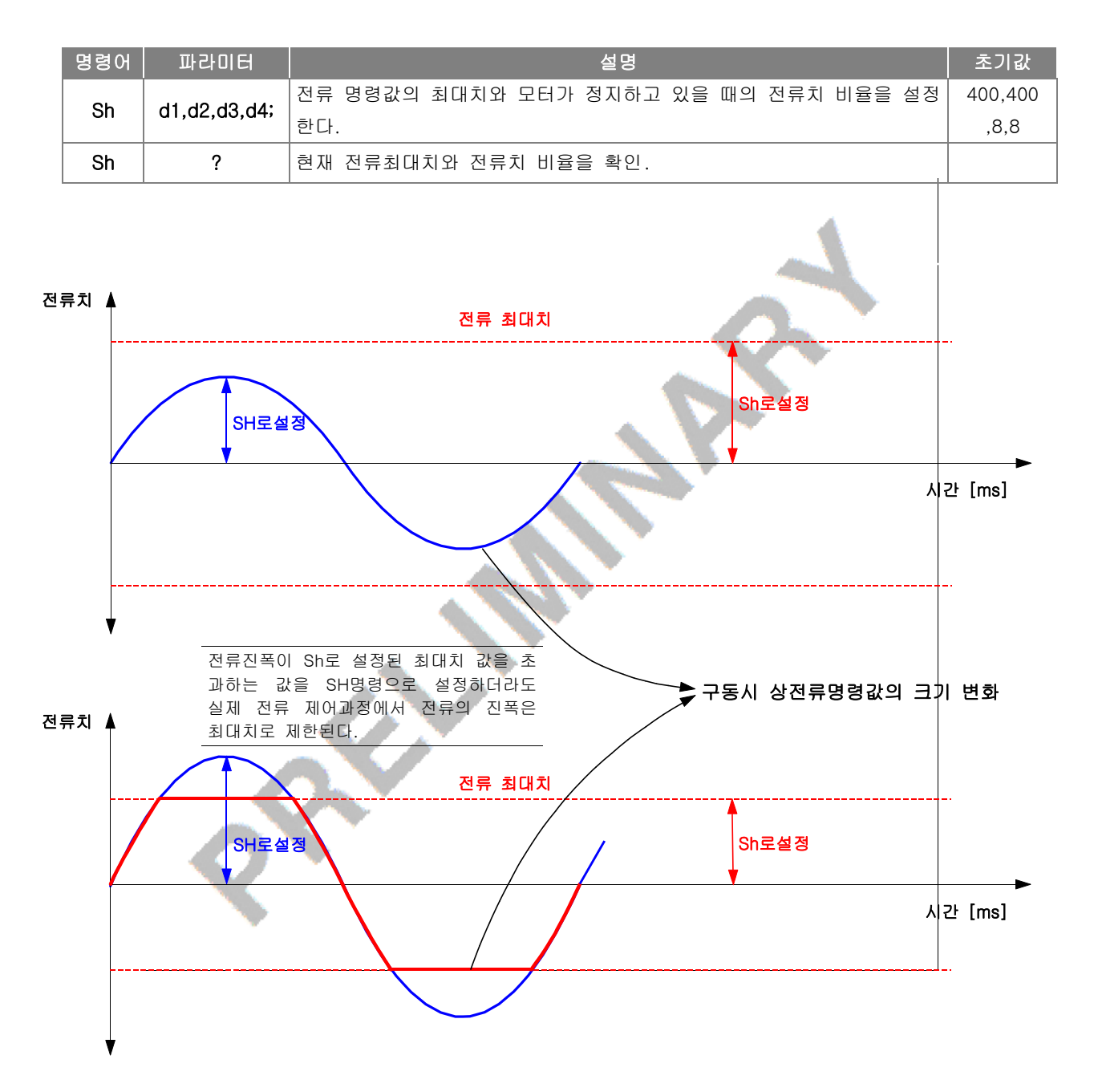

#### ■ 명령어 포맷

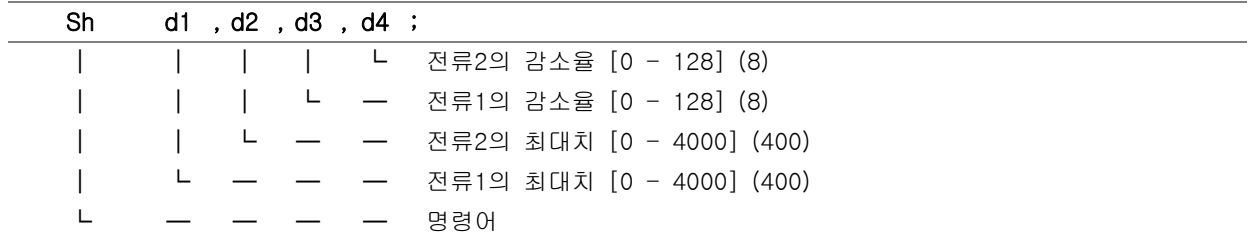

### ■ 참고 사항

- 전류진폭이 전류1/2 최대치 값을 초과하는 전류진폭을 SH명령어로 설정하더라도 실제 전류제어과정에서 전류의 진폭은 최대치로 제한됩니다. 따라서 진폭이 제한되는 경우에는 전류의 명령값이 사인파가 아니고 saturation 된 사인파가 됩니다. 그러므로 리밋에 걸리지 않기 위해서는 SH값을 Sh값보다 작거나 같게 설정해야 한다.
- 값이 128이면 정지시 전류는 구동시전류의 100%, 64이면 구동시전류의 50%, 8이면 6.25%이다.

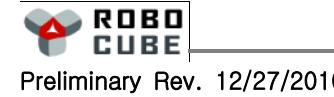

# 7. 모터 구동

### 7.1 제어모드 설정

#### ■ 제어모드 설정 설명

■ 제어기의 제어 방식을 위치제어 / 속도제어 / 전류제어 설정

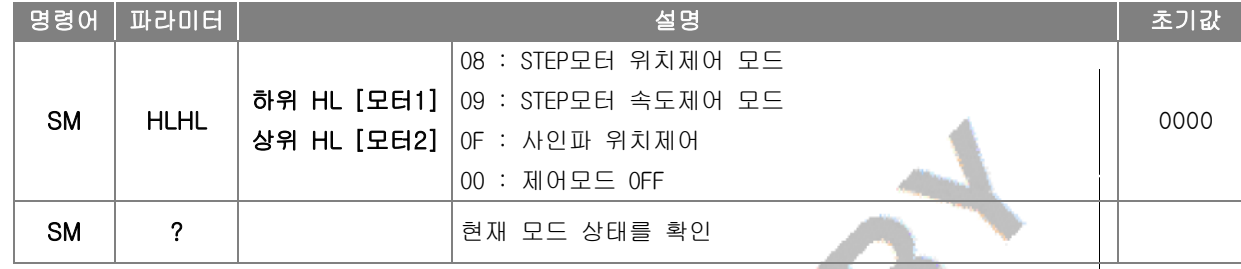

### ■ 명령어 포맷

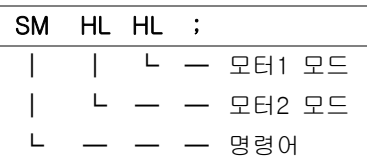

### 7.2 서보 Enable / Disable

### ■ 서보 동작 개시

■ 제어기의 모터 출력을 ON / OFF 시킴

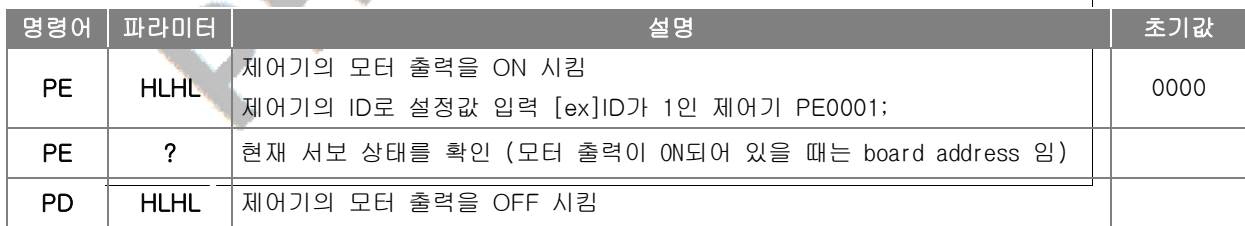

#### ■ 명령어 포맷

#### PE HLHL ;

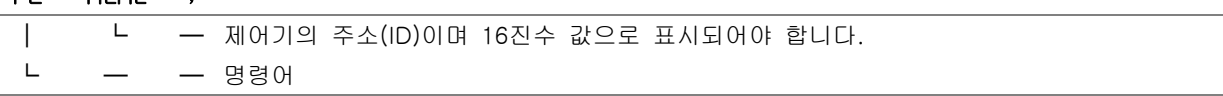

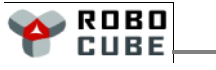

7.3 PA/PB/Pa/PI/P1/P2 명령을 이용한 위치제어

#### ■ 작동 개요

- PA/PB/Pa/PI/P1/P2 명령은 아래 그림과 같이 SS 명령으로 설정된 속도와 Ss 명령으로 설정된 가/ 감속시간 또는 Sa 명령으로 설정된 가/감속률에 따라 Point to Point로 이동하는 명령입니다.
- PA/PB/Pa/PI/P1/P2 명령은 모터 회전 여부에 관계 없이 어느 때라도 임의의 순간에 원하는 가속도/ 감속도/정속도의 크기 및 목표위치 값을 임의로 설정할 수 있는 막강한 기능을 제공합니다.
- 만약 제어기가 속도나 전류제어 모드로 설정이 되어있다면, PP/PQ/Pp/Pq/p 명령으로 전송되는 값은 위치 명령 값이 아니고 속도, 전류 명령 값으로 제어기가 인식합니다.

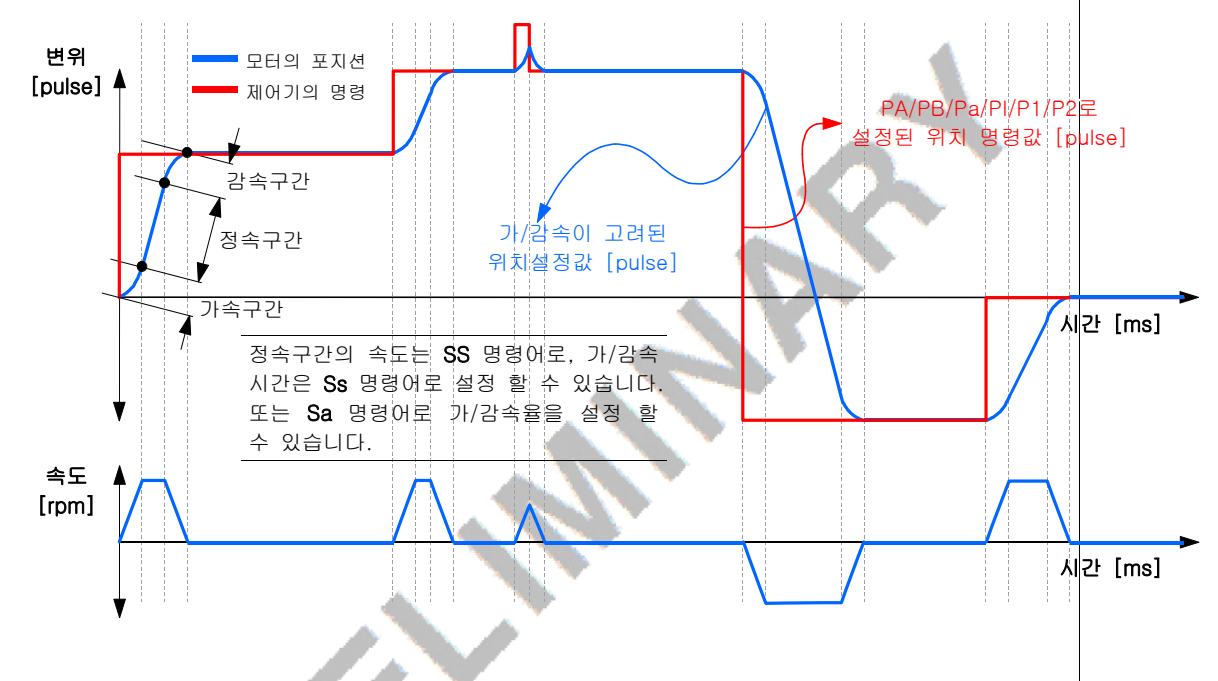

- 관련 명령어
	- SM / SS / Ss / Sa / PE / QP

### ■ 명령어 사용 예

■ 아래<del> 표와 같이 순서대로 명령을 입력하면 모터 1과 모터 2를 각각 50000/100000만큼</del> 위치제어를 실시하며 이때 정속 구간의 속도는 1000/1500rpm이고, 가/감속은 500/400ms 동안 수행 됩니다.

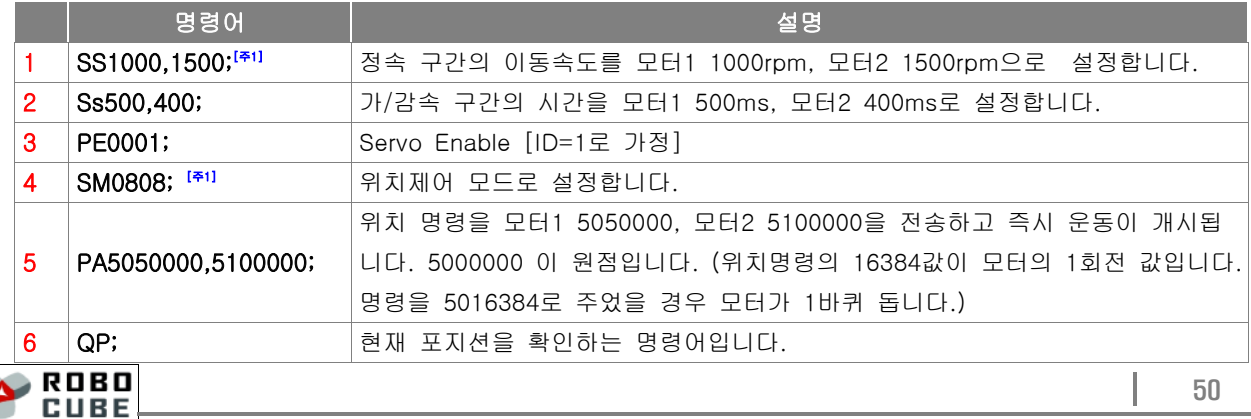

#### Chapter 7. 모터 구동

[주1] SM 명령의 경우 만약 SM0008; 이였다면 모터1이 08번 STEP제어모드로 설정되고, 모터2가 00번 으로 설정됩니다. SS 명령의 경우 만약 SS1000,2000; 이었다면 모터1의 정속구간 속도가 1000rpm 이며 모터2의 정속구간 속도가 2000rpm입니다. 이처럼 2채널용 제어기의 경우 각 명령어마다 파라미터의 순서가 다르므로 명령어 설명을 꼭 확인 후 사용하십시오.

### ■ 참고 사항

- 용도에 따라 "QP;", "QV;" "QC;" 명령으로 각각 위치와 속도, 전류를 확인할 수 있습니다.
- 경우에 따라 "QEA55A;", "QEA5A5;", "QE5A5A;"<sup>[추3]</sup> 명령 등으로 Encoder 펄스 파라미터를 초기화할 수 있습니다.
- "SS"와 "Ss" 명령으로 설정된 파라미터는 "EsA55A;" 명령으로 EEPROM에 저장할 수 있습니다.
- 제어시 가/감속 프로파일은 "SS" + "Ss" 또는 "Sa"명령으로 설정할 수 있습니다. PA/PB/Pa/PI/P1/P2 명령시에 사용되는 가/감속 프로파일은 가장 마지막에 설정된 가/감속 설정 명령에 따릅니다.
- 제어모드를 종료하려면 SMHLHL; 명령어로 00의 제어 모드를 선택하고, PDHLHL; 명령어로 해당 모터제 어보드의 출력을 disable 시키면 됩니다. **Alla**

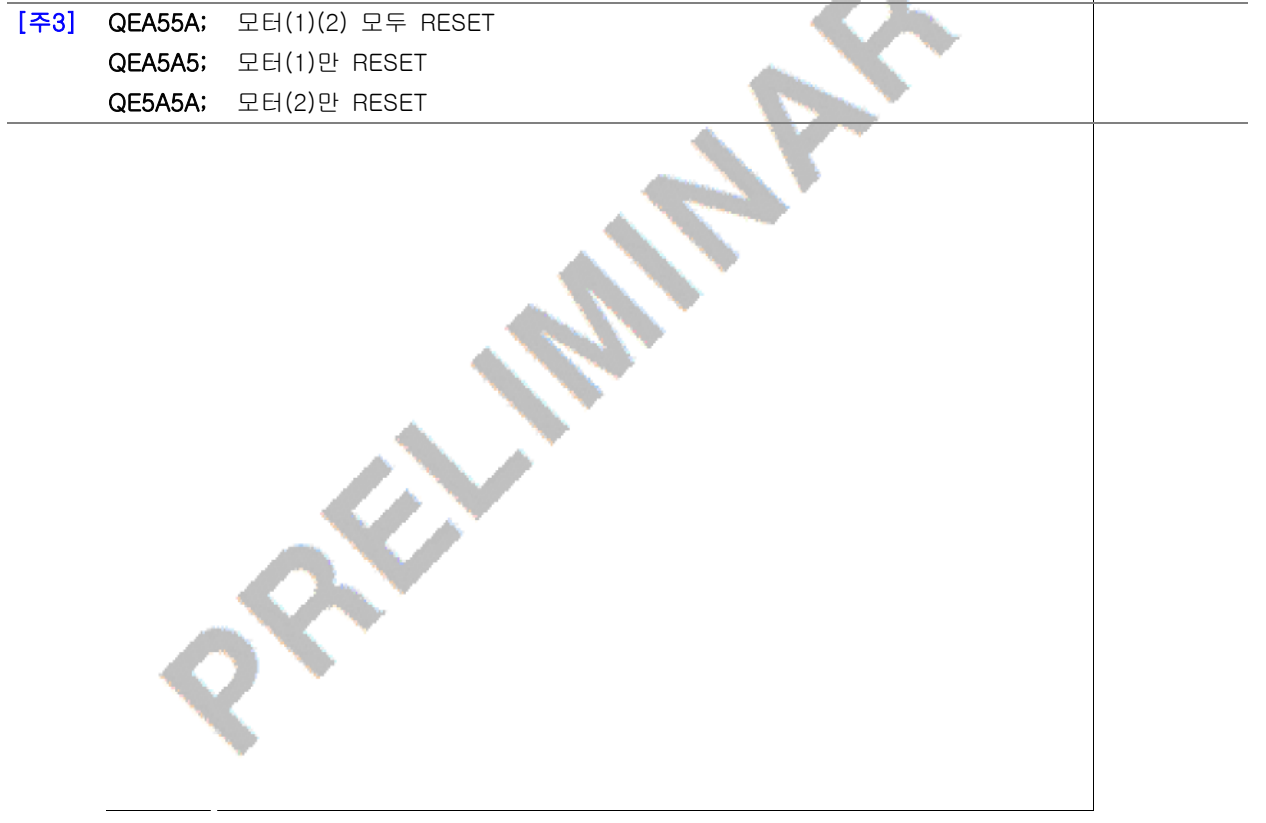

 $\mathbf \Omega$  $\overline{\phantom{0}}$  $\overline{\mathbf{U}}$ E -  $\mathbf{c}$  $\overline{\phantom{a}}$ 

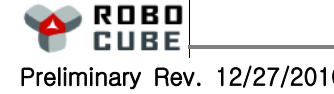

7.4 SV 명령을 이용한 속도제어

#### ■ 작동 개요

■ SV 명령은 Sa 명령으로 설정된 가/감속 프로파일에 따라서 속도를 제어 하는 명령입니다.

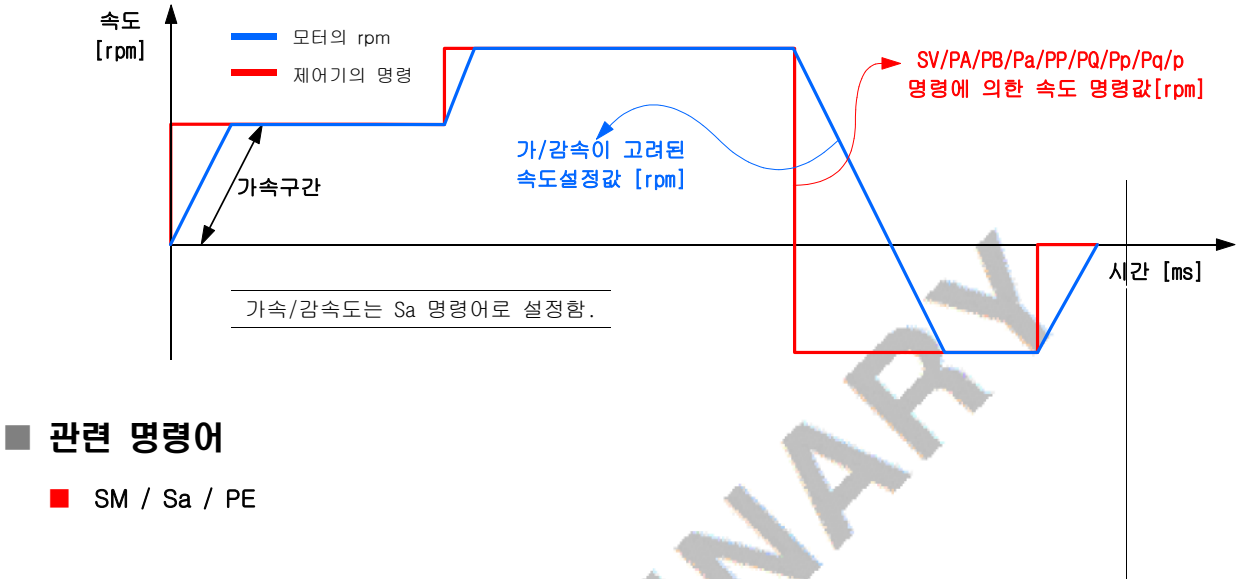

### ■ 명령어 사용 예

■ 아래 표와 같이 순서대로 명령을 입력하면 Sa로 설정된 가/감속률로 SV로 설정한 속도[rpm]로 회전하게 됩니다. 涵

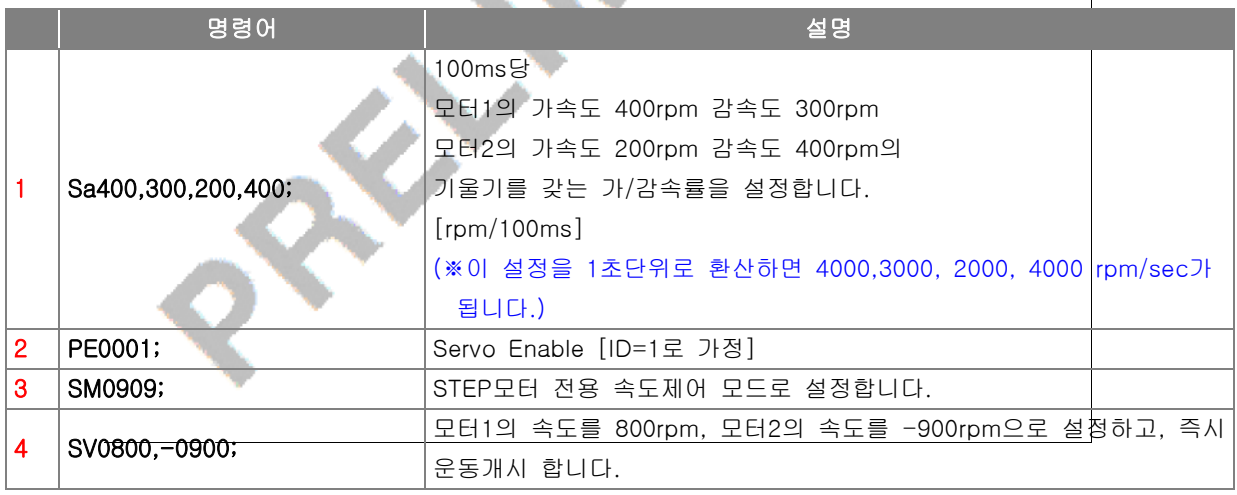

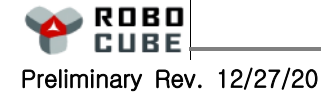

 $7.5$  PV 명령을 이용한 속도제어

#### ■ 작동 개요

■ PV 명령은 기본적으로 SV 명령에 의한 속도 제어 방식과 동일합니다.

#### ■ 관련 명령어

■ SV / SM / Sa / PE

#### ■ 명령어 사용 예

■ 아래 표와 같이 순서대로 명령을 입력하면 Sa로 설정된 가/감속률로 PV로 설정한 속도[rpm|]로 회전하게 됩니다.

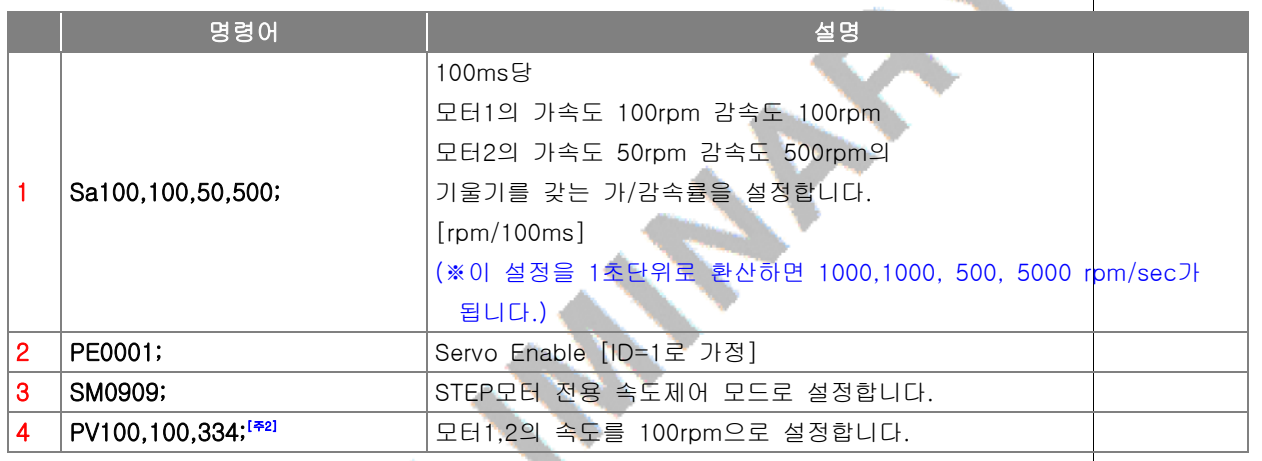

[주2] checksum은 PV 명령어 뒤의 두 속도값과 속도값 사이의 ',' 만 포함하며 해당 문자의 ASCII Code 값을 모두 더한 값이 됩니다. 위 표의 예는 아래와 같습니다.  $[100,100] = 49(1) + 48(0) + 48(0) + 44(0) + 49(1) + 48(0) + 48(0) = 334$ 

7.6 PP/PO/Pp/Pq/p 명령을 이용한 실시간 위치제어

#### $\blacksquare$  작동 개요

- PP/PQ/Pp/Pq/p 명령을 이용한 위치제어 방식은 최소 2ms ~ 최대 1000ms 범위의 주기로 명령을 전송하는 제어 방식입니다. 주기적으로 수신된 위치명령 값은 모터제어기에서 1ms 단위로 interpolation 하여 위치제어에 사용합니다.
- 호스트로부터 전송되는 명령의 주기는 "St" 명령어를 사용하여 설정할 수 있습니다.
- PP/PQ/Pp/Pq/p<sup>[\*1]</sup> 명령의 경우에는 별도의 가속/감속이나 속도제한이 적용되지 않기 때문에 호스트에서 이를 감안한 명령값을 전송해야만 합니다.
- 만약 제어기가 속도나 전류제어 모드로 설정이 되어있다면, PP/PQ/Pp/Pq/p 명령으로 전송되는 값은 위치 명령 값이 아니고 속도, 전류 명령 값으로 제어기가 인식합니다.
- 제어기에서 Pp/Pq/p 명령의 return값은 "Sr"명령어로 지정된 주소의 변수값이 return됩니다.

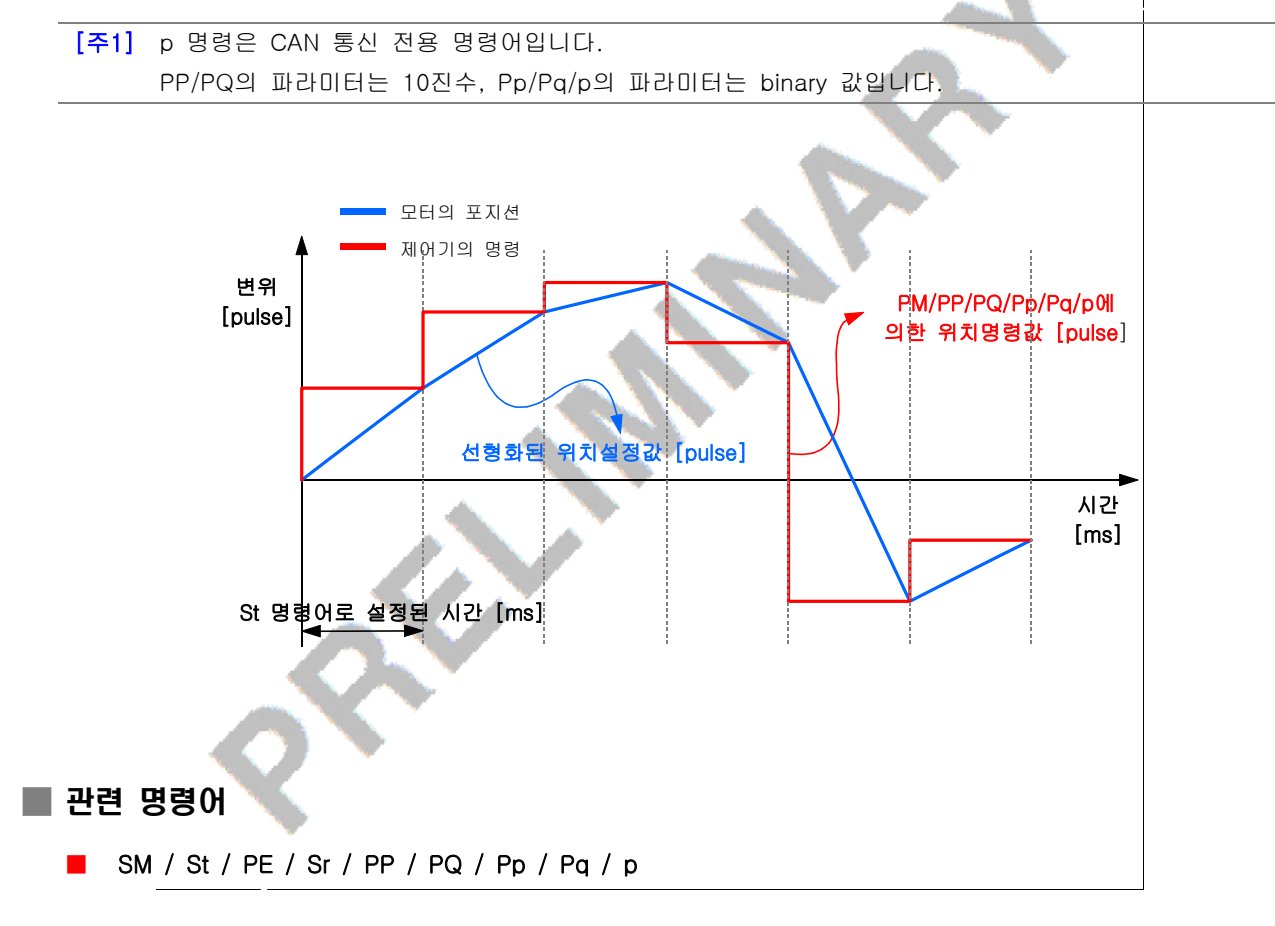

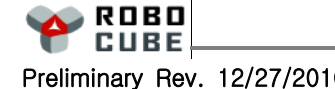

54

#### ■ 명령어 사용 예

■ 아래의 1 ~ 4번 과정을 순차적으로 전송 후 5번 과정을 반복 송신합니다.

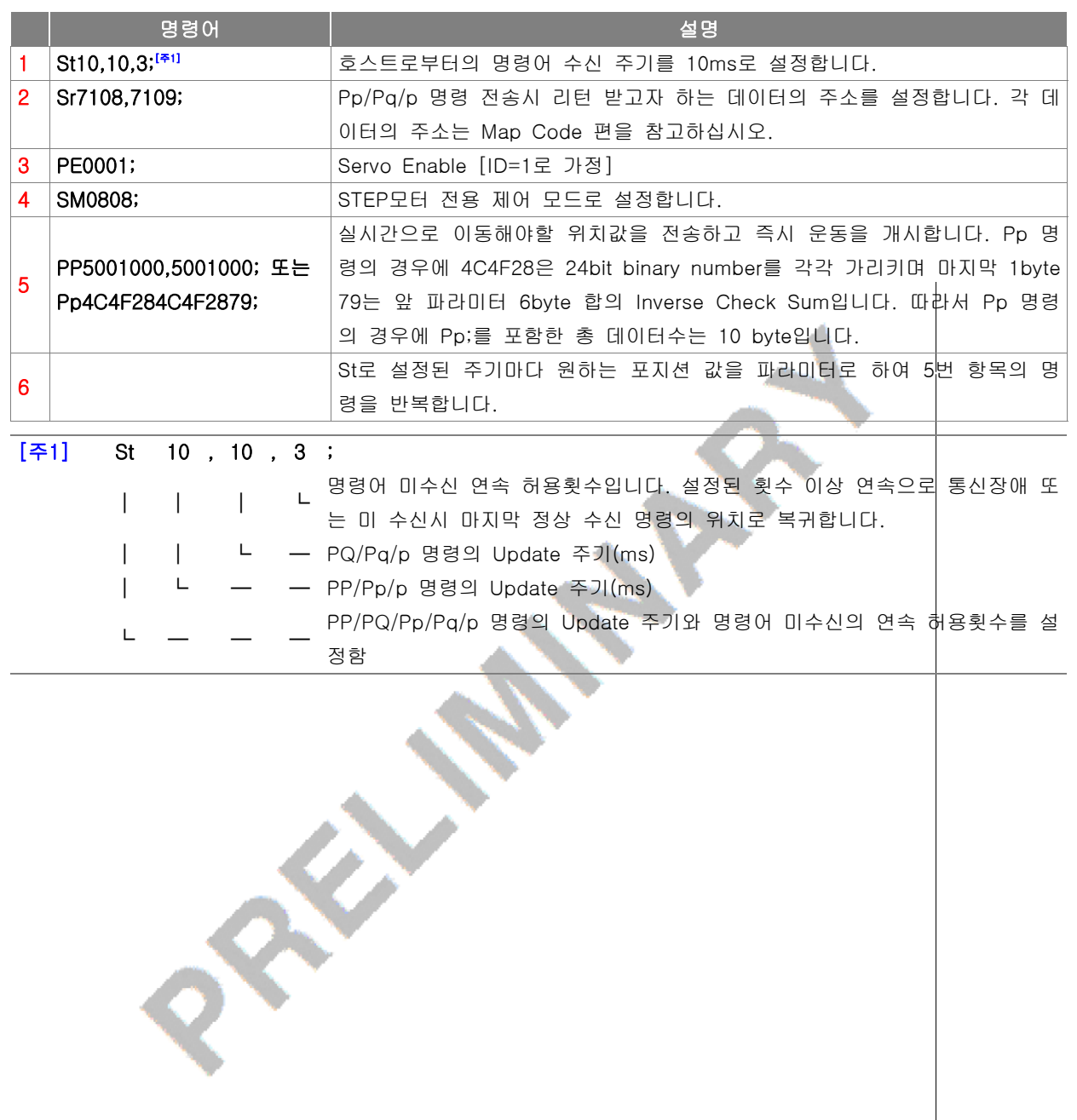

 $\mathbf \Omega$ 

 $\mathbb{I}$ 

7.7 PP/PQ/Pp/Pq/p 명령을 이용한 속도제어

#### $\blacksquare$  작동 개요

- PP/PQ/Pp/Pq/p 명령을 이용한 속도제어 방식은 최소 2ms ~ 최대 1000ms 범위의 주기로 명령을 전송하는 제어 방식입니다.
- 호스트로부터 전송되는 명령의 주기는 "St" 명령어를 사용하여 설정할 수 있습니다.

#### ■ 관련 명령어

■ SM / St / PE / Sr / PP / PQ / Pp / Pq / p

#### ■ 명령어 사용 예

■ 아래의 1 ~ 4번 과정을 순차적으로 전송 후 5번 과정을 반복 송신합니다.

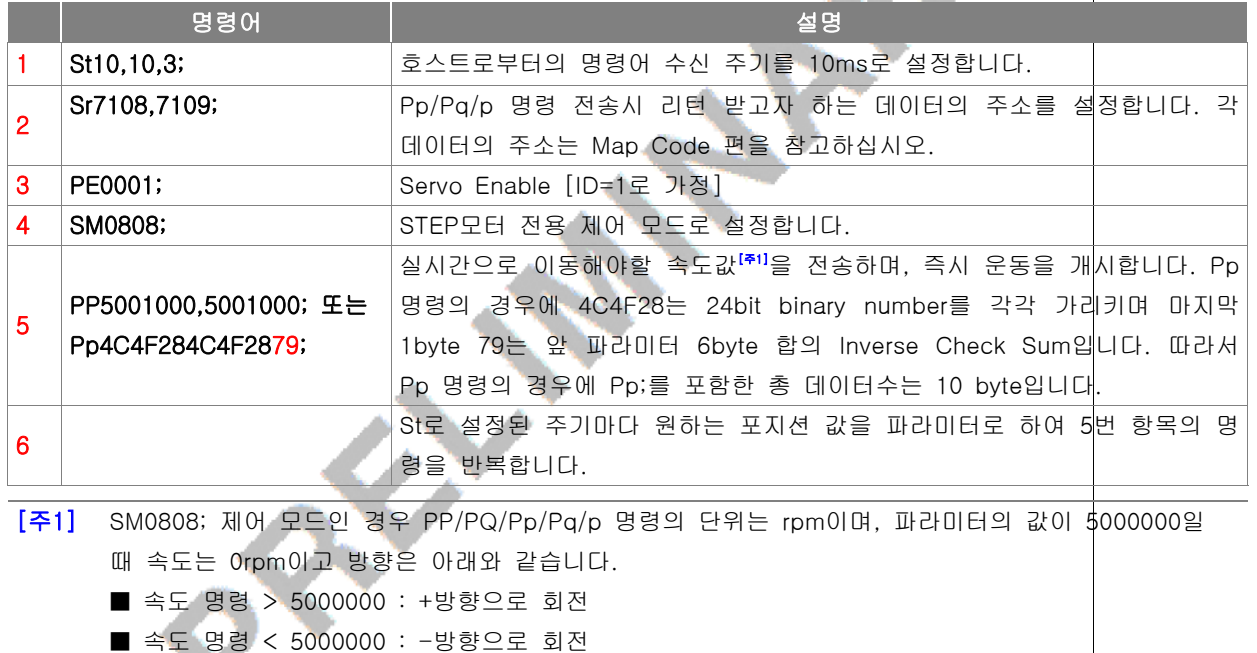

### **7.8 PM 명령을 이용한 위치제어**

#### $\blacksquare$  작동 개요

- PM 명령은 SP 명령으로 EEPROM에 저장해 놓은 Position으로 이동하는 명령으로 반복적인 모션제어에 용이한 명령어입니다.
- EEPROM에 저장할 수 있는 포인트의 개수는 최대 192개입니다. 한개의 포인트는 2개의 32bit 위치값 ( 모터 1/2의 위치값)으로 구성됩니다.

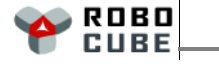

#### ■ 관련 명령어

■ SP / EsA55A / SM / PE / PM / PME

#### ■ 명령어 사용 예

■ 아래의 과정은 포지션을 미리 저장한 후 원하는 포인트에서 포인트까지 정해진 시간 간격으로 이동하게 됩니다.

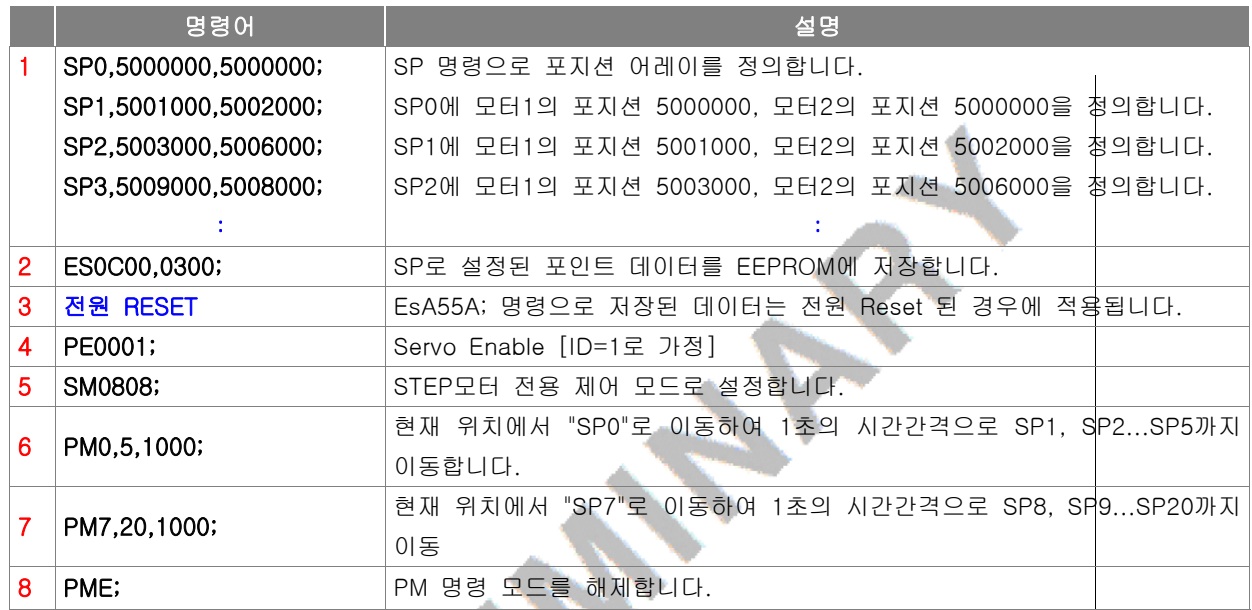

### $7.9$  Ps 명령으로 동작 중 정지 시키기

#### ■ 작동 개요

- PA/SV/PP/PQ/Pp/Pq/p 명령에 의한 모션 제어 중 모터를 정지 시킵니다.
- Ss 또는 Sa 명령어에 의해 설정된 감속도로 정지 됩니다.
- 위치제어 중 정지 : 현재의 위치부터 정해진 감속률로 감속하여 정지합니다. 속도제어 중 정지 : 현재의 속도부터 정해진 감속률로 감속하여 정지합니다.

#### ■ 관련 명령어

■ PA / SV / PP / PQ / Pp / Pq / p

#### ■ 명령어 사용 예

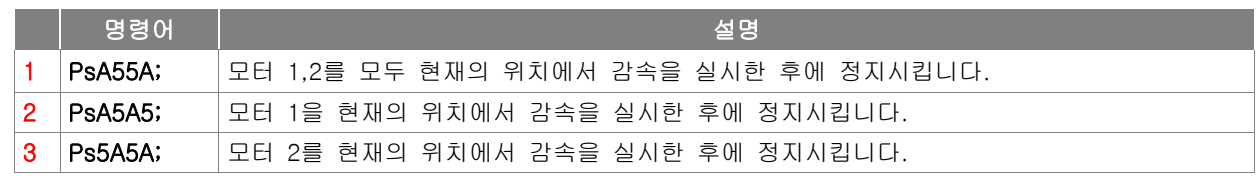

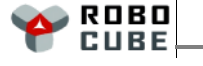

Preliminary Rev. 12/27/2010 Copyright© 2008-2010 Robocubetech. All rights Reserved.

7.10 PI 명령으로 위치제어 하기

#### $\blacksquare$  작동 개요

- PI 명령은 위치 제어시 증분량을 설정하여 제어하는 명령어입니다.
- 2채널용 제어기의 경우 P1, P2 명령으로 각 모터를 개별 제어 할 수 있습니다.
- PI,P1,P2 명령은 "SL" 명령으로 설정된 범위 내에서만 정상 작동 합니다.

■ 관련 명령어

■ PI / P1 / P2 / PE / SS

#### ■ 명령어 사용 예

■ 아래의 과정은 모터 1,2 모두 100펄스 씩 "SS" 명령어로 설정 된 속도로 이동하는 예제입니다.

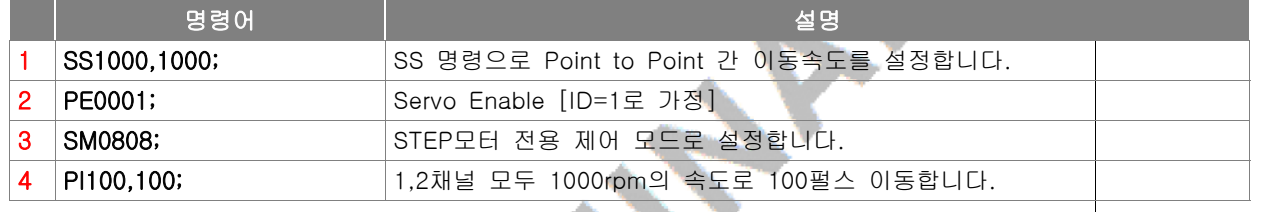

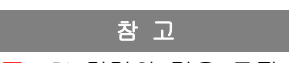

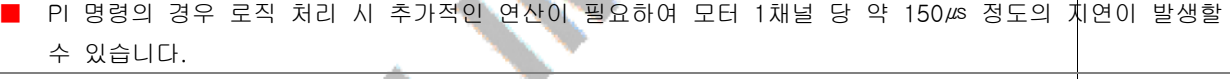

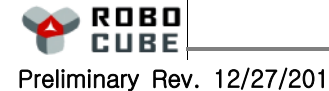

7.11 GH/Gh 명령을 이용한 원점복귀 -

#### $\blacksquare$  작동 개요

- 2개의 리밋 센서와 1개의 홈 센서를 사용한 홈 동작을 수행합니다.
- 리밋센서를 LSxA(+), LSxC(-)에 홈 센서를 LSxB에 연결하고(1채널은 LSA, LSC,LSB) 모터 홈 동작을 실행 합니다.

#### ■ 관련 명령어

■ SM / SS / SI / PE / Q1 / PR / GT / Gt

#### ■ 명령어 사용 예

■ 아래의 과정은 모터 1,2 모두 (+)방향으로 홈 동작을 시작하여 (+)방향의 리밋 센서를 갬출한 후 (-) 방향으로 움직여 홈 센서를 검출하고 그 자리에 정지하도록 하는 예제입니다.

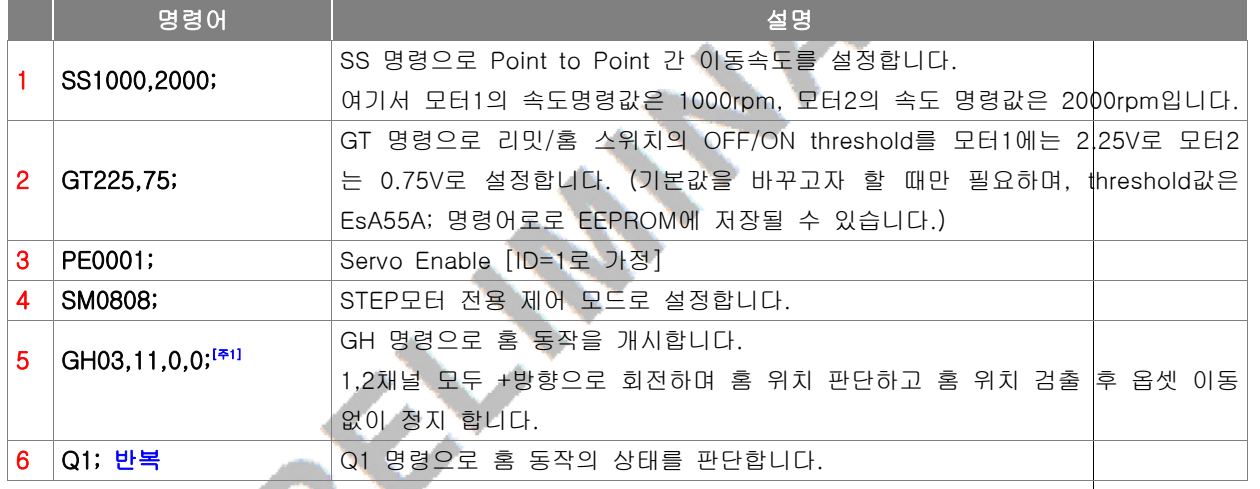

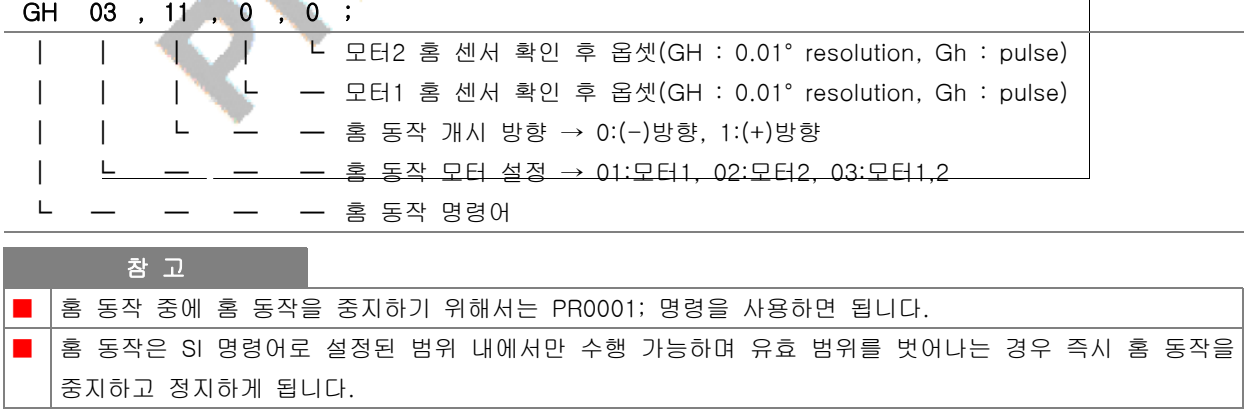

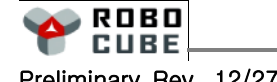

#### ■ GH/Gh 홈 명령의 순서도

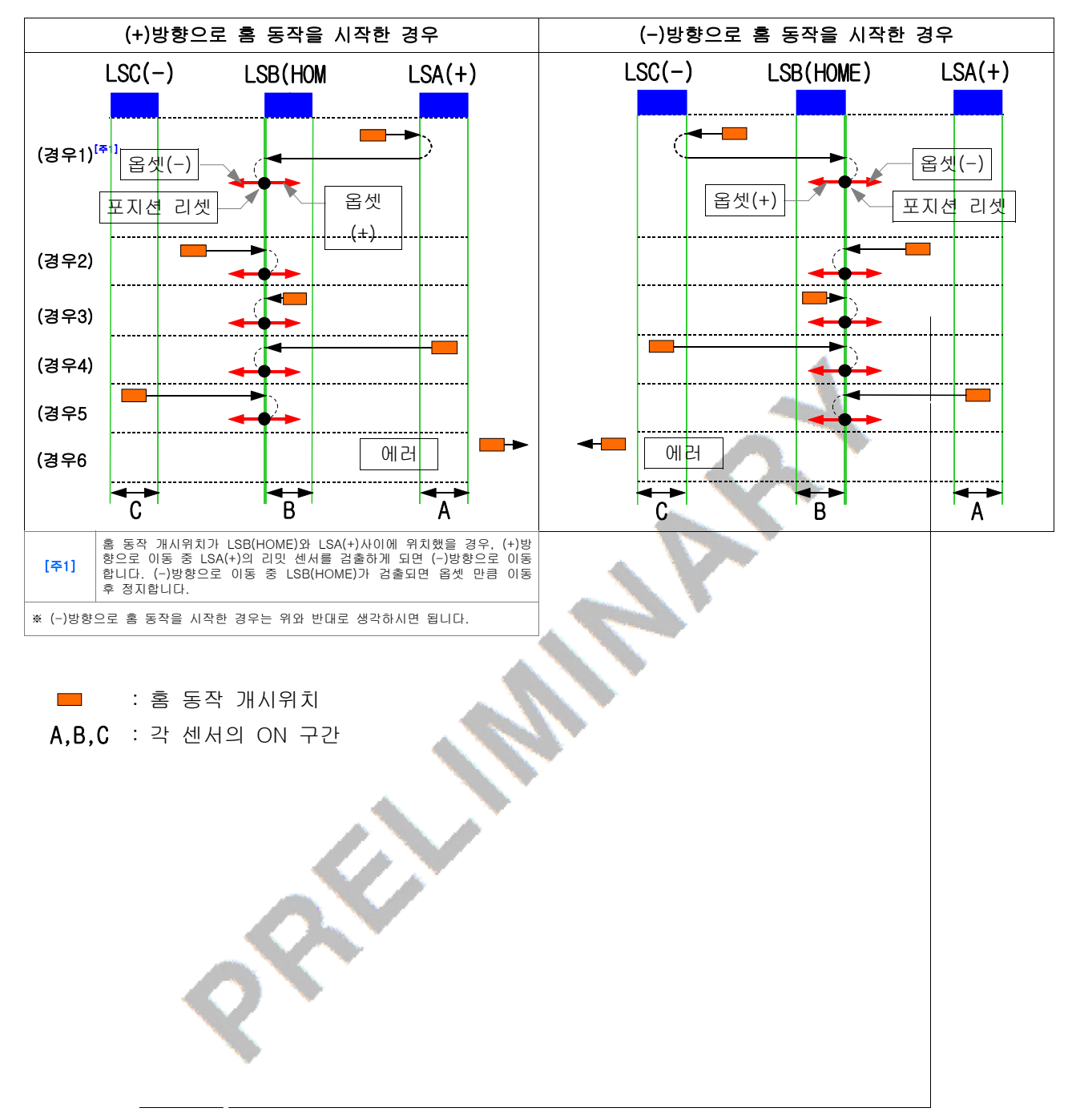

 $\mathbf \Omega$ 

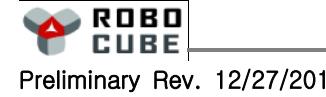

7.12 GI/Gi 명령을 이용한 원점복귀

#### $\blacksquare$  작동 개요

- GI 명령은 2개의 리밋 센서만을 사용하여 홈 동작을 수행합니다.
- 리밋센서를 LSxA(+), LSxB(-)에 연결하고(1채널에서는 LSA, LSB) 모터 홈 동작을 실행 합니다.

#### ■ 관련 명령어

■ SM / SS / SI / PE / Q1 / PR / Gi / GT / Gt

#### ■ 명령어 사용 예

■ 아래의 과정은 모터 1,2 모두 (+)방향으로 홈 동작을 시작하여 (+)방향의 리밋 센서를 감출한 후 (-) 방향으로 감속기 출력기준으로 1도 이동한 후 그 자리에 정지하도록 하는 예제입니다.

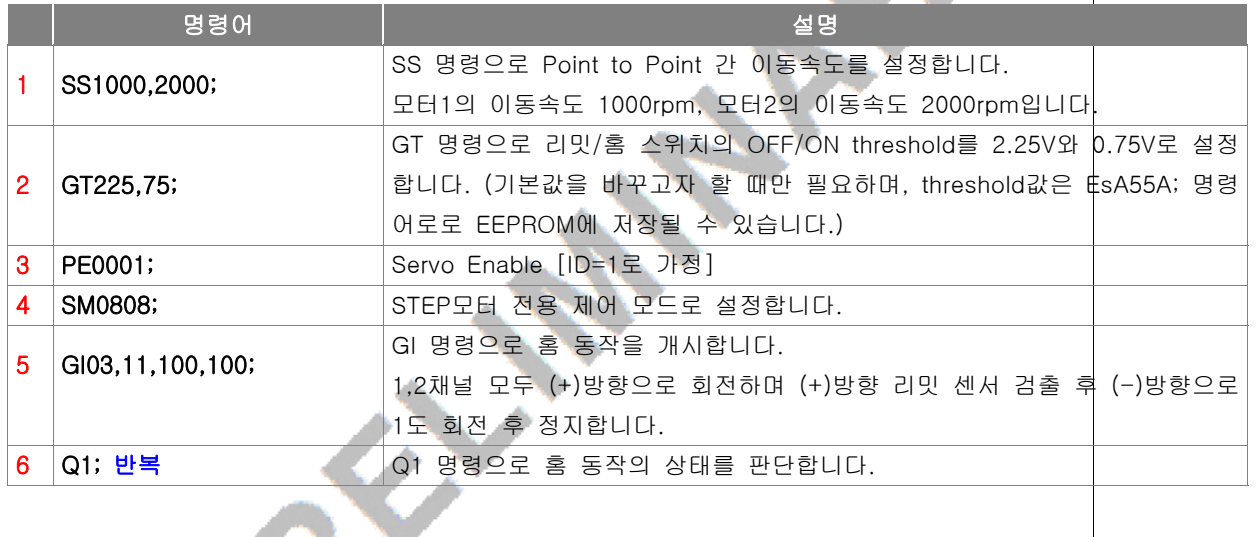

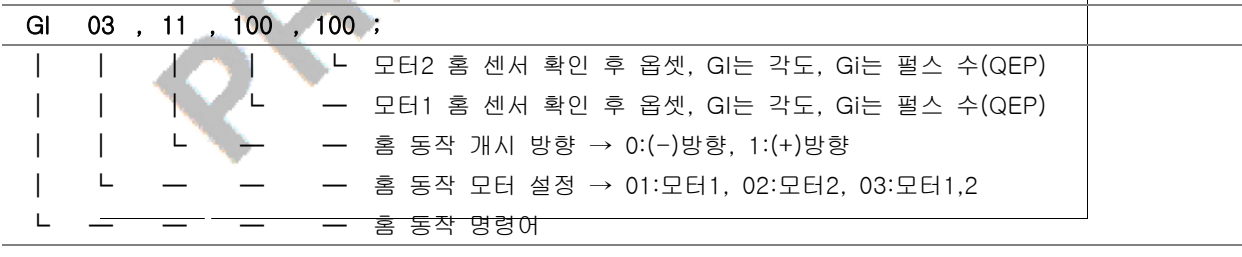

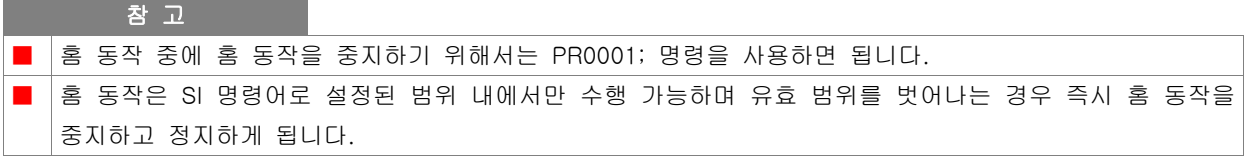

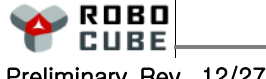

#### ■ GI/Gi 홈 명령의 순서도

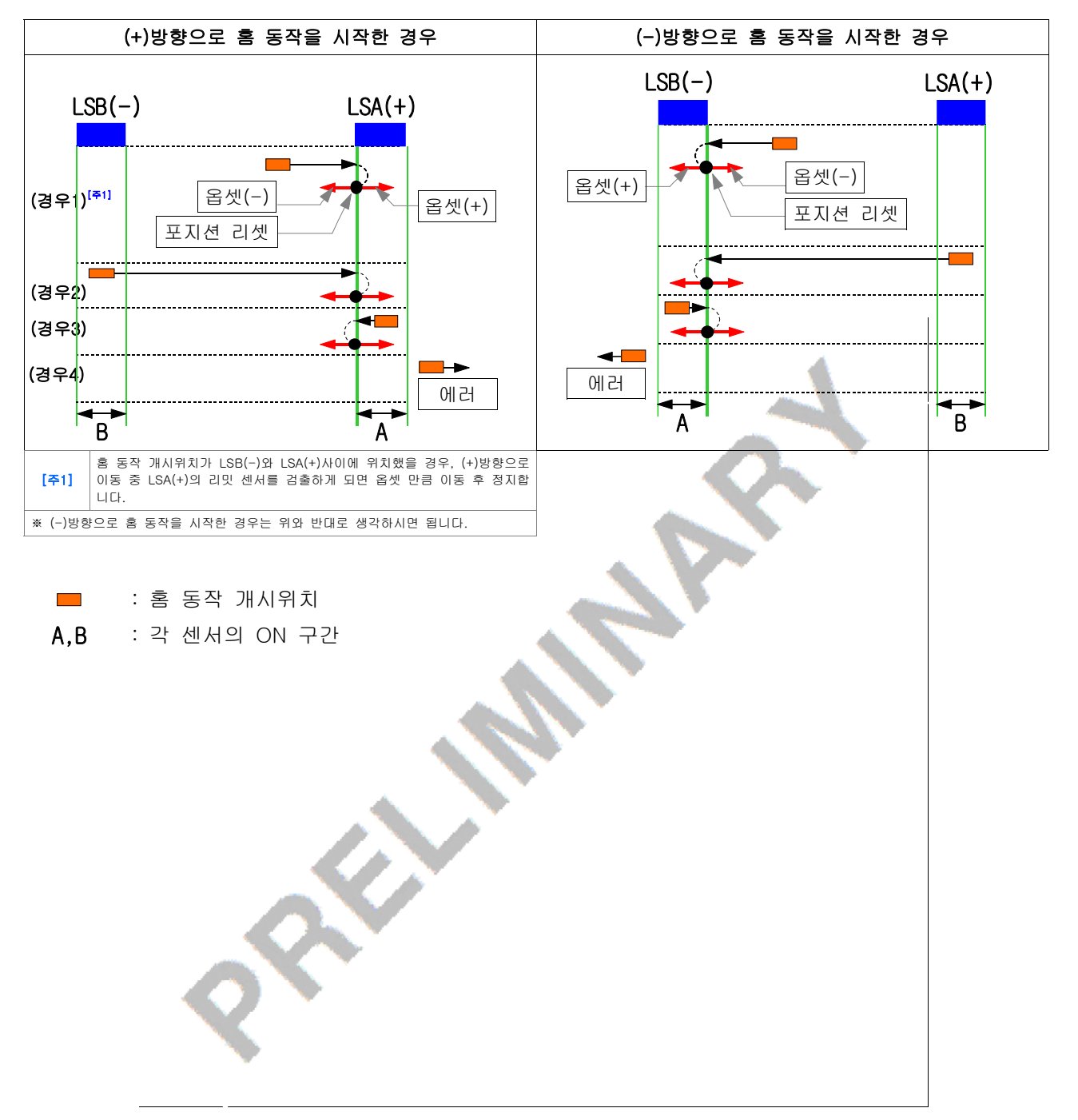

 $\mathbf \Omega$ 

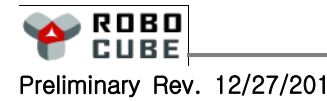

#### $\blacksquare$  작동 개요

- GJ 명령은 1개의 홈 센서만을 사용하여 홈 동작을 수행합니다.
- 홈 센서를 LSxB에 연결하고(1채널에수는 LSB) 모터 홈 동작을 실행 합니다.
- GJ 명령은 홈센서가 ON된 상태나 OFF된 상태에서 모두 홈 동작이 가능합니다. 다만 홈 센서가 OFF된 상태에서 홈 동작을 개시할 경우 홈 센서의 방향으로 홈 동작을 개시해야만 합니다.

#### $\blacksquare$  관련 명령어

■ SM / SS / SI / PE / Q1 / PR / Gj / GT / Gt

#### ■ 명령어 사용 예

■ 아래의 과정은 모터 1,2 모두 (+)방향으로 홈 동작을 시작했을 때 홈 센서가 감지된다는 가정하에 (+) 방향으로 동작을 시작하여 홈 센서를 감지한 후 (+)방향으로 계속 움직여 홈 센서가 OFF 되는 순간 정지하고 (-)방향으로 감속기 출력기준으로 1도 이동한 후 그 자리에 정지하도록 하는 예제입니다.

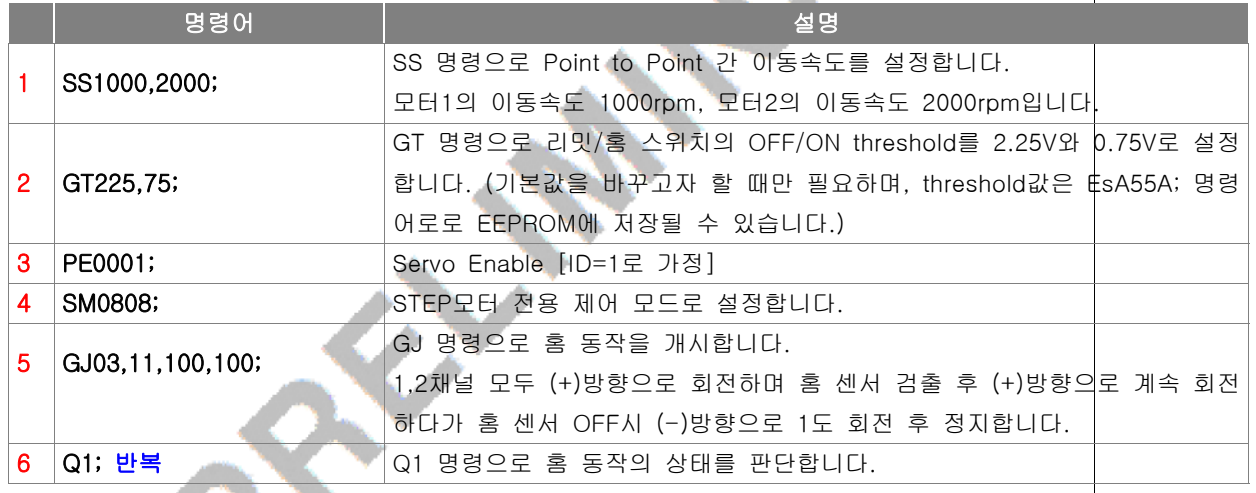

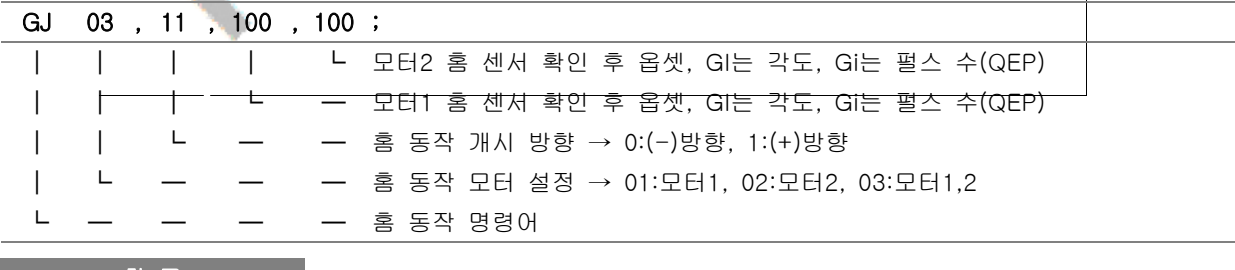

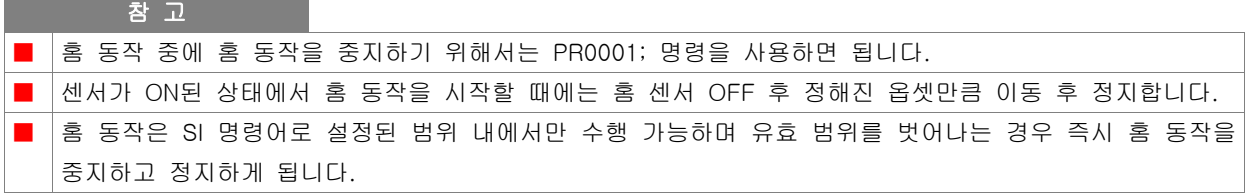

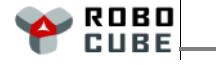

#### ■ GJ/Gj 홈 명령의 순서도

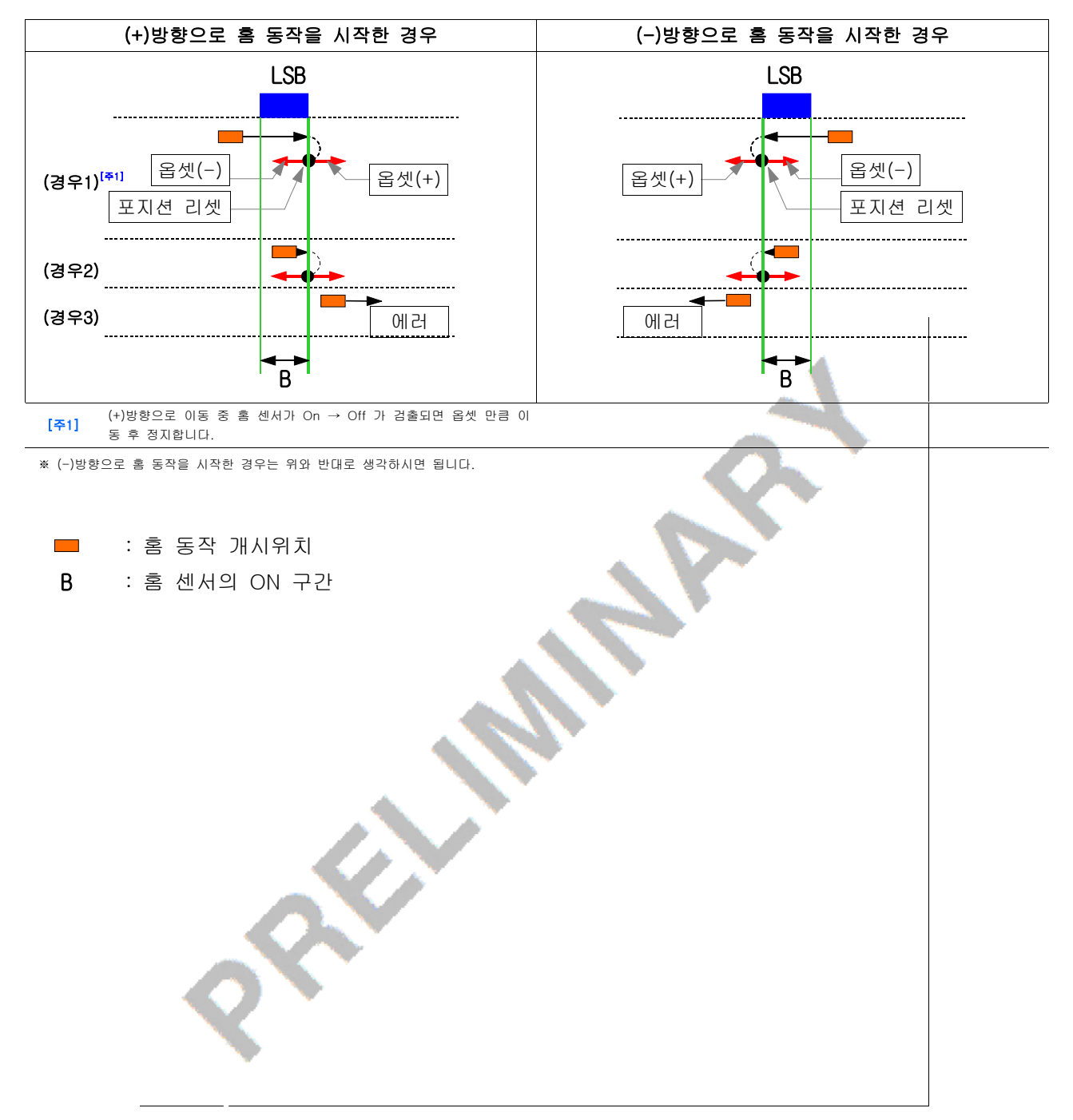

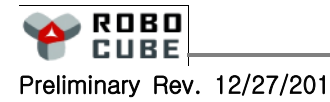

ı

#### $\blacksquare$  작동 개요

- GK 명령은 1개의 홈 센서만을 사용하여 홈 동작을 수행합니다.
- 홈 센서를 LSxB에 연결하고 모터 홈 동작을 실행 합니다.
- GK 명령은 홈 센서가 ON된 상태에서만 홈 동작이 가능합니다. 만약 홈 센서가 OFF된 상태라면 GK 명령은 무시됩니다.

#### $\blacksquare$  관련 명령어

■ SM / SS / SI / PE / Q1 / PR / Gk / GT / Gt

#### ■ 명령어 사용 예

**Contract** 

■ 아래의 과정은 모터 1,2 모두 홈 센서가 감지된 상태(ON)에서 (+)방향으로 계속 움직여 홈 센서가 OFF 되는 순간 정지하고 (-)방향으로 감속기 출력기준으로 1도 이동한 후 그 자리에 정지하도록 하는 예제입니다.

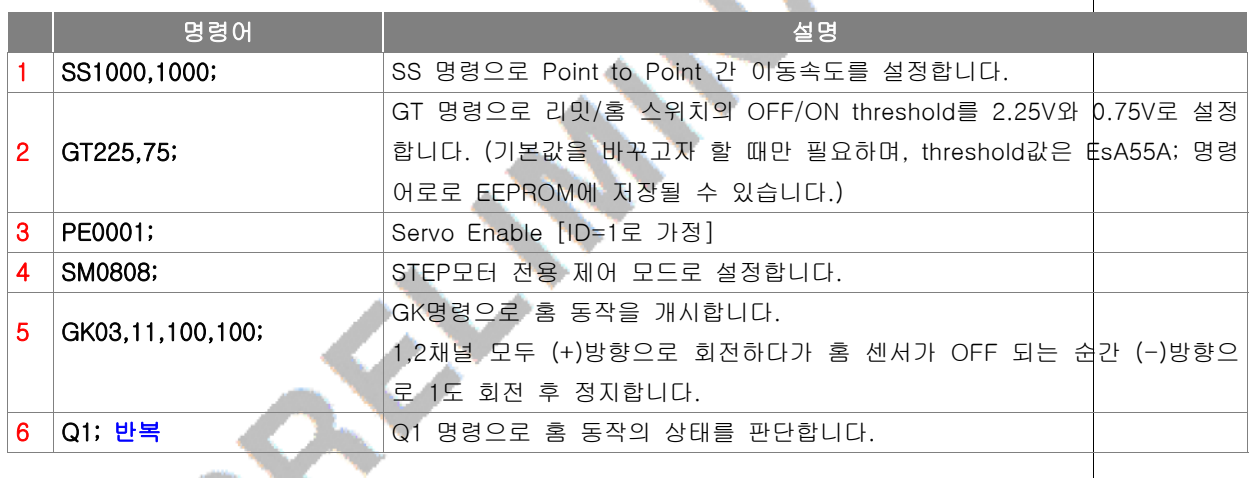

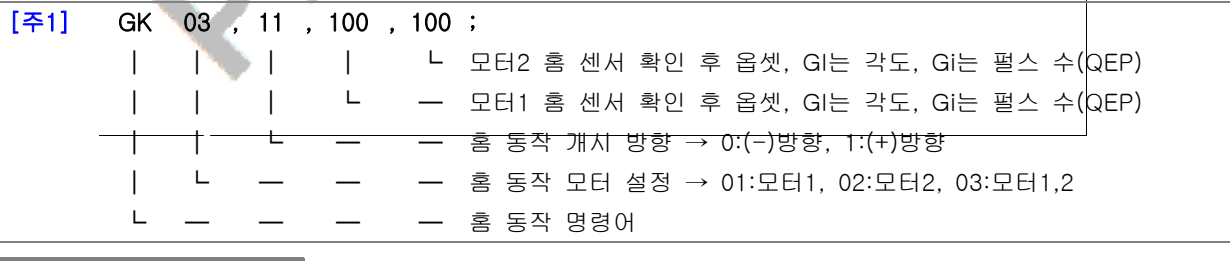

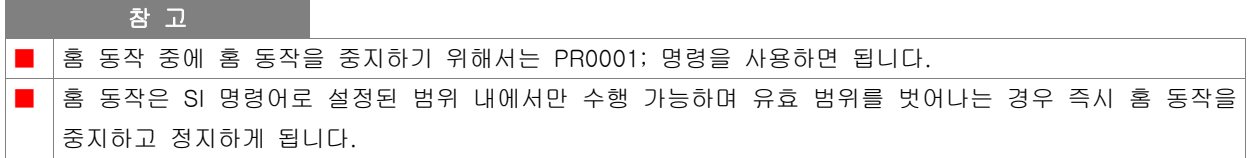

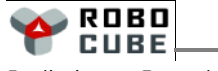

#### ■ GK/Gk 홈 명령의 순서도

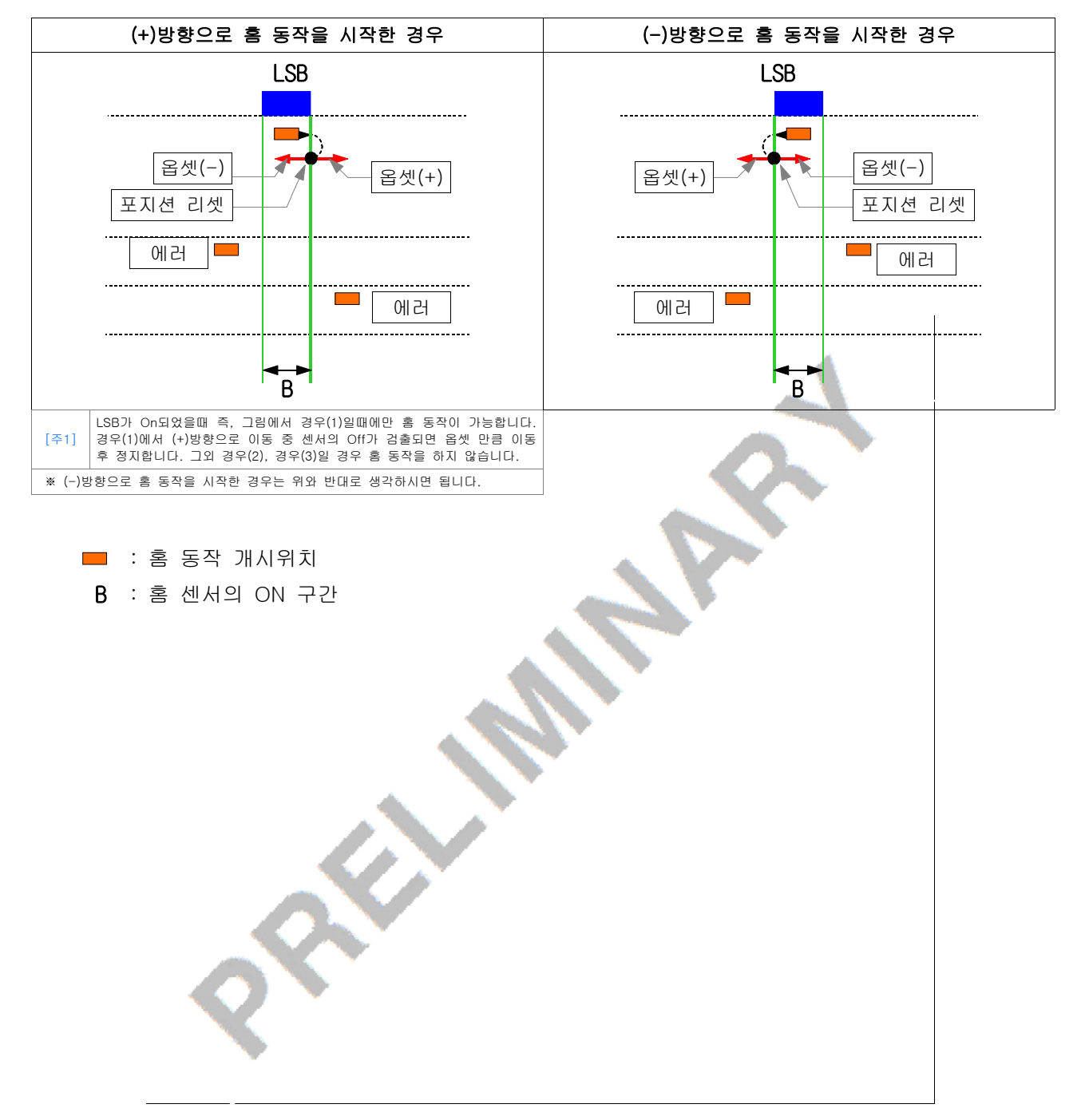

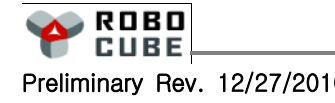

### 7.15 J/K/j/k 명령을 이용한 조그 동작

#### $\blacksquare$  작동 개요

- ▶ 속도제어시 조그동작 명령 : J; 또는 K;
	- ▶ 위치제어시 조그동작 명령 : j; 또는 k;
- 조그 명령어 J; 또는 j; 또는 K; 또는 k; 가 설정 주기 안에 계속하여 전송되면 모터는 설정된 방향과 속도로 회전합니다. 조그 동작중에 조그 명령이 중지되면 모터는 회전을 멈춥니다.

### ■ 관련 명령어

■ SM / SJ / Sa / PE / J / K / j / k

#### ■ 속도제어 모드에서의 조그 동작

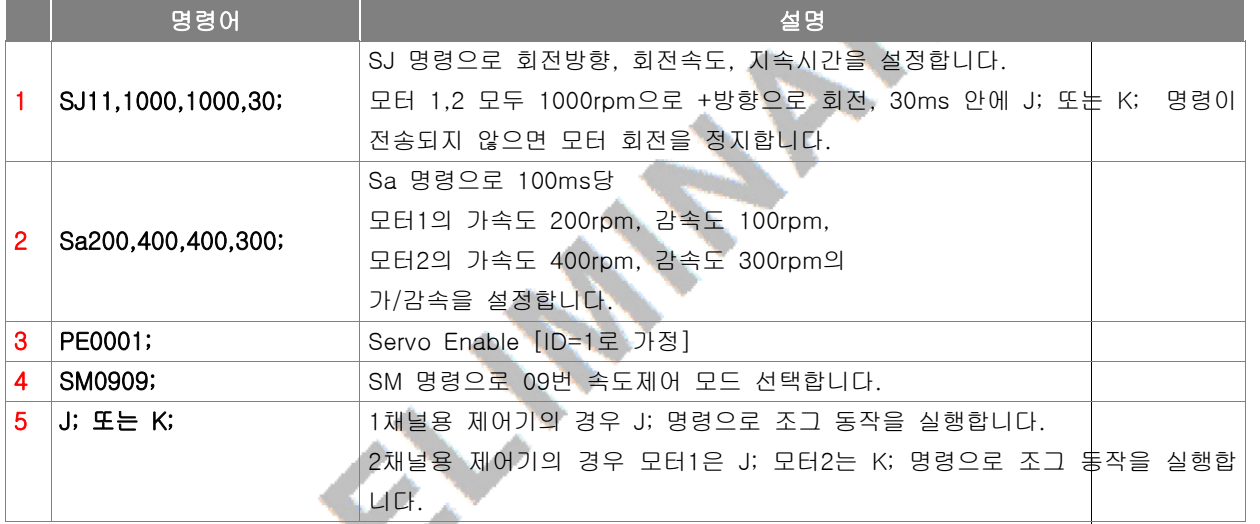

### ■ 위치제어 모드에서의 조그 동작

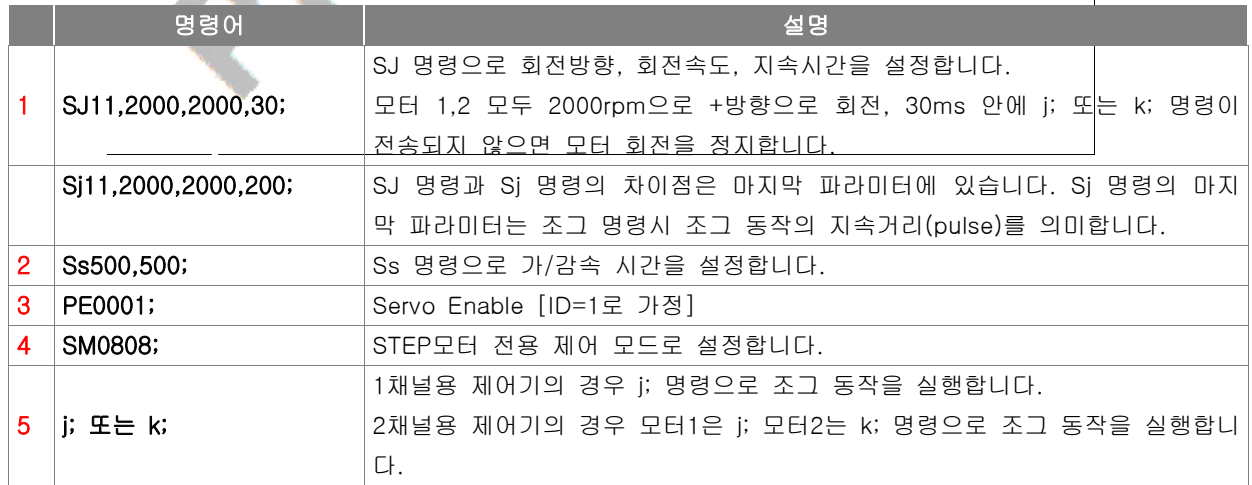

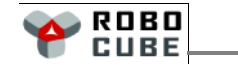

### 7.16 사인파 위치제어 동작 ━━━━━━━━━━━━━━━━━━━━━━━━━━━━━━━

#### ■ 작동 개요

- 설정된 주파수와 설정된 진폭으로 모터의 변위가 변하도록 하는 기능입니다.
- 서보의 성능을 판단하는데 유용한 기능입니다.

#### ■ 관련 명령어

■ SM / S1 / S2 / PE

#### ■ 명령어 사용 예

■ 아래의 과정은 1번 모터에 대하여 주기 800ms, 진폭 5000펄스로 사인파 변위를 제어하는 예제입니다.

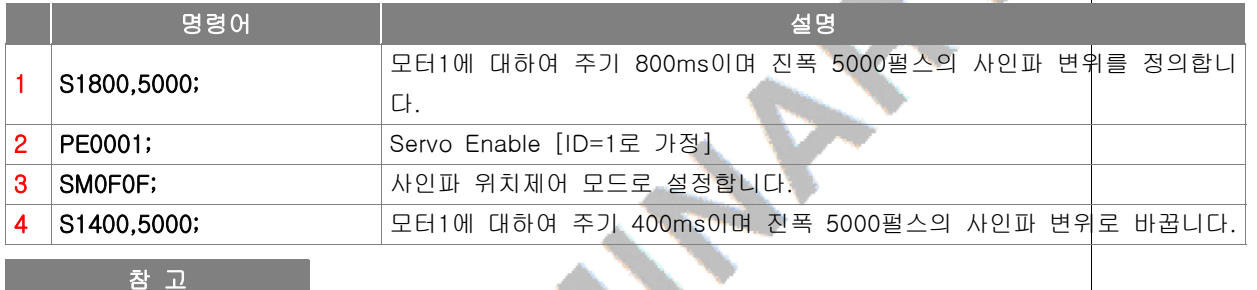

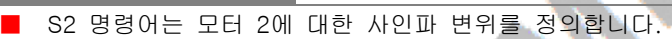

#### $\mathbf \Omega$  $\overline{\phantom{0}}$  $\overline{\mathbf{U}}$ E -  $\mathbf{c}$  $\overline{\phantom{a}}$ ပာ  $\overline{\mathbf{C}}$ n<br>To  $\boldsymbol{\mathcal{G}}$

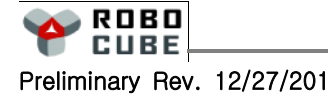

# 8. FAULT 처리

### 8.1 개요 ━━━━━━━━━━━━━━━━━━━━━━━━━━━━━━━━━━━━━━━━━━━━

#### $\blacksquare$  관련 명령어

■ Q2 / PR / PPR / EC / ECR

### ■ FAULT Code의 표시

■ 제어 도중 Fault가 검출이 되면 해당 Fault Code가 제어기에 내장된 녹색 LED를 통해 표시됩니다. 이를 Flash code라고 하며, 녹색 LED가 On된 시간의 길이에 따라 긴 경우는 10자리를 의미하며, 짧은 경우 1자리를 의미합니다.

예를 들어 Fault Code가 12인 경우에는 길게 한 번 짧게 두 번 깜박이게 됩니다. 만약 여러개의 Fault가 동시에 발생한 경우에는 순차적으로 반복해서 표시됩니다.

■ Fault 발생시 그 내용을 확인하기 위해 Q2 명령을 사용할 수 있습니다.

### ■ FAULT 발생시 복구

- Fault가 발생한 경우 제어기를 복구하려면 PR 명령을 사용하여 Fault Flag를 Clear 한 후 PE 명령을 통해 Servo를 다시 Enable 시킨 다음 사용하셔야 합니다.
- 제어기 Fault 중에는 PR 명령을 이용해서 복구가 되지 않는 Fault가 있습니다. 이 경우 제어기 전원을 OFF 한 후 Fault의 원인을 제거한 후 사용하여야 합니다.

### ■ FAULT 처리 예

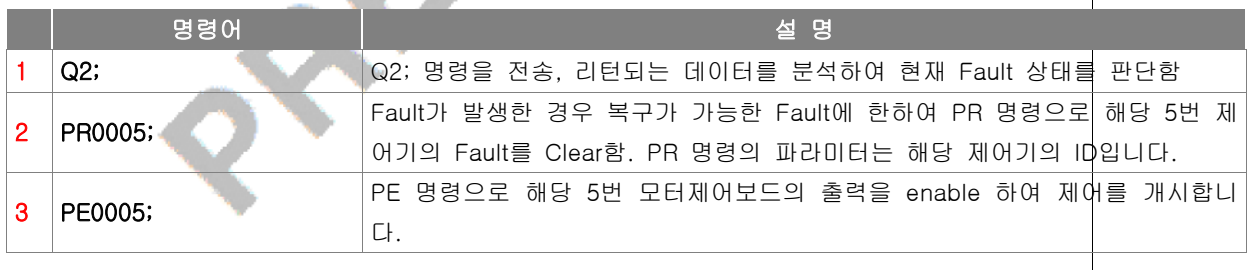

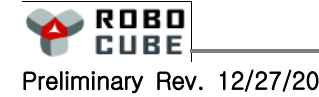

### $\boxed{\textbf{8.2}} \quad \textbf{Fault} \quad \textbf{2} \quad \textbf{H} \quad -$

#### ■ Fault와 관련된 Return code의 구조

■ Q2 명령으로 Fault Code를 확인할 경우 16진수 형태를 가진 2 Word의 Fault Code가 Return 되며, 각 데이터의 의미는 아래와 같습니다.

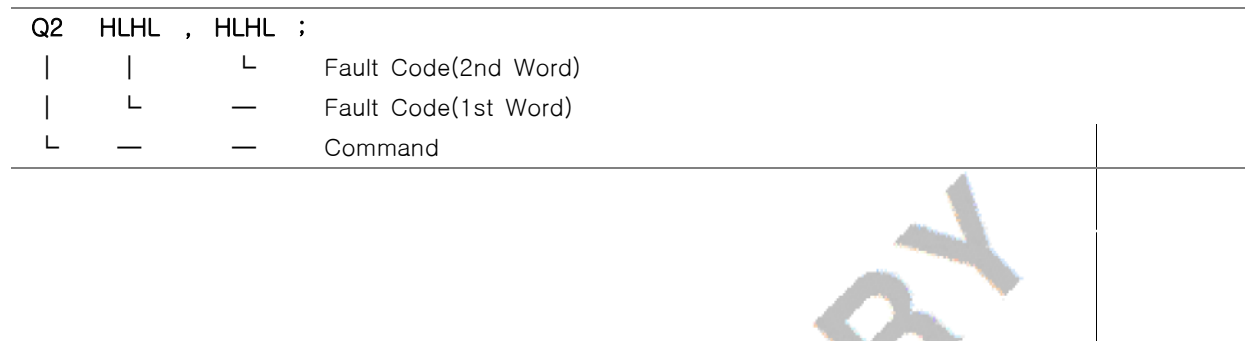

■ Fault Code Table [Q2 Command]

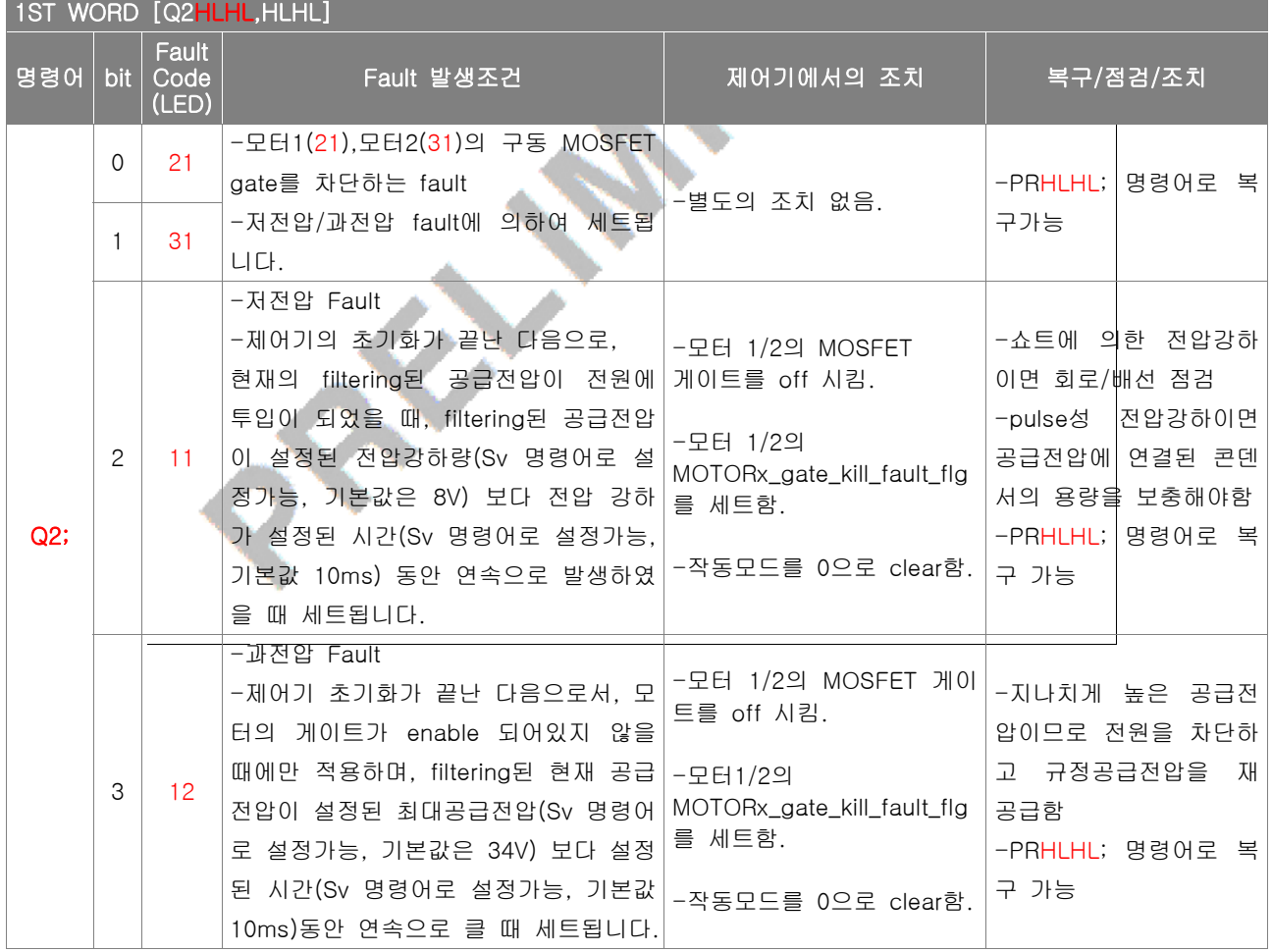

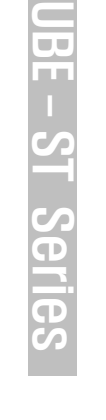

 $\mathbf \Omega$ 

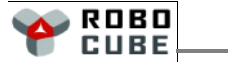

ı

#### Chapter 8. FAULT 처리

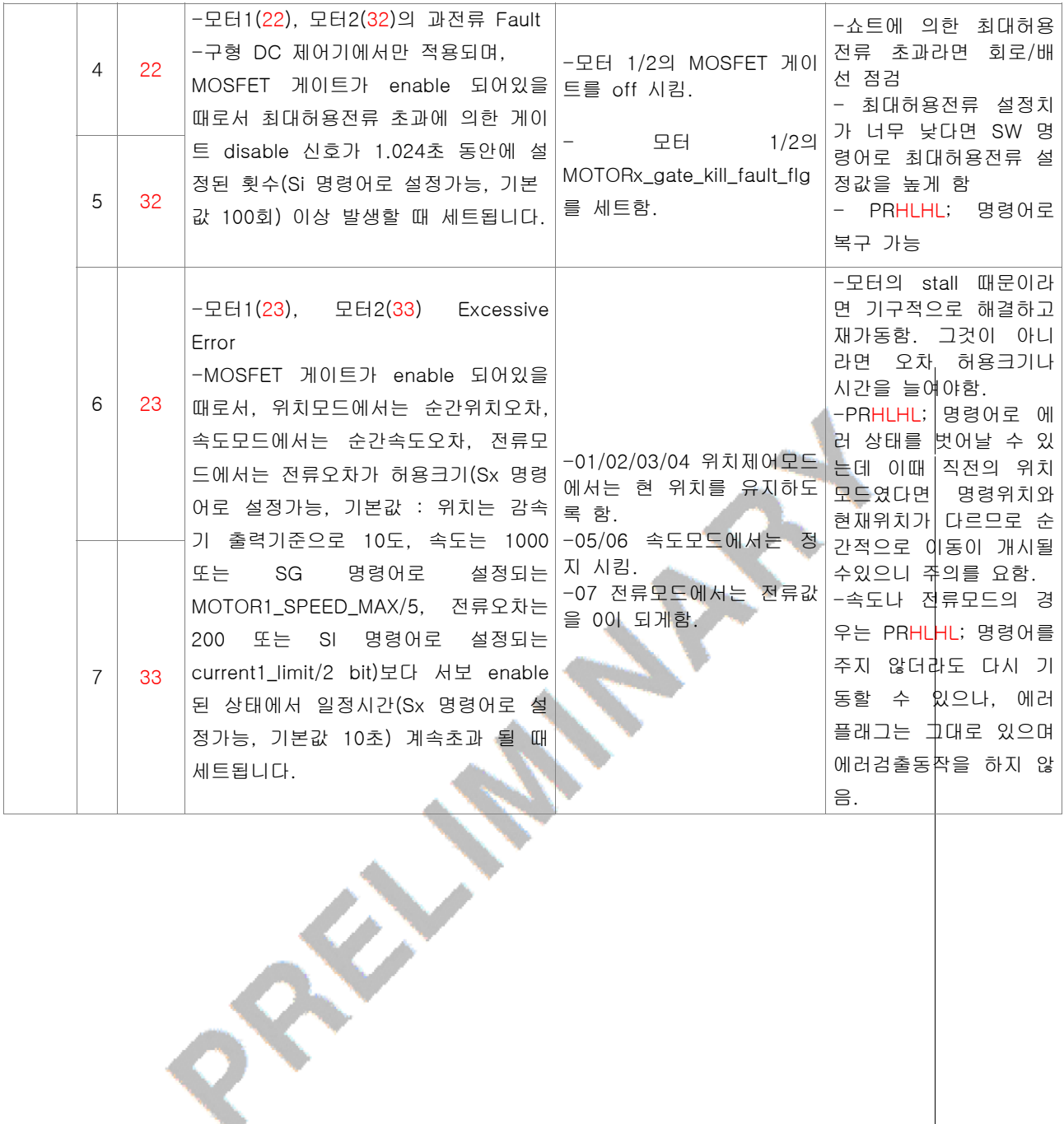

 $\mathbf \Omega$ 

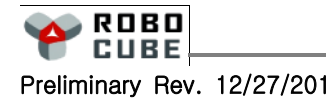

 $\mathbb{I}$ 

#### Chapter 8. FAULT 처리

#### ■ Fault Code Table[Q2 Command] Continued

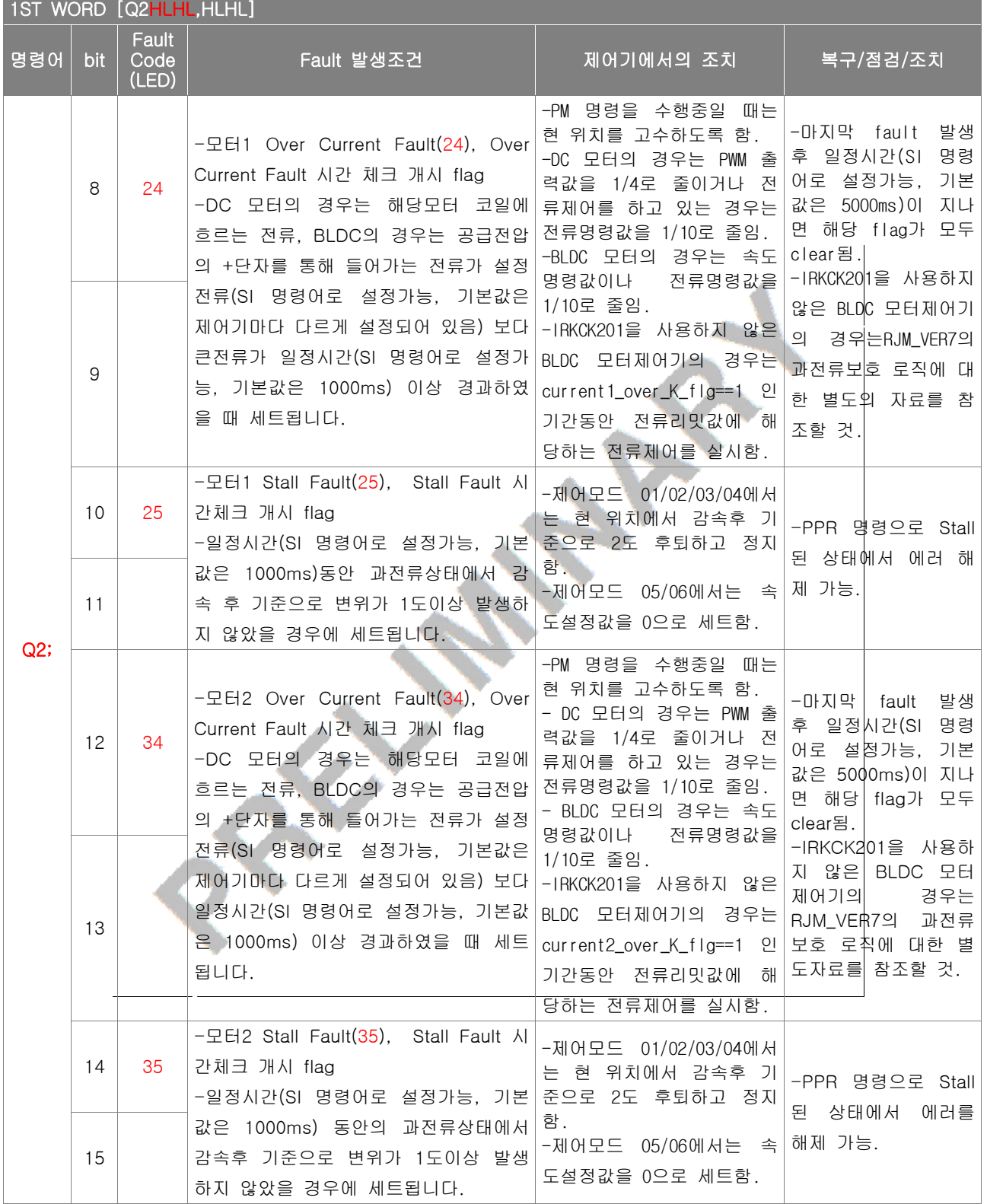

 $\mathbf \Omega$ 

72

L
## Chapter 8. FAULT 처리

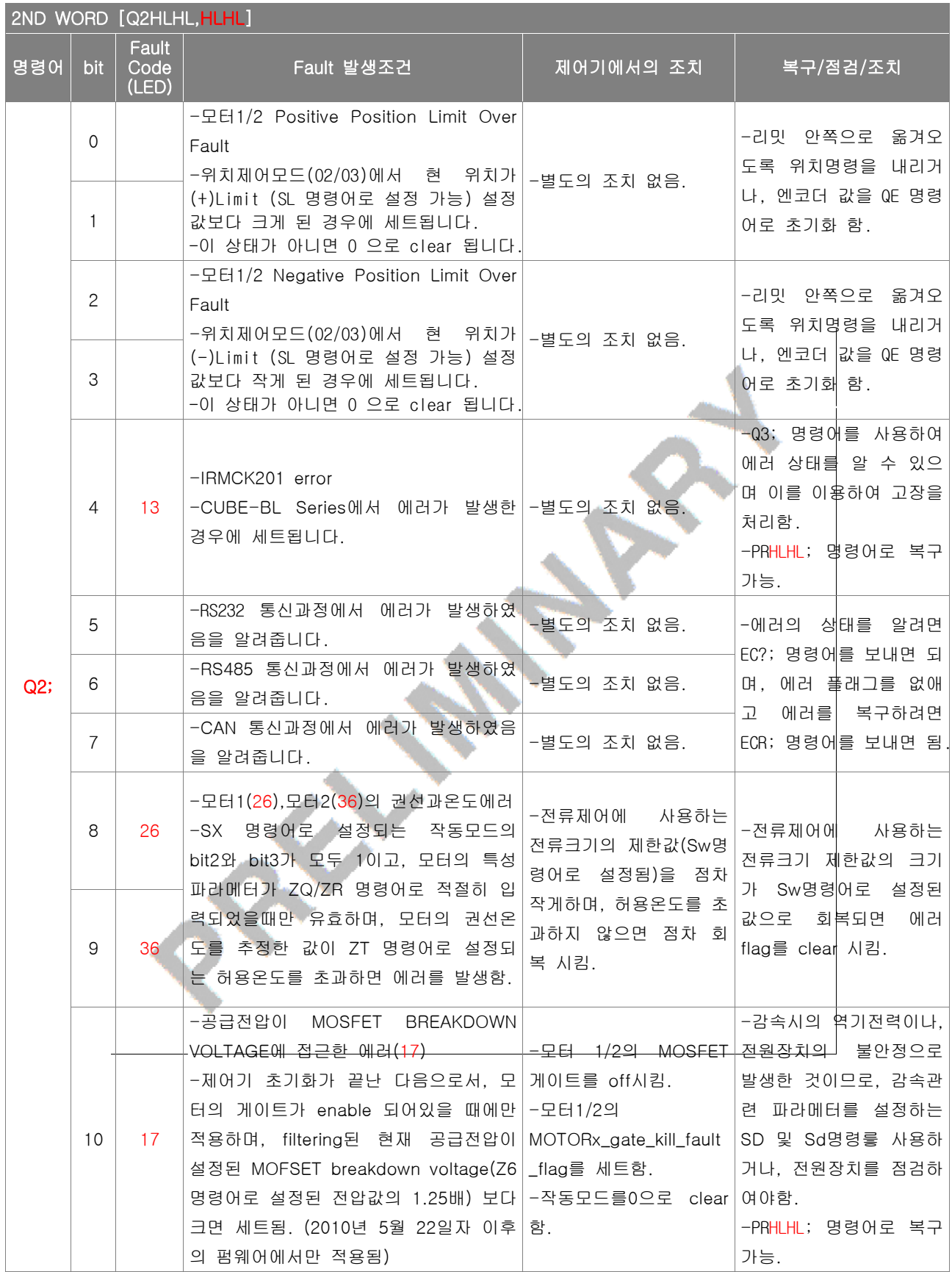

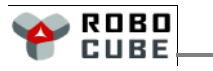

 $\mathbb{I}$ 

## Chapter 8. FAULT 처리

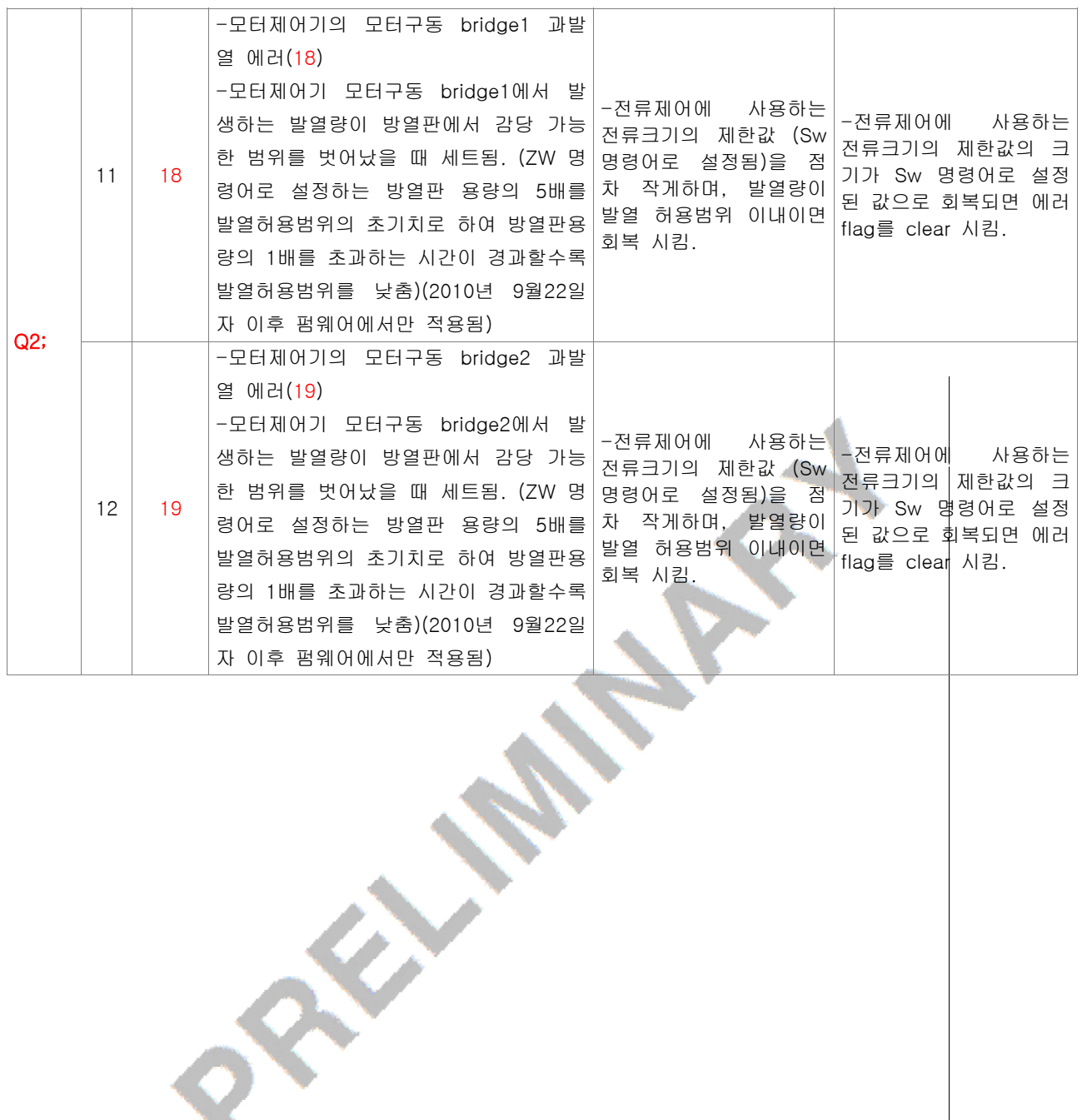

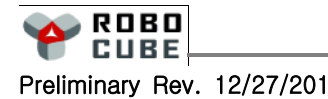

 $\mathbb{I}$ 

#### 9. 시퀀스 자동화 프로그램

## 9.1 개요 ━━━━━━━━━━━━━━━━━━━━━━━━━━━━━━━━━━━━━━━━━━━━

#### ■ 시퀀스 자동화 프로그램이란

■ 시퀀스 자동화 프로그램이란 사용자가 직접 당사가 제공하는 명령어를 사용하여 미리 정의된 동작을 수행하도록 프로그램할 수 있는 기능을 의미합니다.

#### ■ 관련 명령어

■ XP / XPp / XPsA55A / XPT / XPt / XPP / XPF / XPS

#### ■ 시퀀스 자동화 프로그램의 개요

- 시퀀스 자동화 프로그램은 XP 명령을 사용하여 입력합니다.
- 작성된 프로그램은 XPsA55A; 명령을 사용하여 내장된 EEPROM에 저장할 수 있습니다.
- 시퀀스 자동화 프로그램의 실행은 전원 투입시 SX 명령으로 설정된 operation\_mode\_SWITCH의 bit15를 체크하여 bit15가 1일 때 개시됩니다.
- 시퀀스 자동화 프로그램은 매 10ms마다 저장된 시퀀스 제어코드를 해독하여 실행합니다.
- 시퀀스 자동화 프로그램을 Step-by-Step 모드(디버깅모드)로 실행하고자 할 때에는 operation\_mode\_SWITCH의 bit14를 1로 SET 한 후 EsA55A; 명령어로 저장합니다. 전원을 리셋한 후 XPS; 명령으로 Step 모드 실행을 시작할 수 있습니다.
- 시퀀스 자동화 프로그램의 크기는 1280 글자까지 입력이 가능합니다.

## ■ 시퀀스 자동화 프로그램의 주요변수

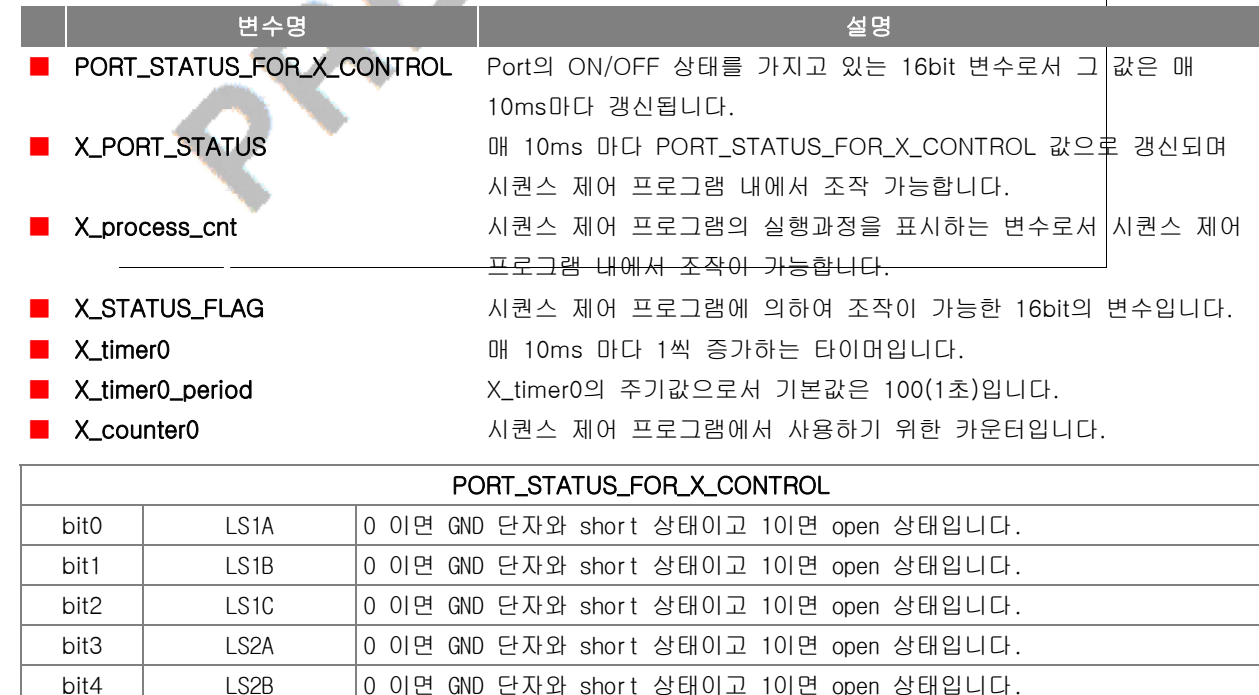

ROBO **CUBE** 

Preliminary Rev. 12/27/2010 Copyright© 2008-2010 Robocubetech. All rights Reserved.

75

## Chapter 9. 시퀀스 자동화 프로그램

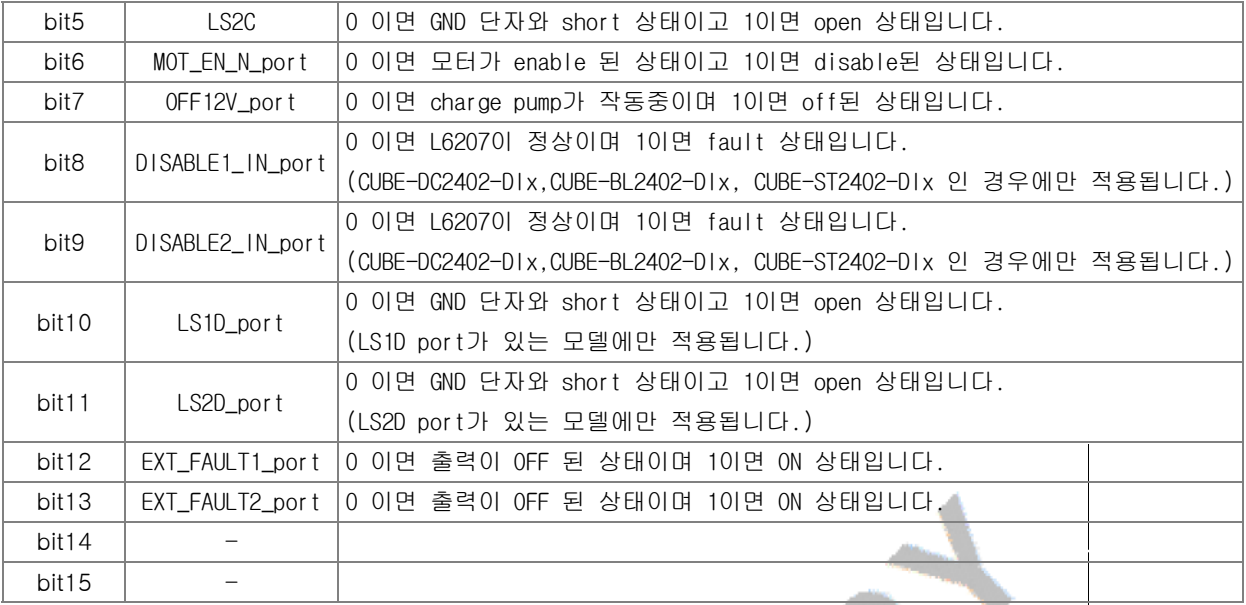

## ■ 시퀀스 자동화 프로그램을 입력하려면

- SX 명령을 사용하여 operation\_mode\_SWITCH bit15를 0으로 Clear 합니다.
- XP 명령을 사용하여 프로그램을 입력합니다.
- 프로그램 입력이 완료되었으면 "XPsA55A;" 명령을 사용하여 EEPROM에 저장합니다.

## ■ 시퀀스 자동화 프로그램을 실행시키려면

- SX 명령을 사용하여 operation\_mode\_SWITCH bit15를 1로 Set 합니다.
- EsA55A; 명령으로 operation\_mode\_SWITCH 값을 저장한 후 전원을 끕니다.
- 전원을 다시 켜면 시퀀스 자동화 프로그램이 실행됩니다.
- XPt; 명령을 사용하여 현재의 X\_timer0, X\_timer0\_period, X\_counter0의 값을 볼 수 있습니다.
- XPP; 명령을 사용하여 현재와 직전의 시퀜스제어 프로세스 카운트 (X\_process\_cnt)를 볼 수 있습니다.

#### ■ 시퀀스 자동화 프로그램을 디버깅 하려면

- SX 명령을 사용하여 operation\_mode\_SWITCH bit14를 1로 SET 한 후 "EsA55A;"명령으로 처장하고 전원을 끕니다.
- 전원을 재 투입한 후 "XPS;" 명령을 입력할 때마다 Step-by-Step 모드로 시퀜스제어 프르그램이 실행되므로 시퀜스제어 프로그램을 디버깅할 수 있습니다.

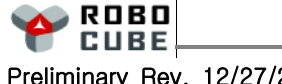

 $\mathbf \Omega$ 

## 9.2 샘플 프로그램

#### ■ 시퀀스 자동화 샘플 프로그램

- 다음 시퀀스제어 프로그램은 LS1A가 ON되면 2000rpm으로 회전, LS1B가 ON되면 -2000rpm으로 회전하고 LS2B가 ON되면 정지하는 예제 프로그램입니다. 모터의 방향 전환시 LS2B로 정지 후 실행시켜야 합니다.
- 시퀀스 자동화 프로그램을 입력하기 전에 아래 절차를 먼저 수행하여 주십시오.
	- 1. 제어기의 전원을 인가합니다.
	- 2. SX 명령을 입력하여 파라미터의 bit15(MSB)를 0 으로 설정합니다.
	- 3. "EsA55A;" 명령을 입력하여 저장합니다.
	- 4. 전원을 껐다가 켠 다음 프로그램을 입력합니다.

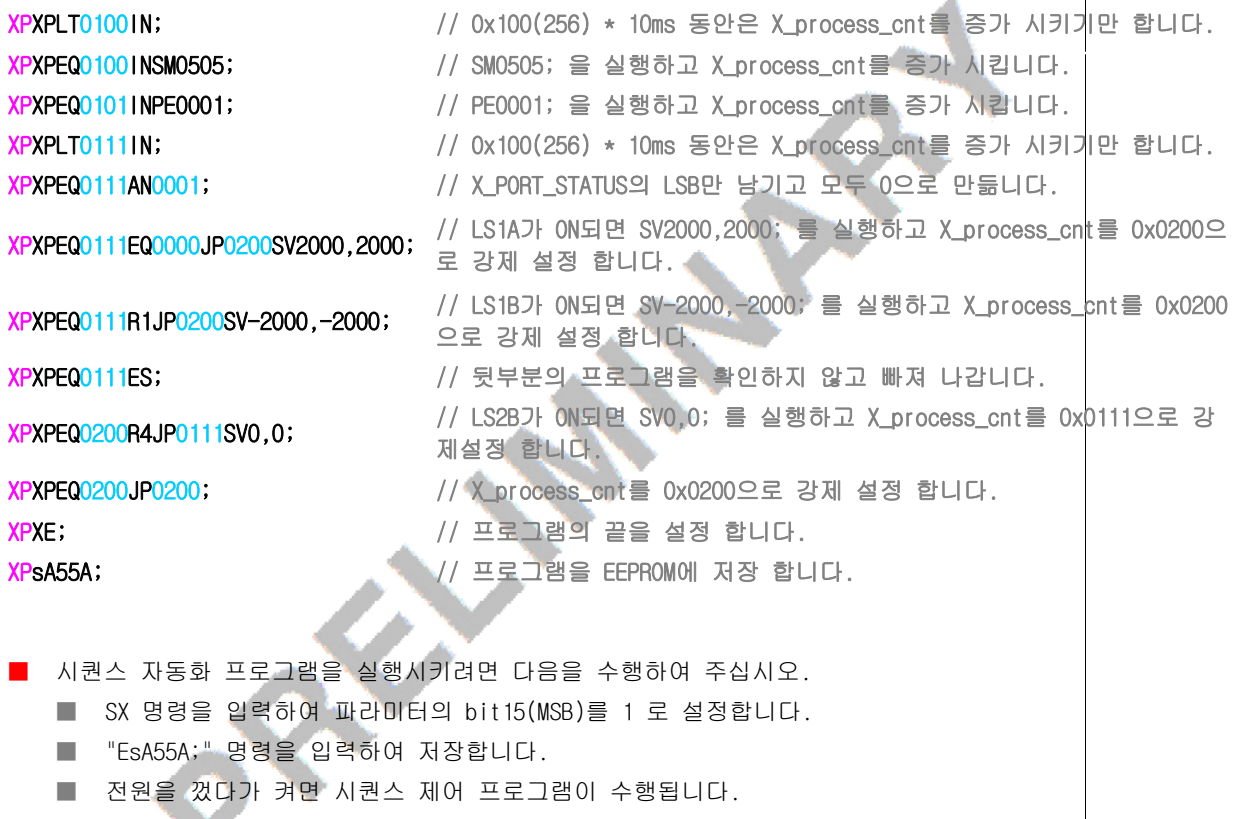

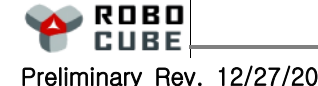

 $\mathbf \Omega$  $\overline{\phantom{0}}$  $\overline{\mathbf{U}}$ E -  $\mathbf{c}$  $\overline{\phantom{a}}$ ပာ  $\overline{\mathbf{C}}$ n<br>To  $\boldsymbol{\mathcal{G}}$ 

77

 $9.3$  예약어  $-$ 

## ■ 시퀀스 자동화 프로그램의 예약어

OR / AN / XO / EQ / Sn / Rn / LD / or / an / xo / eq / sn / rn / ld / IN / JP / ES

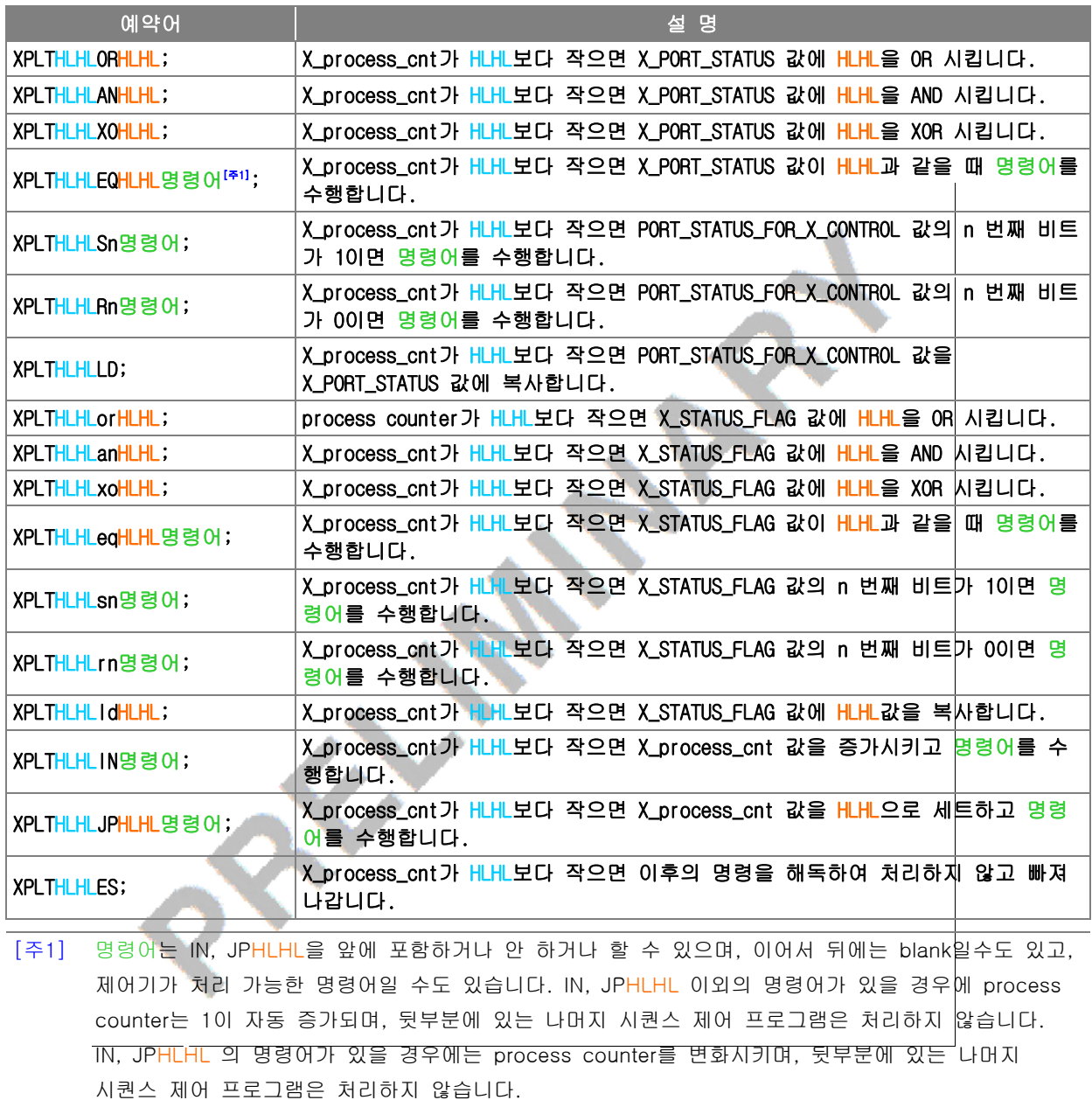

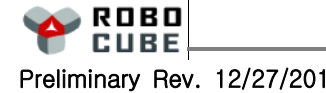

78

 $\mathbb{I}$ 

 $\mathbf \Omega$  $\overline{\phantom{0}}$  $\overline{\mathbf{U}}$ E -  $\mathbf{c}$  $\overline{\phantom{a}}$ ပာ  $\overline{\mathbf{C}}$ n<br>To  $\boldsymbol{\mathcal{G}}$ 

ML / MG / M< / M> / M= / M+ / M- / MR

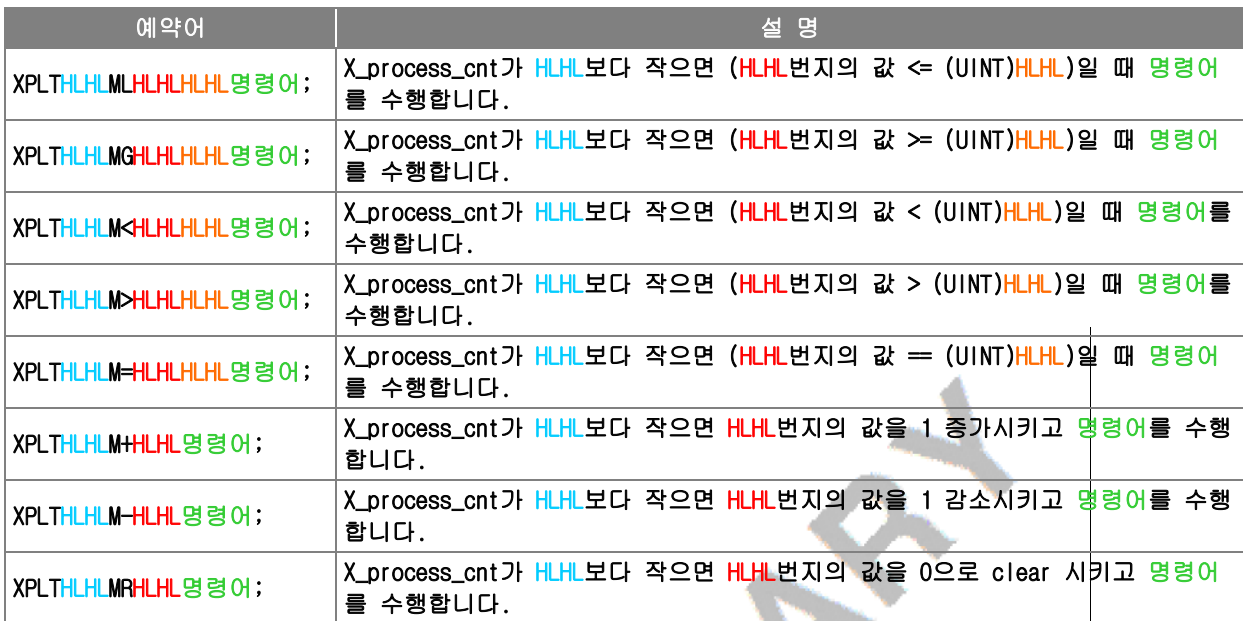

## ■ 시퀀스 자동화 프로그램의 예약어

TL / TG / T< / T> / T= / T+ / T- / TR / TP

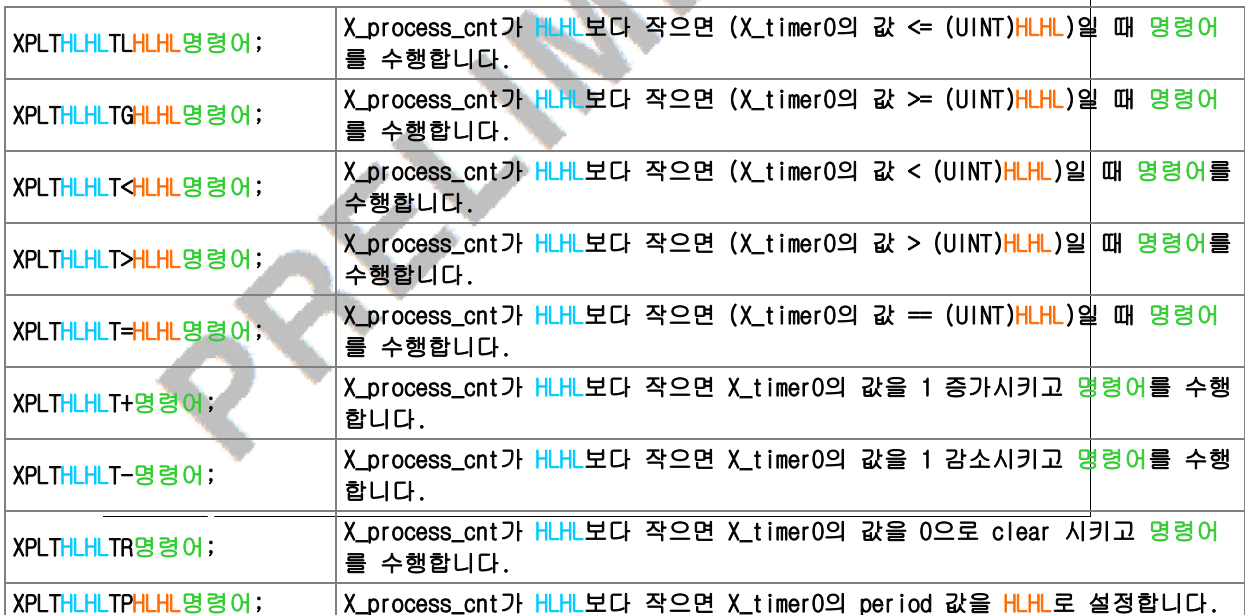

CL / CG / C< / C> / C= / C+ / C- / CR

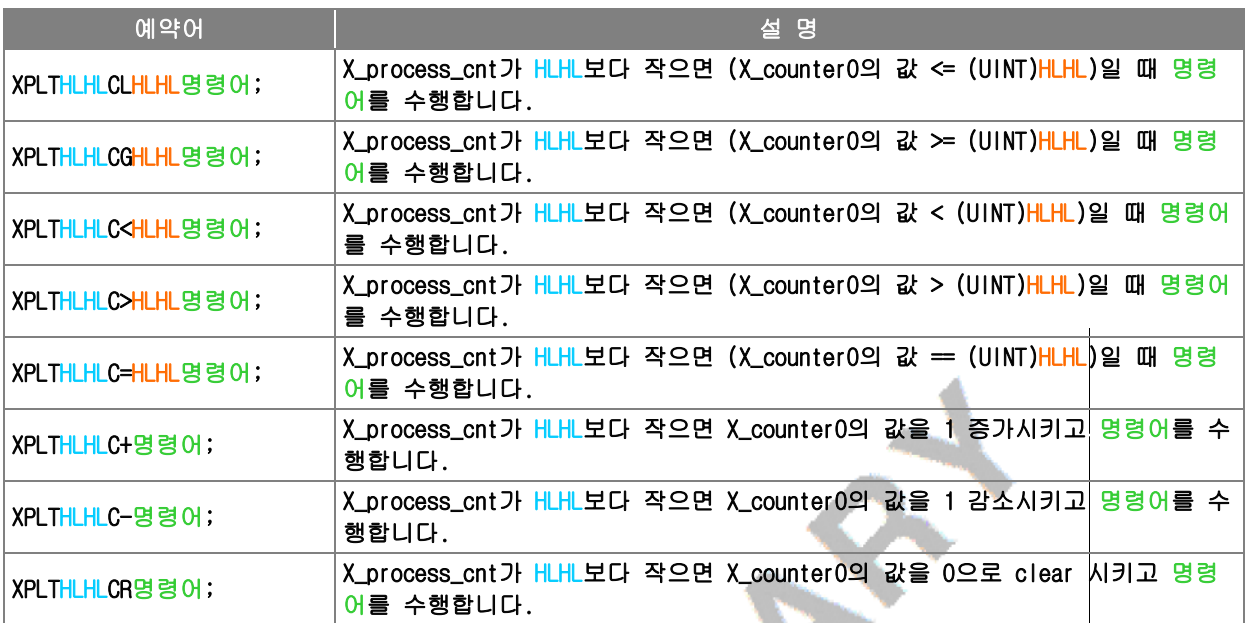

## ■ 시퀀스 자동화 프로그램의 예약어

BL / BG / B< / B> / B= / bL / bG / b< / b> / b=

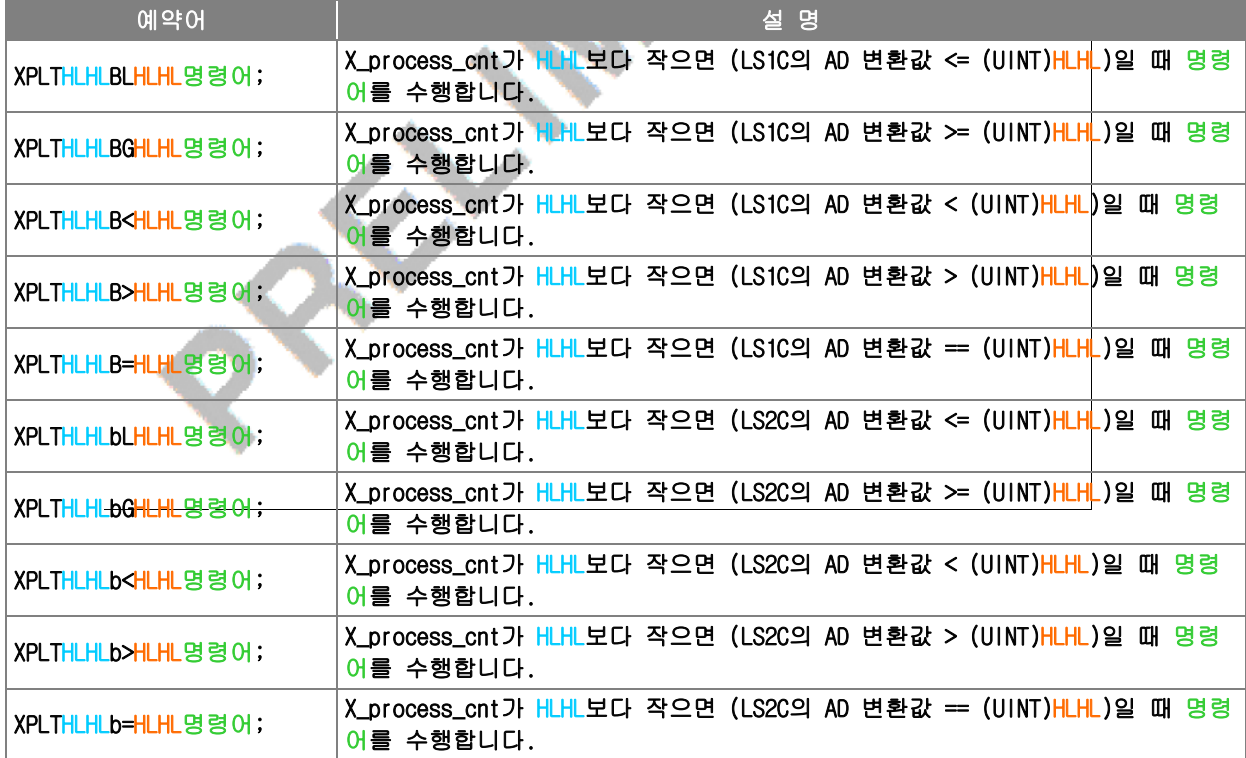

NL / NG / N< / N> / N= / NI / NO / Ni / No

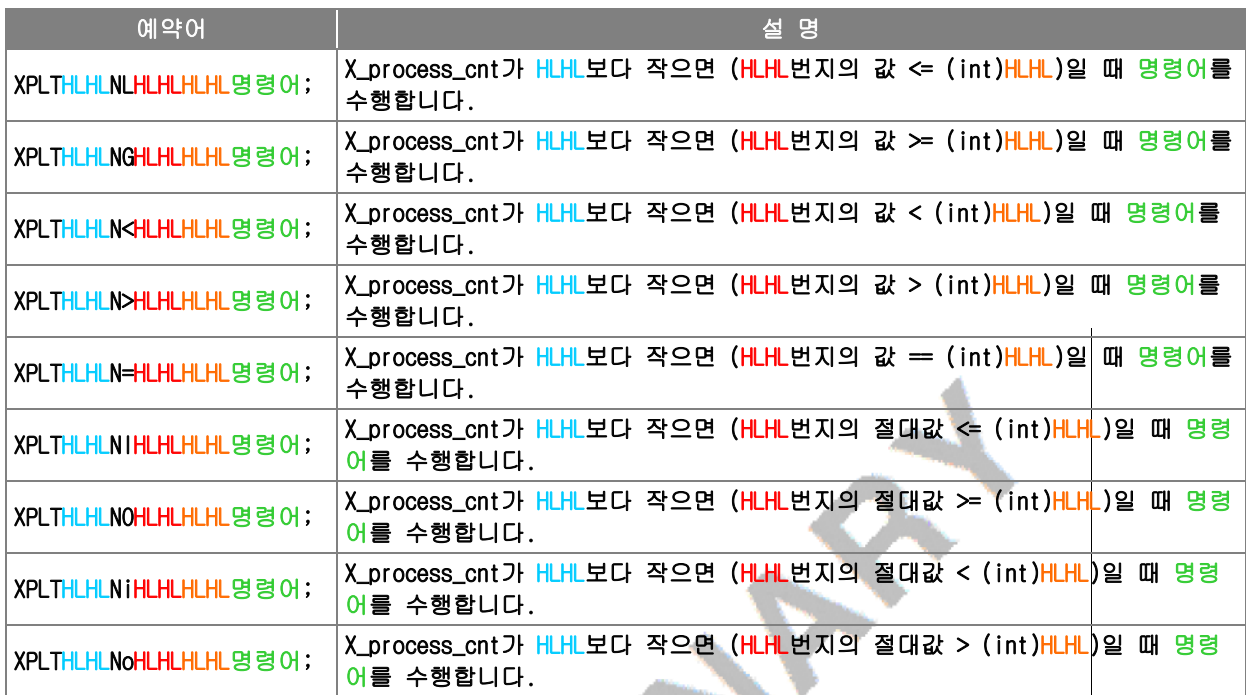

## ■ 시퀀스 자동화 프로그램의 예약어

VL / VG / V< / V> / V= / VI / VO / Vi / Vo

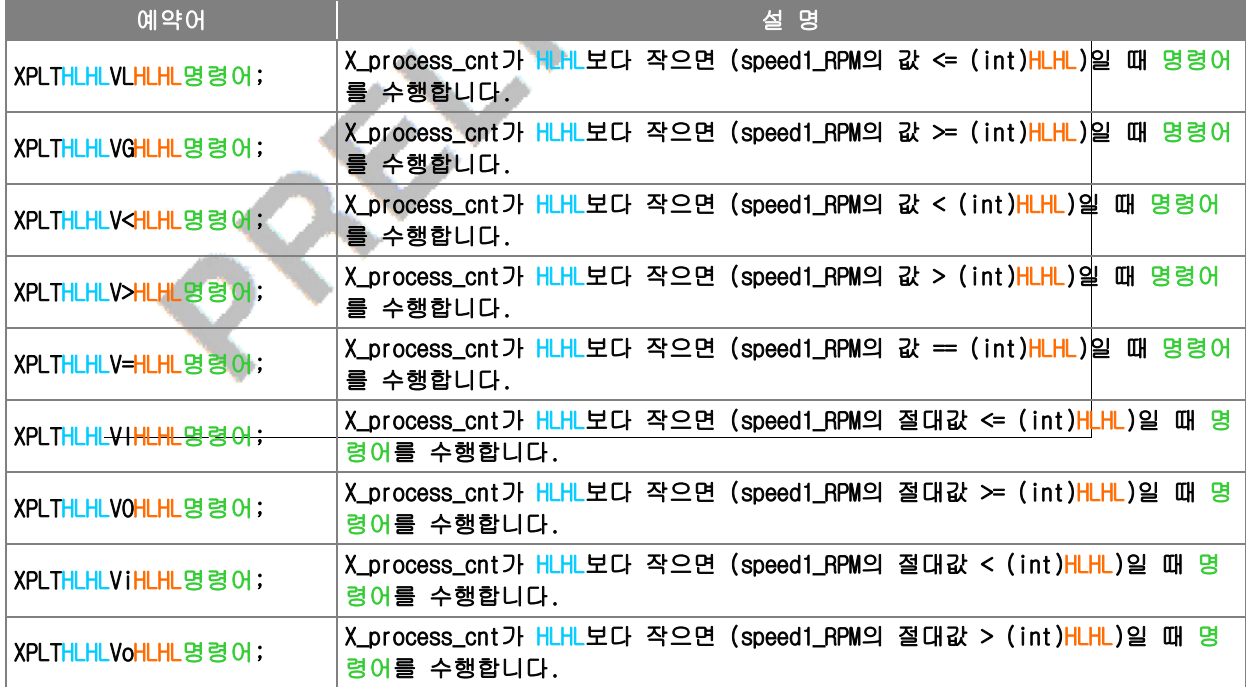

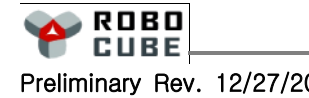

 $\mathbf \Omega$  $\overline{\phantom{0}}$ 

WL / WG / W< / W> / W= / WI / WO / Wi / Wo

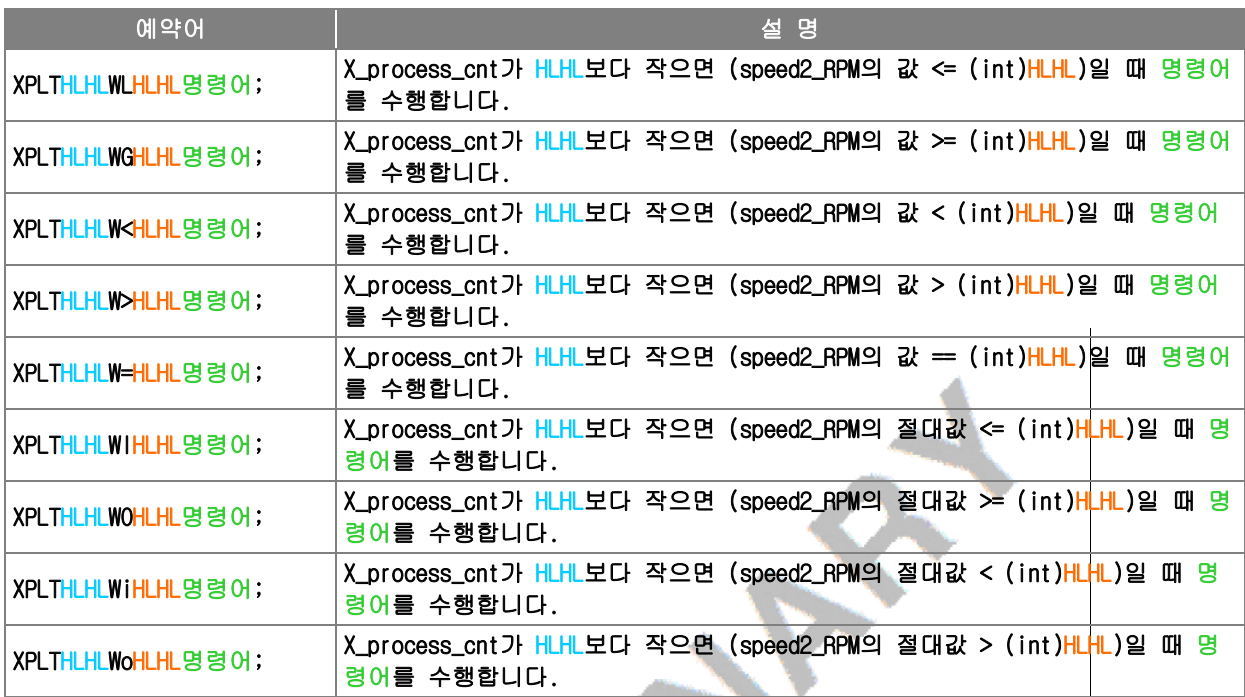

## ■ 시퀀스 자동화 프로그램의 예약어

vL / vG / v< / v> / v= / vI / vO / vi / vo

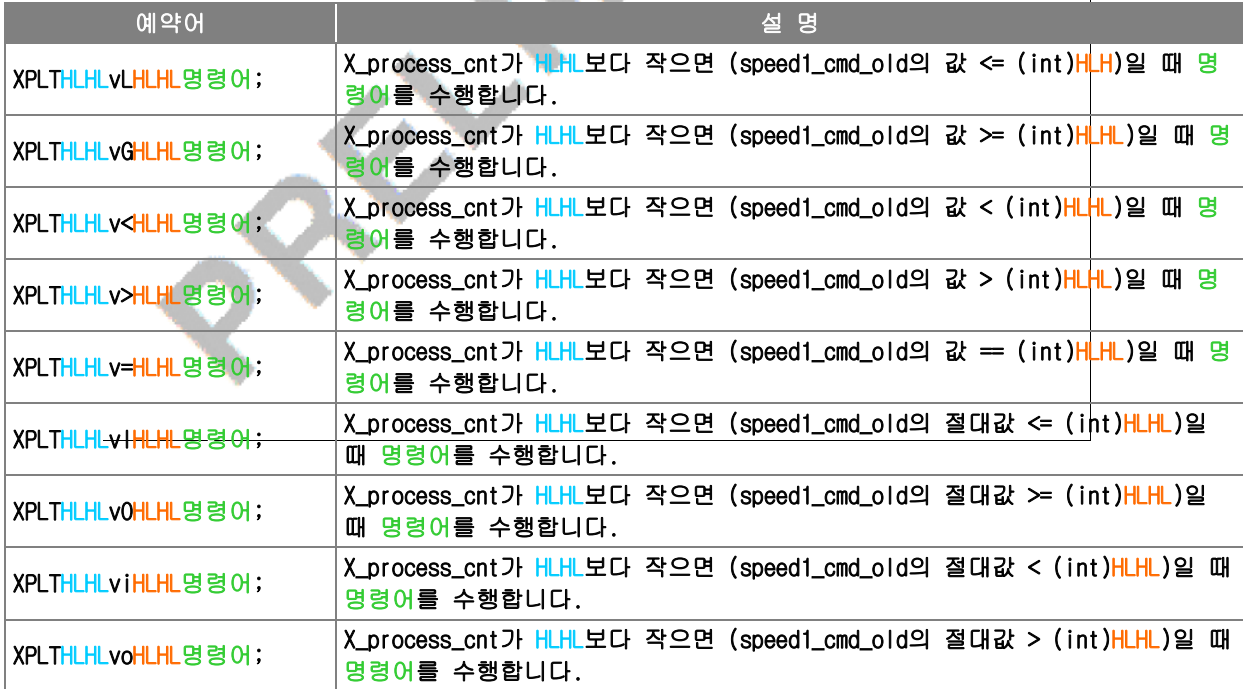

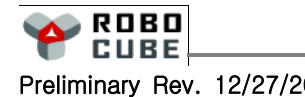

wL / wG / w< / w> / w= / wI / wO / wi / wo

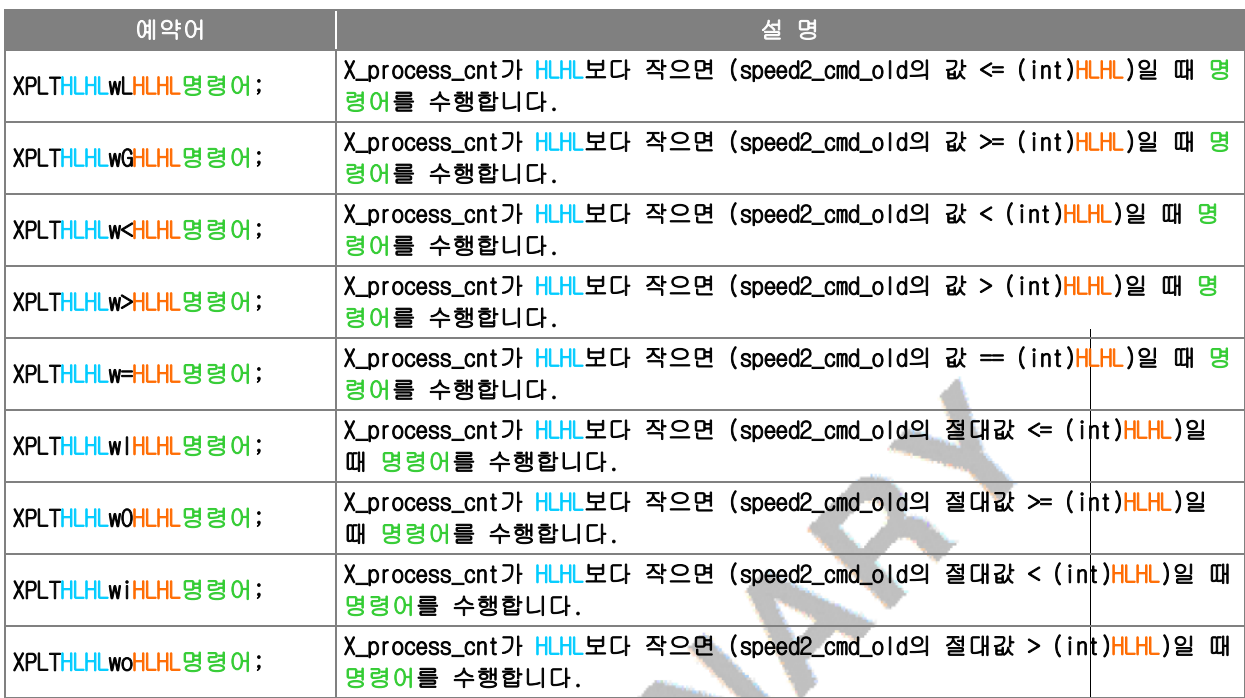

## ■ 시퀀스 자동화 프로그램의 예약어

mL / mG / m< / m> / m= / m+ / m- / mR

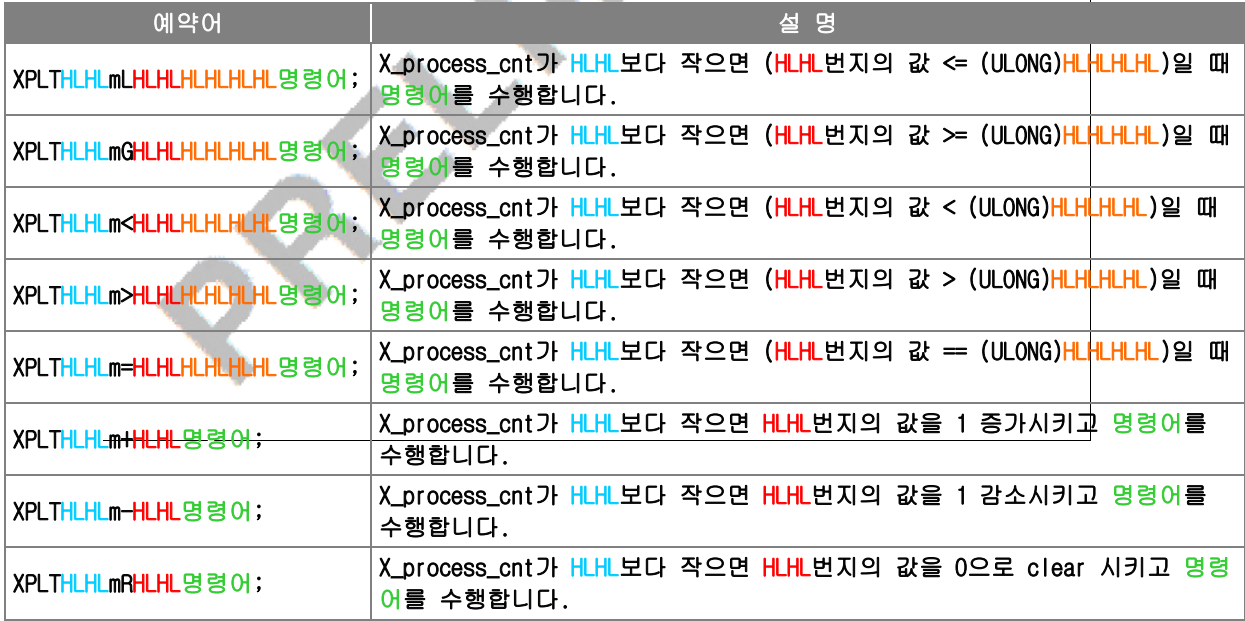

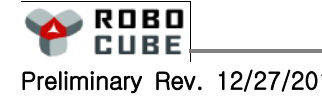

PL / PG / P< / P> / P=

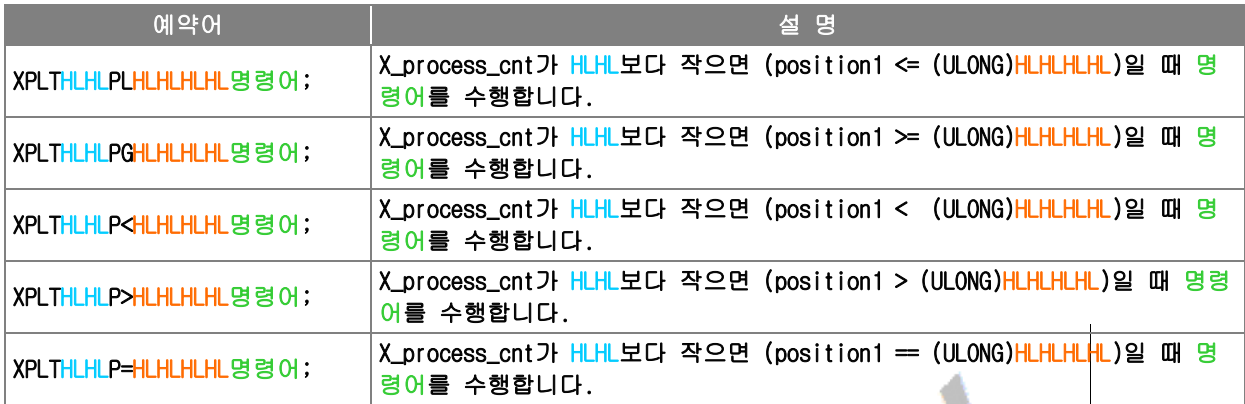

## ■ 시퀀스 자동화 프로그램의 예약어

QL / QG / Q< / Q> / Q=

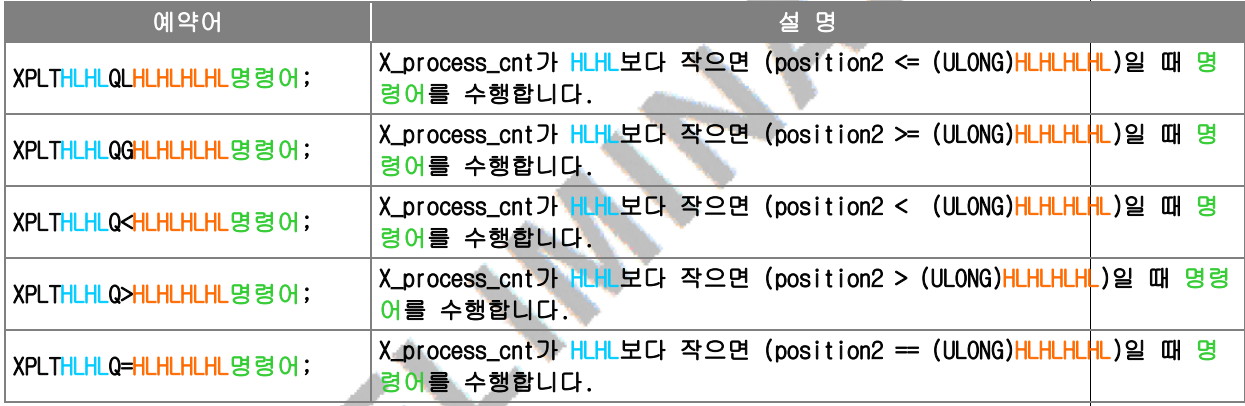

## ■ 시퀀스 자동화 프로그램의 예약어

pL / pG / p< / p> / p=

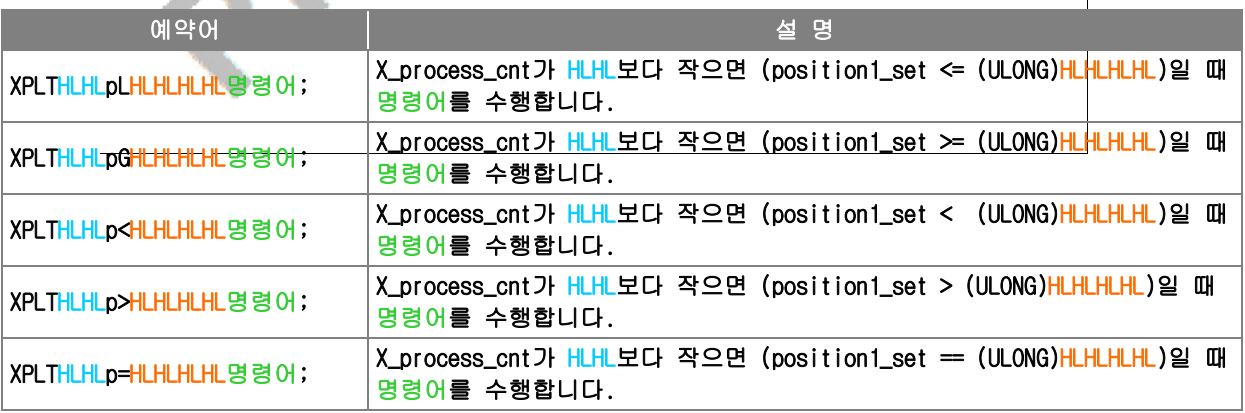

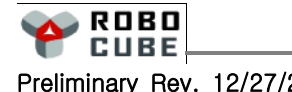

qL / qG / q< / q> / q=

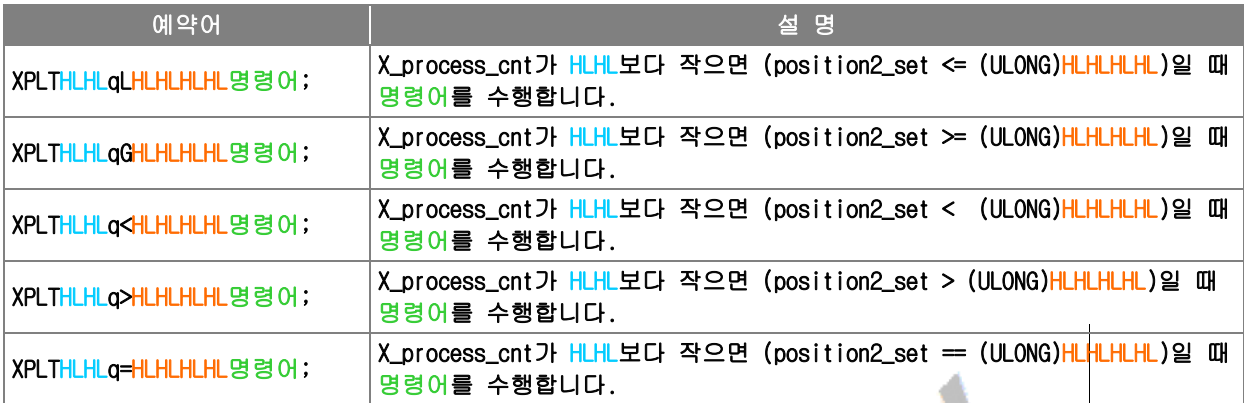

## ■ 시퀀스 자동화 프로그램의 예약어

nL / nG / n< / n> / n= / nI / nO / ni / no

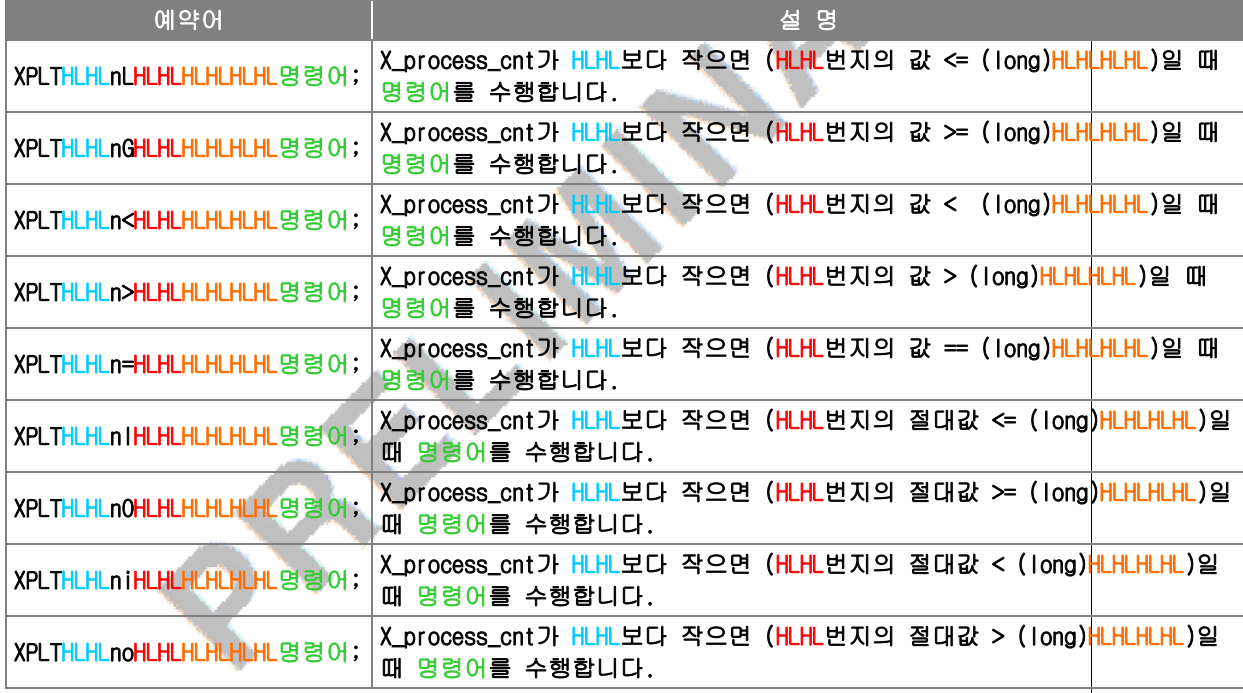

## ■ 시퀀스 자동화 프로그램의 예약어

XPLE / XPEQ / XC / XE

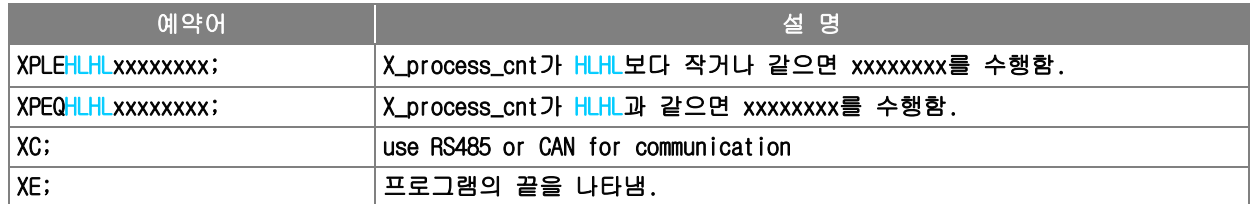

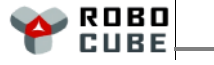

# 10. 제품 DIMENSION

## ■ CUBU-ST2402-DIIE SIZE

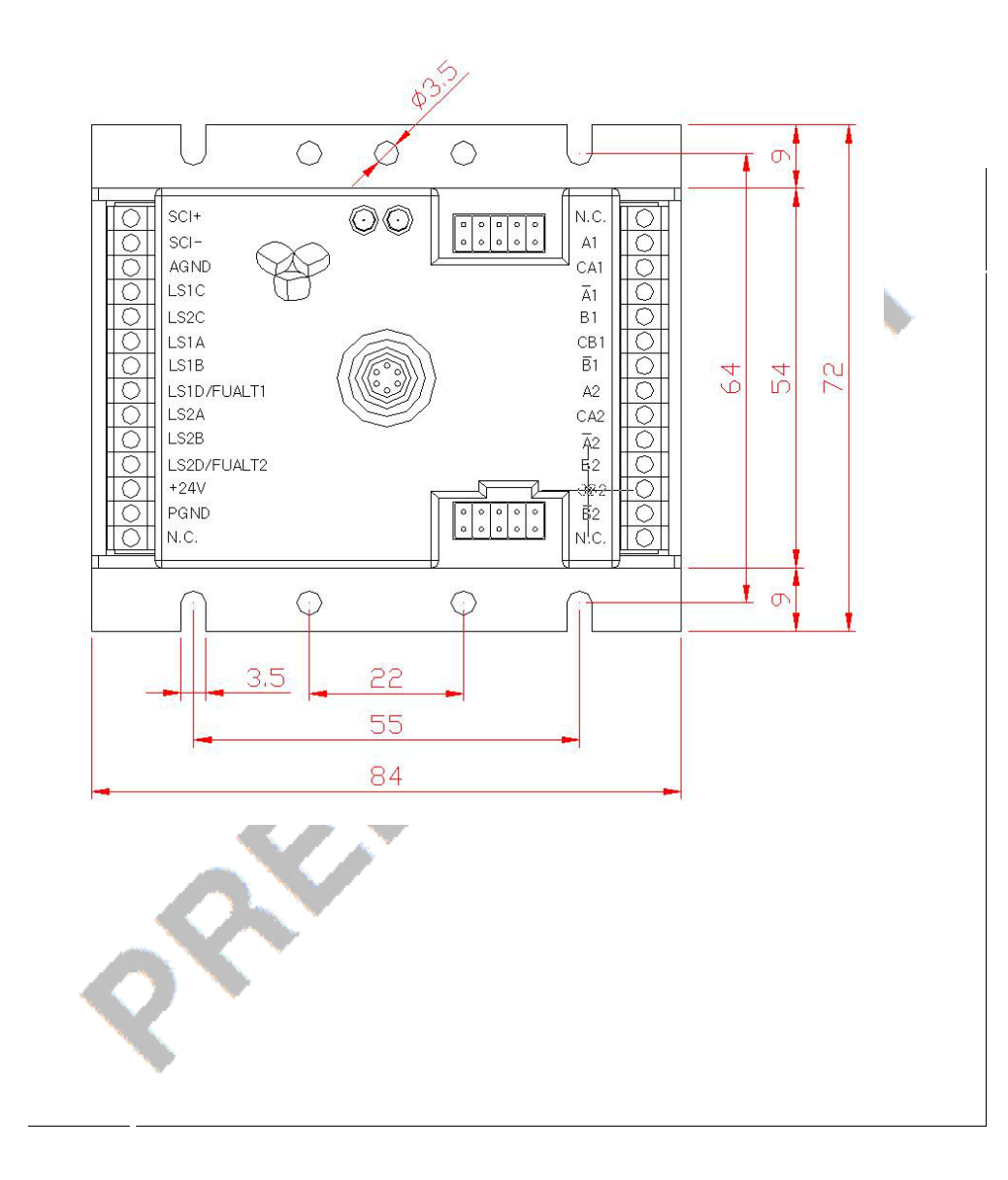

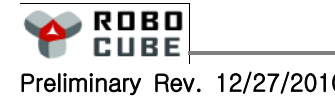

I

 $\mathbf \Omega$  $\overline{\phantom{0}}$  $\overline{\mathbf{U}}$ E -  $\mathbf{c}$  $\overline{\phantom{a}}$ ပာ  $\overline{\mathbf{C}}$ n<br>To  $\boldsymbol{\mathcal{G}}$ 

※ 매뉴얼 변경사항 History

| 날짜         | 수정 내용                                                            |  |
|------------|------------------------------------------------------------------|--|
| 2010.03.11 | RS485통신속도 upto2.5M를 upto1.25M로 변경.                               |  |
|            | 2.3 모터파라미터설정 - 모터스펙과 SH,Sh명령 추가.                                 |  |
| 2010.03.17 | 4.6 RS485 또는 CAN통신 연결 - CAN통신에서 Device간의 Ground를 Common시키는 내용추가  |  |
| 2010.03.22 | 7.16 사인파 위치제어동작 - SM0808을 SMOFOF로 수정                             |  |
| 2010.03.31 | 1.1 제품확인, 4.5 RS232통신 - 시리얼 케이블 구매, 제작 방법 내용추가                   |  |
|            | 7.6 PP명령을 이용한 실시간 위치제어 - RJMC 프로그램 내용삭제 (구버전 제어기에서 사용)           |  |
| 2010.04.07 | SX명령 18bit 스탭모터 승압회로 사용여부 수정 (1과 0값 바꿈)                          |  |
| 2010.06.01 | 6.1 SX명령 - bit21,24,25,26,27,28 추가됨                              |  |
|            | 8.2 Fault - word2 bit8,9,10 Fault 추가됨                            |  |
| 2010.06.21 | 모터 설정시 EDA55A; 명령 수행으로 주소가 7F로 초기화 되지 않음                         |  |
| 2010.08.04 | 3.2 모터 사양 - 용량(W)수정 및 전류진폭값임을 추가                                 |  |
|            | 7.1 제어모드설정 - SM0808(위치제어모드), SM0909(속도제어모드) 로 수정                 |  |
|            | ST2402-DII 모델 추가                                                 |  |
| 2010.11.08 | 제어기 구동명령 SM0505; → PE0001; 순서를 바꿈 PE0001; → SM0505; 모터enable 먼저. |  |
|            | 속도/위치제어시 가감속률 알맞게 수정                                             |  |
|            | 5.5 SX설정 추가분, 6.6 SI, 6.7 Sw 전류리밋 추가, 8.2 Fault코드 11/12bit추가     |  |
|            | LSA/LSB 포트 아날로그 → 디지털 입력으로 수정                                    |  |
| 2010.12.10 | SX파라미터 내용중 SXHLHL; → SXHLHLHLHL; 로 수정 및 변경날짜표기                   |  |
| 2010.12.27 | 6.8 SQ/SR 제어 파라메터 설정하기 추가                                        |  |
|            | 5.6 Qx 변수 추가 및 수정 (2/3/10번 추가)                                   |  |
| 2011.01.06 | 5.4 CAN통신 - Zb 내용추가                                              |  |
|            |                                                                  |  |
|            |                                                                  |  |
|            |                                                                  |  |
|            |                                                                  |  |
|            |                                                                  |  |
|            |                                                                  |  |
|            |                                                                  |  |
|            |                                                                  |  |
|            |                                                                  |  |
|            |                                                                  |  |
|            |                                                                  |  |
|            |                                                                  |  |
|            |                                                                  |  |
|            |                                                                  |  |
|            |                                                                  |  |
|            |                                                                  |  |

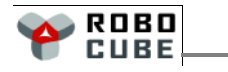

 $\mathbb{I}$